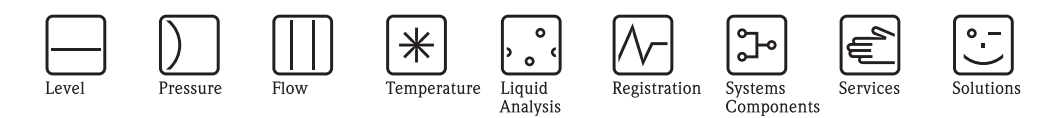

# Operating Instructions Fieldgate FXA520

Ethernet, Modem and GSM gateway for HART and 4 – 20 mA analog devices

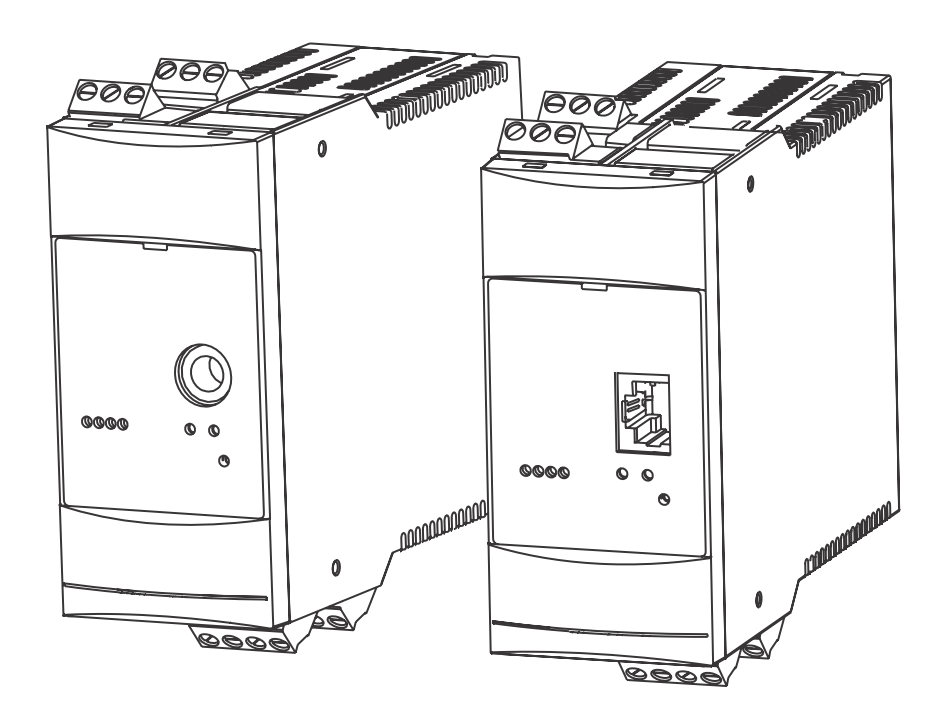

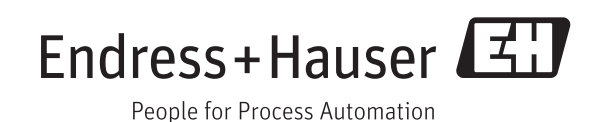

BA00051S/00/en/15.14 71246036

# **Table of Contents**

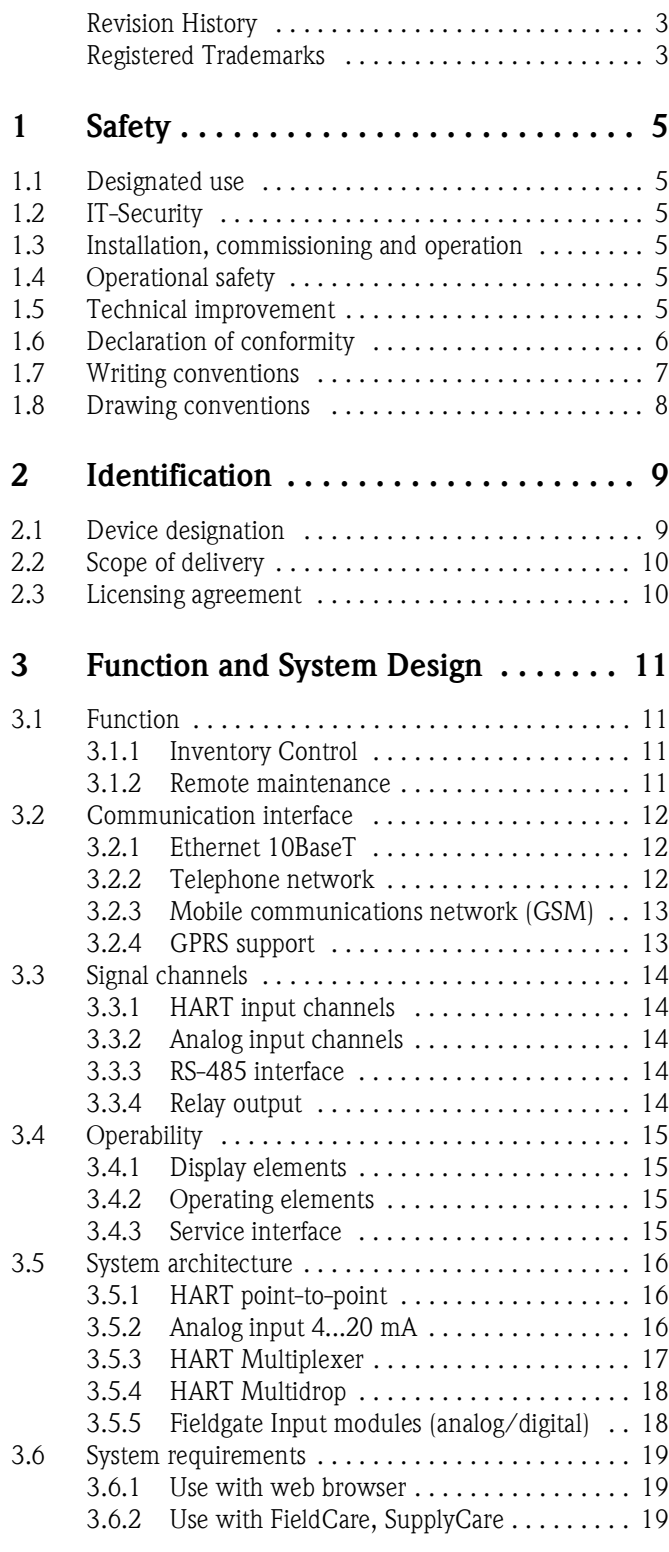

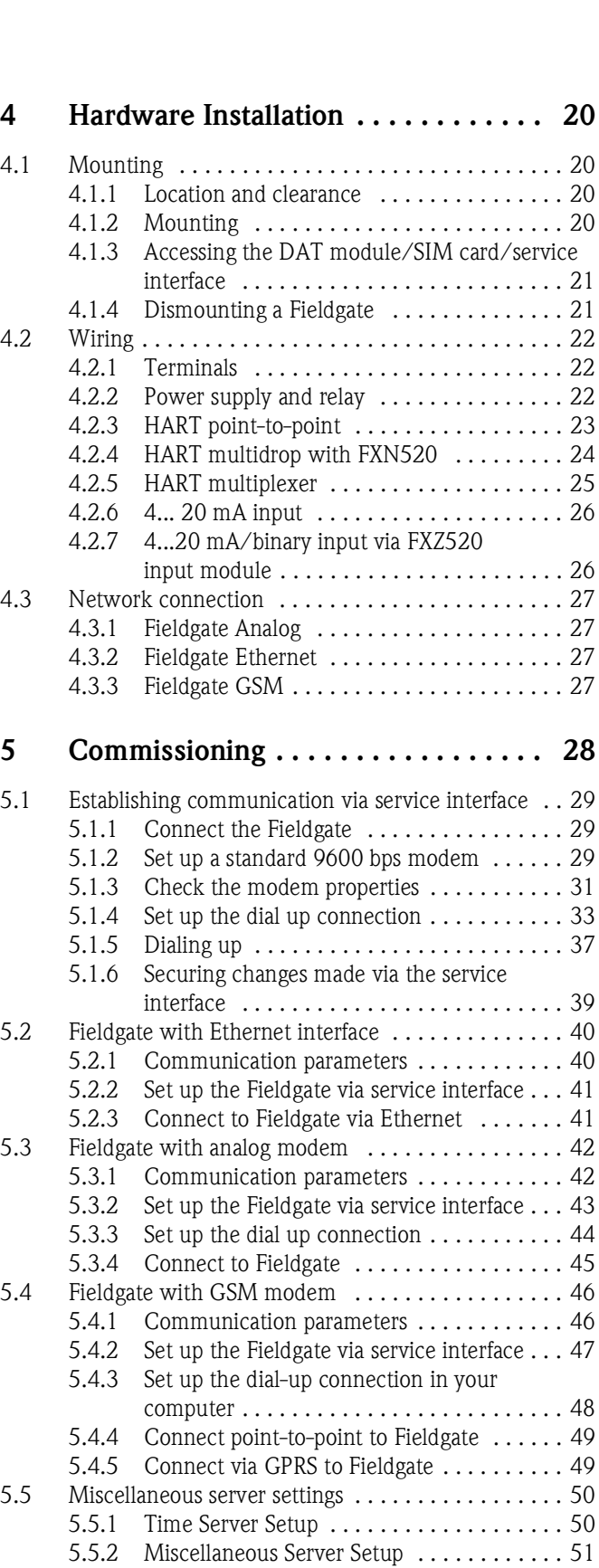

[5.6 Message Settings . . . . . . . . . . . . . . . . . . . . . . . . . . 52](#page-53-0) [5.6.1 Common Message Settings . . . . . . . . . . . . 52](#page-53-1) 5.6.2 Mail Setup . . . . . . . . . . . . . . . . . . . . . . . . . 53 [5.6.3 Field Information Server \(FIS\) Setup . . . . . . 54](#page-55-0) [5.6.4 SMS Setup . . . . . . . . . . . . . . . . . . . . . . . . . 55](#page-56-0)

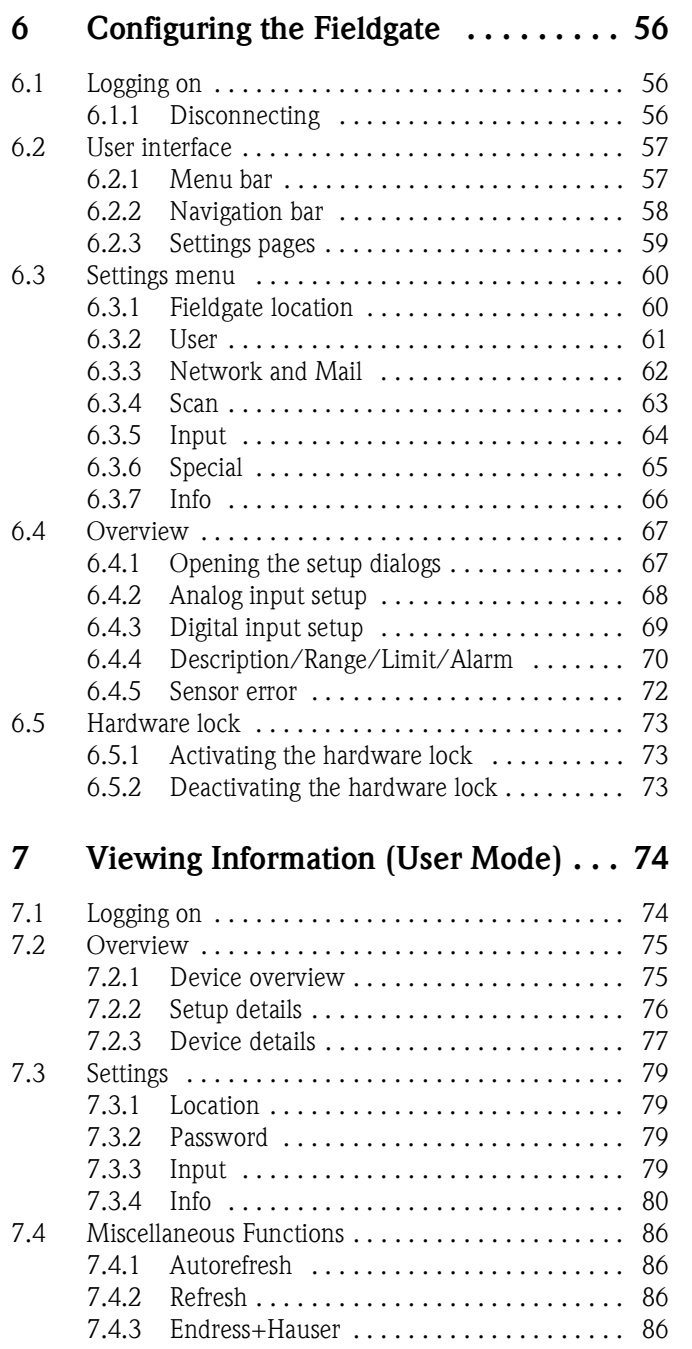

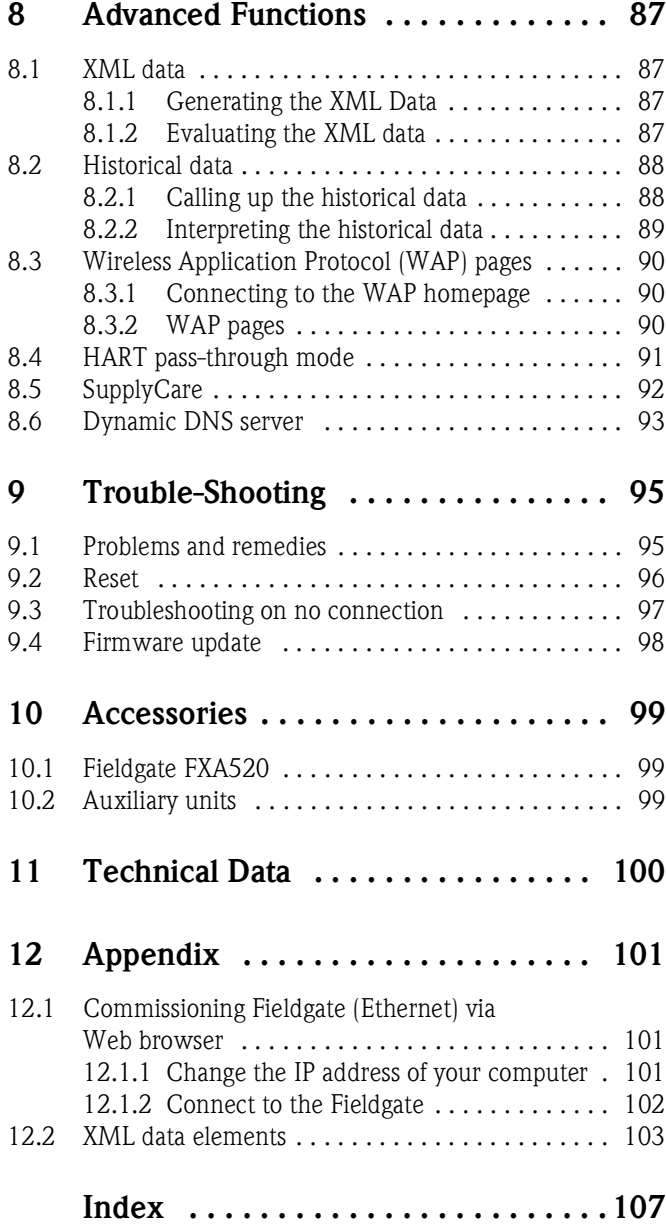

# **Revision Index**

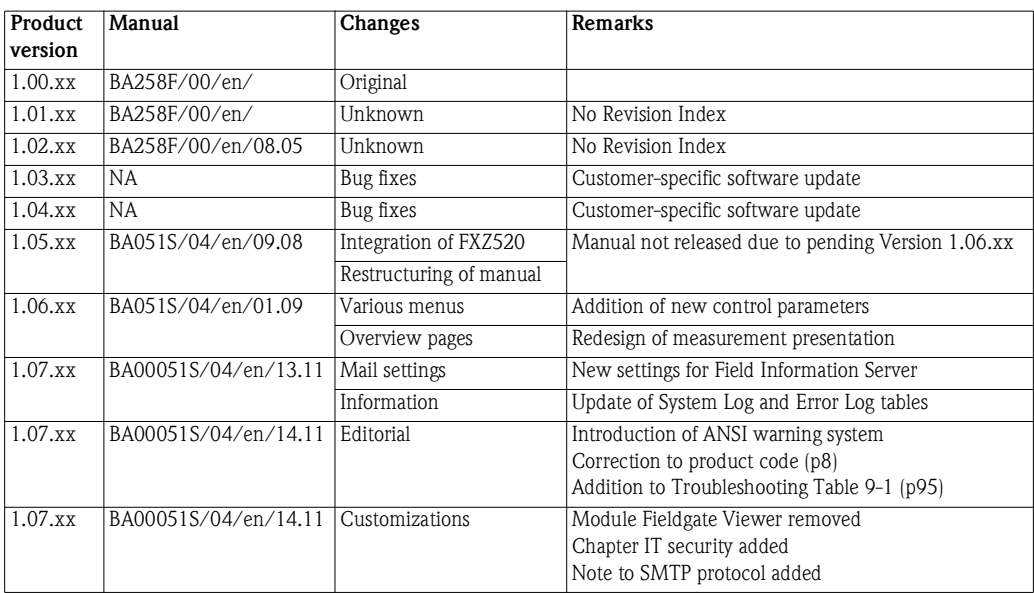

# **Registered Trademarks**

PROFIBUS®

Registered trademark of the PROFIBUS User Organisation, Karlsruhe Germany.

FOUNDATIONTM fieldbus Trademark of the Fieldbus Foundation, Austin, TX 78759, USA

HART®

Registered trademark of the HART Communication Foundation, Houston, USA

Microsoft<sup>®</sup>, Windows<sup>®</sup> Windows 2000<sup>®</sup>, Windows  $XP^®$  and the Microsoft logo are registered trademarks of the Microsoft Corporation.

Acrobat Reader<sup>®</sup> is a registered trade mark of the Adobe Systems Incorporated.

All other brand and product names are trademarks or registered trademarks of the companies and organisations in question

# <span id="page-6-0"></span>**1 Safety**

# <span id="page-6-1"></span>**1.1 Designated use**

Fieldgate FXA520 is a HART Interface/Gateway with integrated web server that is used for remote acquisition of data from up to 30 measuring points. Two HART devices and two analog devices can be connected directly to it. Additional HART devices can be connected via the HART multidrop adapter FXN520 or via a HART multiplexer. When used in connection with the FXZ520 multiplexer module, it is also possible to access values provided by up to 28 4...20 mA and digital devices. The Fieldgate communicates with the host computer via Ethernet, telephone or GSM modem.

Fieldgate FXA520 may also be used together with FieldCare for the remote diagnosis and parameterization of connected HART devices.

# **1.2 IT security**

We only provide a warranty if the device is installed and used as described in the Operating Instructions. The device is equipped with security mechanisms to protect it against any inadvertent changes to the device settings.

IT security measures in line with operators' security standards and designed to provide additional protection for the device and device data transfer must be implemented by the operators themselves.

Endress+Hauser can be contacted to provide support in performing this task.

# <span id="page-6-2"></span>**1.3 Installation, commissioning and operation**

Fieldgate FXA520 must be installed, connected, operated and maintained according to the instructions in this manual: personnel must be authorised and suitably qualified.

# <span id="page-6-3"></span>**1.4 Operational safety**

The unit may only be operated under the permissible ambient conditions given in the technical data.

**Explosion hazardous areas** Fieldgate FXA520 itself may not be mounted in explosion hazardous areas.

An Ex-version exists with two intrinsically safe HART channels. These may be used to connect HART devices of Category 1D or 1G operating in a hazardous area. Safety Instructions XA188F-A give details on installation in hazardous areas.

**Repair** Do not open the housing of the Fieldgate FXA520. It does not contain any parts that need to be maintained or repaired by the user. In the event of a fault or defect, return the unit to the vendor. Opening the unit will void the warranty!

# <span id="page-6-4"></span>**1.5 Technical improvement**

Endress+Hauser reserves the right to make technical improvements to its hardware and software at any time and without prior notification. Where such improvements have no effect on the operation of the equipment, they are not documented. If the improvements effect operation, a new version of the operating instructions is normally issued, see Revision History.

# <span id="page-7-0"></span>**1.6 Declaration of conformity CE Notice** Fieldgate FXA320 complies to the requirements of the EC Directive 2004/108/EG "Electromagnetic Compatibility" (EMC directive). It has been tested in accordance with the EN 61326 series of standards • Emission: Class B operating equipment **Immunity: EN 61326-1: as per Table 1** A Declaration of Conformity in compliance with the above standards has been made and can be inspected at Endress+Hauser Process Solutions AG on request. **Telecommunications** Fieldgate FXA520 conforms with the following telecommunication regulations: • Analog version: North America FCC CFR 47, part 15 and part 68 Europe Telecoms Terminal Equipment Directive (98/13/EG) European approval TBR 21 **•** Fieldgate GSM version – North America FCC CFR 47 Part 15 and Part 24 **FCC Notice** This device generates, uses, and can radiate radio frequency energy and, if not installed and used in accordance with the instructions, may cause harmful interference to radio communications. However, there is no guarantee that interference will not occur in a particular installation. If this equipment does cause harmful interference to radio or television reception, which can be determined by turning the device off and on, the user is encouraged to try to correct the interference by one or more of the following measures: • Reorient or relocate the receiving antenna. • Increase the separation between the equipment and receiver. • Connect the equipment into an outlet on a circuit different from that to which the receiver is connected. To ensure that the unit complies with current FCC regulations and safety requirements limiting both maximum RF output power and human exposure to radio frequency radiation, use an antenna with a maximum gain of 2dBi and a separation distance of at least 20 cm must be maintained between the unit's antenna and the body of the user and any nearby persons at all times and in all applications and uses. **Modifications** The FCC requires the user to be notified that any changes or modifications made to this device that are not expressly approved by Endress+Hauser may void the user's authority to operate the equipment. **FCC Statement** FCC-ID: LCG-FG-FXA52X-32X This device complies with Part 15 of the FCC rules. Operation is subject to the following two conditions: 1 This device may not cause harmful interference, and 2 This device must accept any interference received, including interference that may cause undesired operation. Wireless Notices **In some situations or environments**, the use of wireless devices may be restricted. Such restrictions may apply aboard airplanes, in vehicles, in hospitals, near explosives, in hazardous locations, etc. If you are uncertain of the policy that applies to the use of this device, please ask for authorization to use it prior to turning it on.

# <span id="page-8-0"></span>**1.7 Writing conventions**

The following writing conventions and symbols have been used to provide the user with a better overview of the contents of this manual and to highlight important information:

Text emphasis The following table provides you with a brief overview of the methods used to emphasise text in this manual.

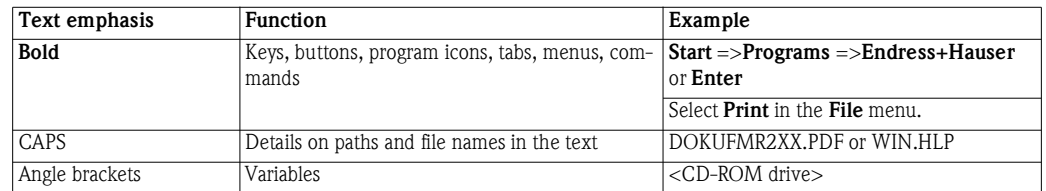

**Safety conventions** Safety relevant information is highlighted by an icon in the margin plus the note, caution or warning text.

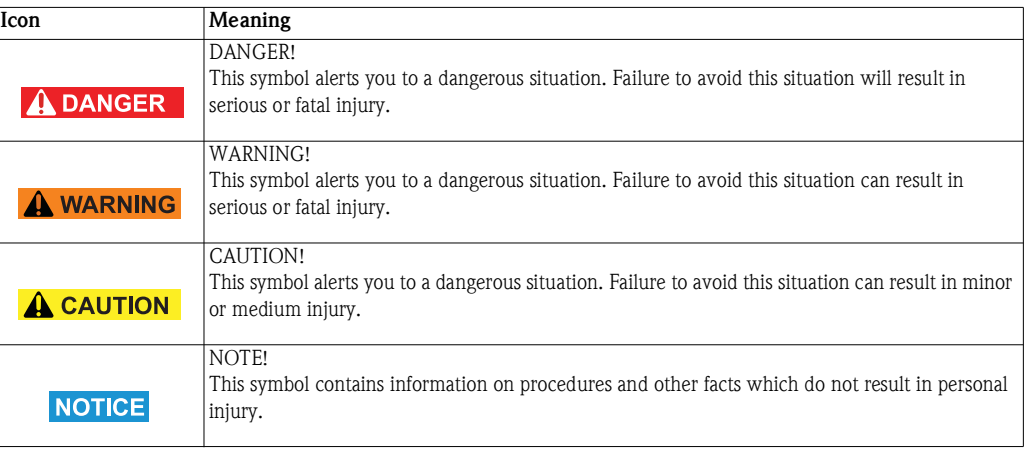

# <span id="page-9-0"></span>**1.8 Drawing conventions**

The following symbols may be found within technical drawings.

#### **Explosion protection** .

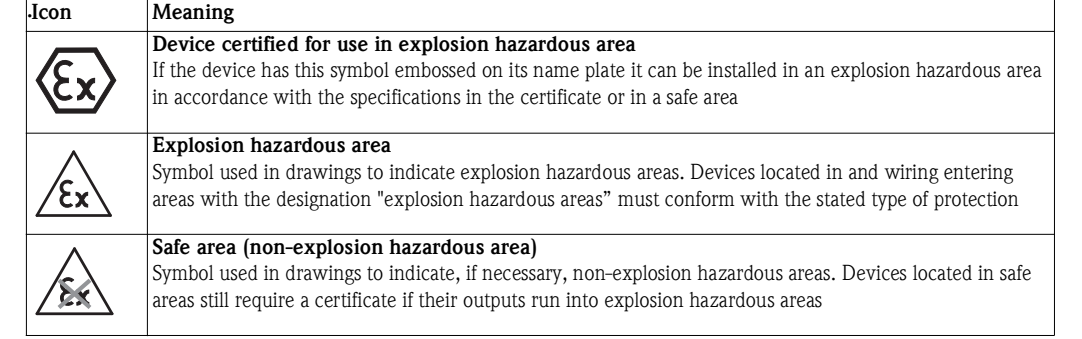

#### **Electrical symbols** .

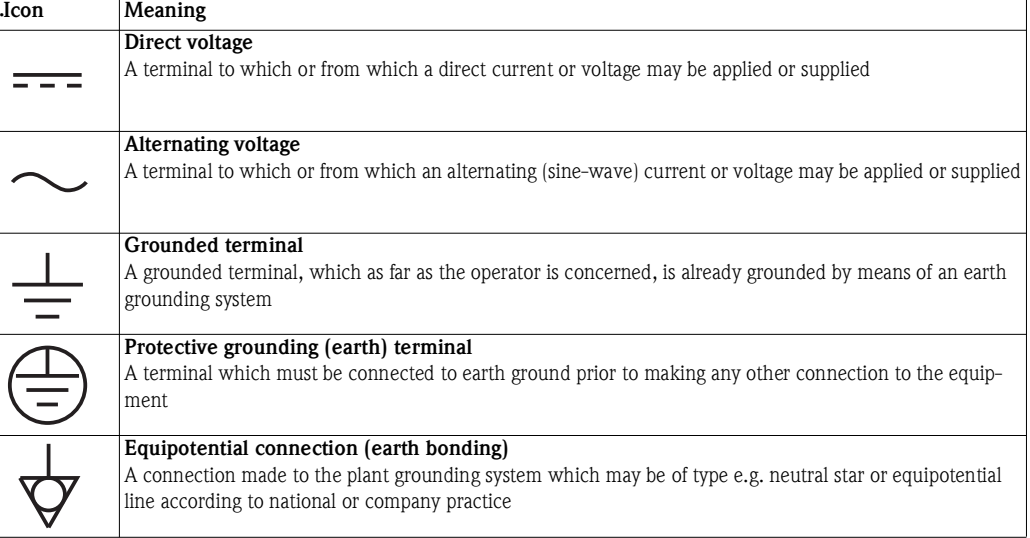

# <span id="page-10-0"></span>**2 Identification**

# <span id="page-10-1"></span>**2.1 Device designation**

The device designation is to be found on the nameplate affixed to the lefthand side of the module.

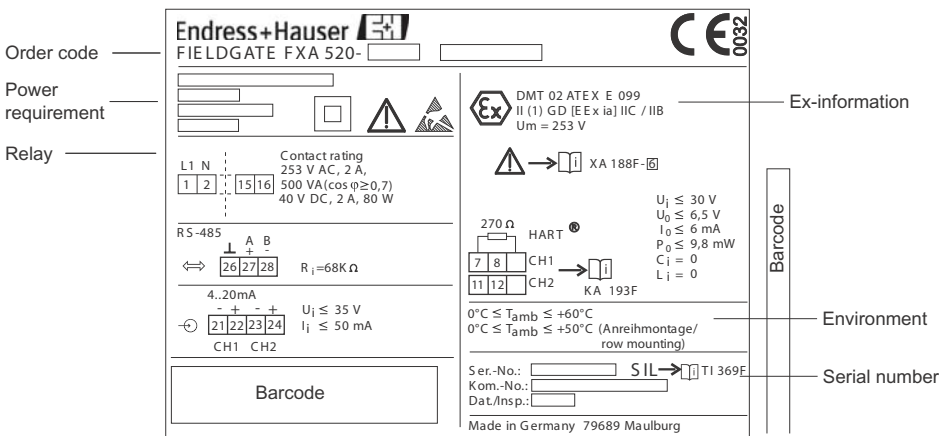

*Fig. 2-1: Example nameplate of Fieldgate*

The device type can be derived from the product code as follows:

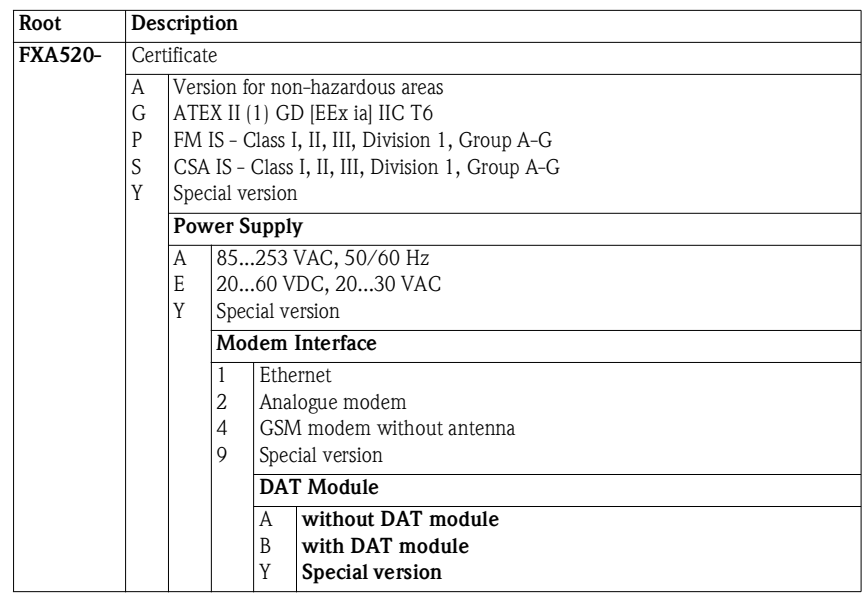

# <span id="page-11-0"></span>**2.2 Scope of delivery**

Please check that the delivery is complete and free of defects before starting installation. The scope of delivery comprises the following parts:

- **•** Device
- Installation and mounting instructions
- Accessories (depending on order)
- PC cable (service connector/RS-232)

# <span id="page-11-1"></span>**2.3 Licensing agreement**

No license is required for the use of the Web server embedded in the Fieldgate FXA520.

The software required for start-up and commissioning, i.e. the Internet browser, is either freely available or is subject to the licensing conditions of its manufacturer. Installation of this software on your computer implies that you accept the terms of the corresponding licensing agreement.

# <span id="page-12-0"></span>**3 Function and System Design**

# <span id="page-12-1"></span>**3.1 Function**

Fieldgate FXA520 is designed for two main applications, inventory control and remote maintenance of HART transmitters

# <span id="page-12-2"></span>**3.1.1 Inventory Control**

Fieldgate FXA520 allows owners, vendors and suppliers to remotely acquire the current levels of products in tanks or silos, e.g. in order to account for them in their own production planning. Fieldgate allows level limits to be configured and, if required, automatically activates the next delivery. The options here range from a simple purchasing requisition via e-mail through to fully automatic order administration when XML data is coupled into the planning systems on both sides. For more sophisticated applications, Endress+Hauser's SupplyCare software for Inventory Control can be used.

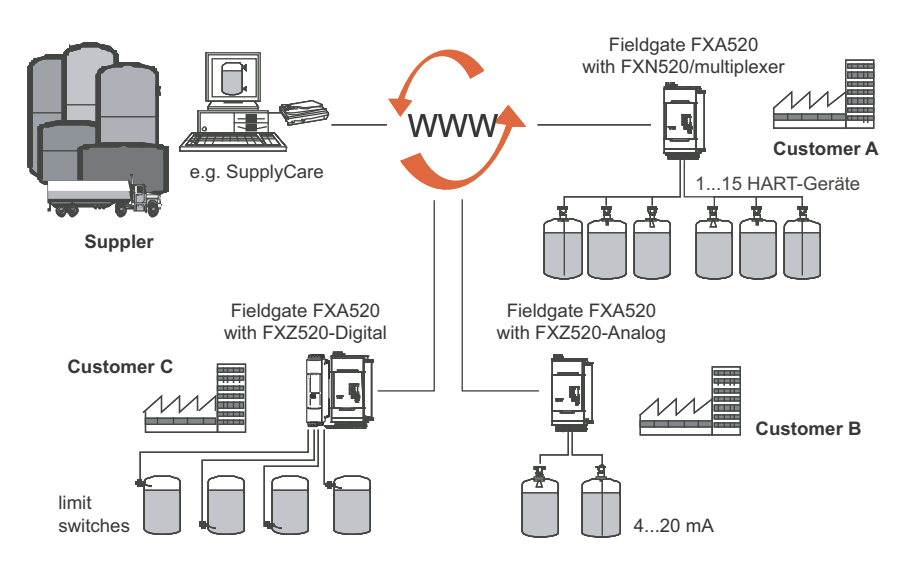

*Fig. 3-1: Inventory Control using Fieldgate FXA520*

#### <span id="page-12-3"></span>**3.1.2 Remote maintenance**

Fieldgate FXA520 not only transfers measured values, it also alerts standby personnel via e-mail or SMS about device status. In the event of an alarm or when performing routine checks, service technicians can remotely diagnose and configure connected HART devices using HART operating software. Endress+Hauser's FieldCare supports the user in remote configuration and maintenance, whereby Fieldgate operates as a transparent gateway.

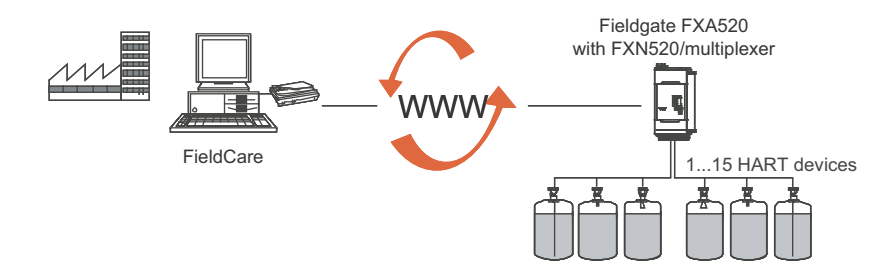

*Fig. 3-2: Remote maintenance of HART devices using Fieldgate and an operating tool*

# <span id="page-13-0"></span>**3.2 Communication interface**

Fieldgate is equipped with an Ethernet 10BaseT interface, an analog modem or a GSM modem.

#### <span id="page-13-1"></span>**3.2.1 Ethernet 10BaseT**

Fieldgate with 10 Base T Ethernet interface is connected to the local network via a hub or switch using a standard cable with RJ45 plug connector. As Fieldgate is constantly available in the network, access with a standard web browser. Several PCs can access the Fieldgate simultaneously.

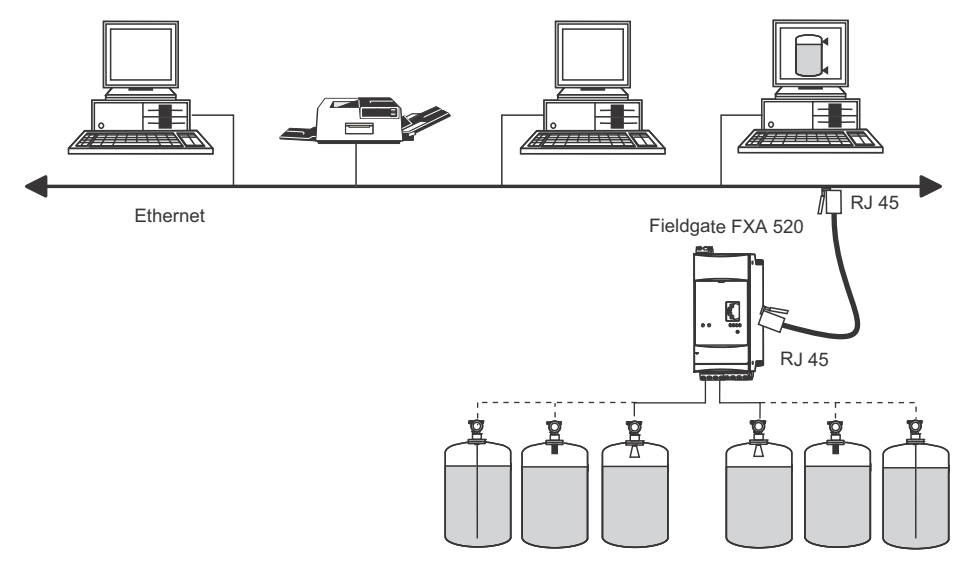

*Fig. 3-3: Connecting Fieldgate to Ethernet*

#### <span id="page-13-2"></span>**3.2.2 Telephone network**

Fieldgate is connected to the telephone network via an RI11 (PSTN) plug connector. This form of communication is always a point-to-point connection and only one PC can communicate with the device at any one time. In this configuration, the Fieldgate has to be selected before each access, so that it is ready for online operation. The Windows internal telecommunications network can be used for dialling. After this, the Fieldgate can be accessed with a standard web browser.

Fieldgate can also dial itself into a central server, e.g. in order to deliver periodic measured values. If Fieldgate dials into the Internet permanently via an Internet Service Provider, it is possible for several users to access the Fieldgate simultaneously. In addition the user does not require a modem as a receiver at the work place.

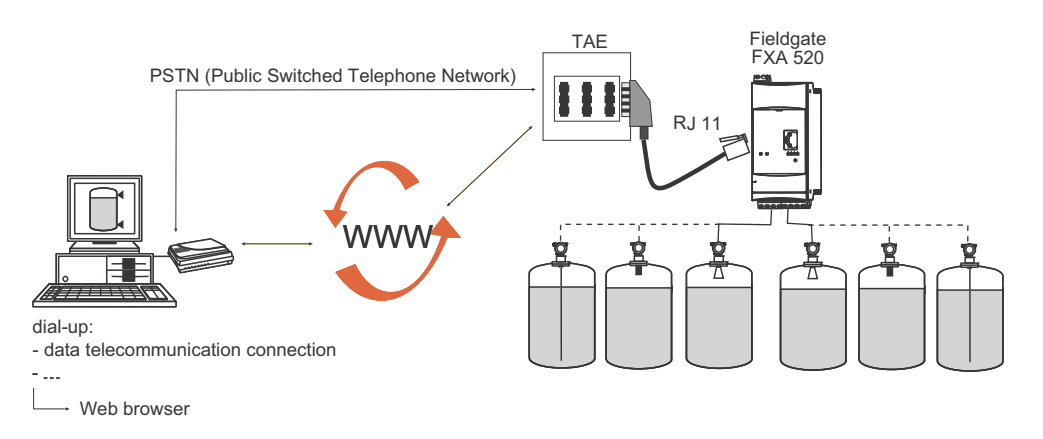

*Fig. 3-4: Connecting Fieldgate to a public telephone network*

#### <span id="page-14-0"></span>**3.2.3 Mobile communications network (GSM)**

The GSM modem allows data to be transferred via a mobile communications network. It can be configured as point-to-point connections or as freely accessible via the Internet/Intranet. A SIM card from a mobile communications network operator is required for GSM operation. Communication is established via the data channel of the SIM card, which may require additional activation, depending on the GSM provider.

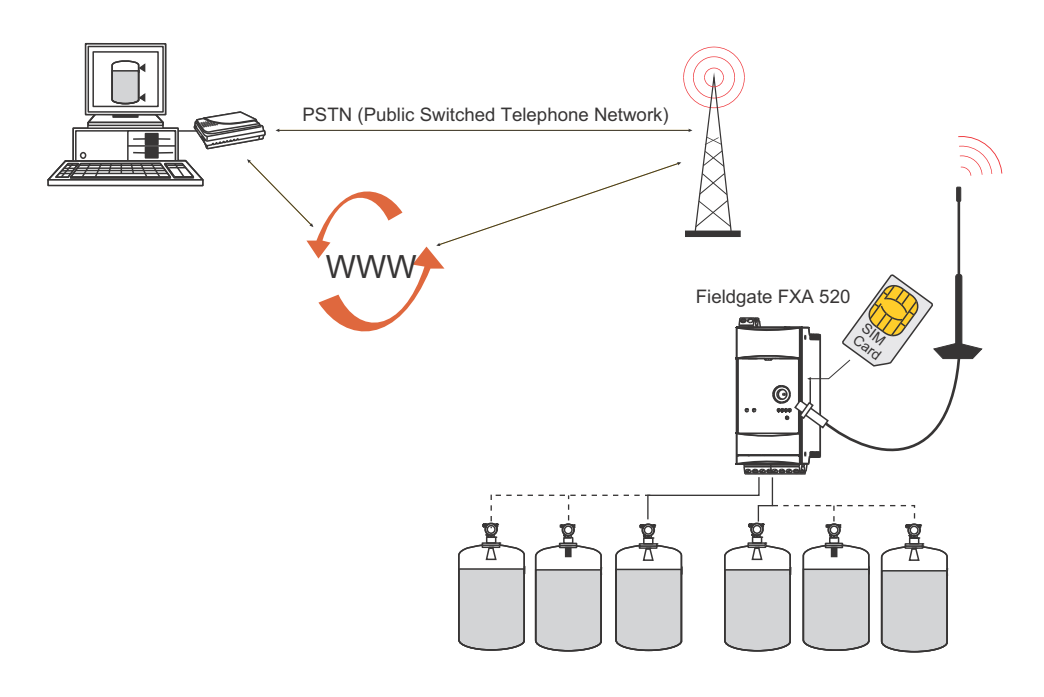

*Fig. 3-5: Connecting Fieldgate to a mobile communications network*

## <span id="page-14-1"></span>**3.2.4 GPRS support**

GPRS (General Packet Radio Services) is a mobile communications technique, which exploits the advantages of packet-oriented data transmission and channel bundling.

In contrast to normal GSM connections, no complete channel is reserved for the duration of the connection between the mobile device and the basis station, rather the data are compiled into packets, which can be sent depending on requirement and capacity. Data transmission in packets enables not only greater transmission rates but also permanent dial-in operation. The Fieldgate is thus permanently in a position to connect to the Internet, an Intranet or a mailbox, whereby data are only transferred as required, e.g. if a new e-mail is sent or a new Internet page is called up. In this case, you are only charged for the amount of data actually transmitted and not for connection time.

The GPRS mode of the Fieldgate GSM thus offers the easiest and most cost-effective option for connecting a measuring point permanently to the Internet or an Intranet. Permanent dial-in allows optimal use of Fieldgate's web page functions, providing Internet access via WAP or HTML and PC.

To use some GPRS functions, e.g. access to the Fieldgate via Internet, the GSM/GPRS provider will need to allocate a public IP address. It will be necessary to determine in each individual case, whether this additional service is offered by the respective operator.

# <span id="page-15-0"></span>**3.3 Signal channels**

Fieldgate FXA520 has two HART input channels, two analog input channels, a RS-485 interface and a relay output channel. More details are to be found in Chapter 3.5, System Architecture and Chapter 4, Installation.

## <span id="page-15-1"></span>**3.3.1 HART input channels**

The two passive HART input channels use the digital signal provided by the HART devices only (no A/D conversion). They can be used for:

- Point-to-point connection of two HART devices
- Connection of two HART multidrop segments via the FXN520 Multidrop module

#### <span id="page-15-2"></span>**3.3.2 Analog input channels**

Two passive analog input channels allow the connection of an additional two 4...20 mA devices.

## <span id="page-15-3"></span>**3.3.3 RS-485 interface**

The RS-485 interface can be used to connect to and communicate with auxiliary modules, e.g:

- HART multiplexer for connecting additional HART devices
- FXZ520 Input modules for connecting analog devices or switches

## <span id="page-15-4"></span>**3.3.4 Relay output**

The relay can be used to signal an alarm or save power:

• Alarm relay

The relay is configured as an alarm relay by not selecting the function "Power Down Devices between Scan Cycles" on the device set-up page. It closes on power-up and opens on powerdown. The alarm circuit must be wired accordingly.

• Power save

For installations where power saving is at a premium, e.g. solar stations, the device power can be wired via the relay. The function "Power Down Devices between Scan Cycles" is then selected by ticking the checkbox, see Chapter 6.3.4. When the device scan is complete, the relay is opened and the power to the devices is cut. When the next scan is due, the relay closes and after a short delay to allow the device to power-up, the scan proceeds.

# <span id="page-16-0"></span>**3.4 Operability**

Fig. 3.6 shows the display elements of the Fieldgate FXA520 together with other operating elements that are located behind the front panel.

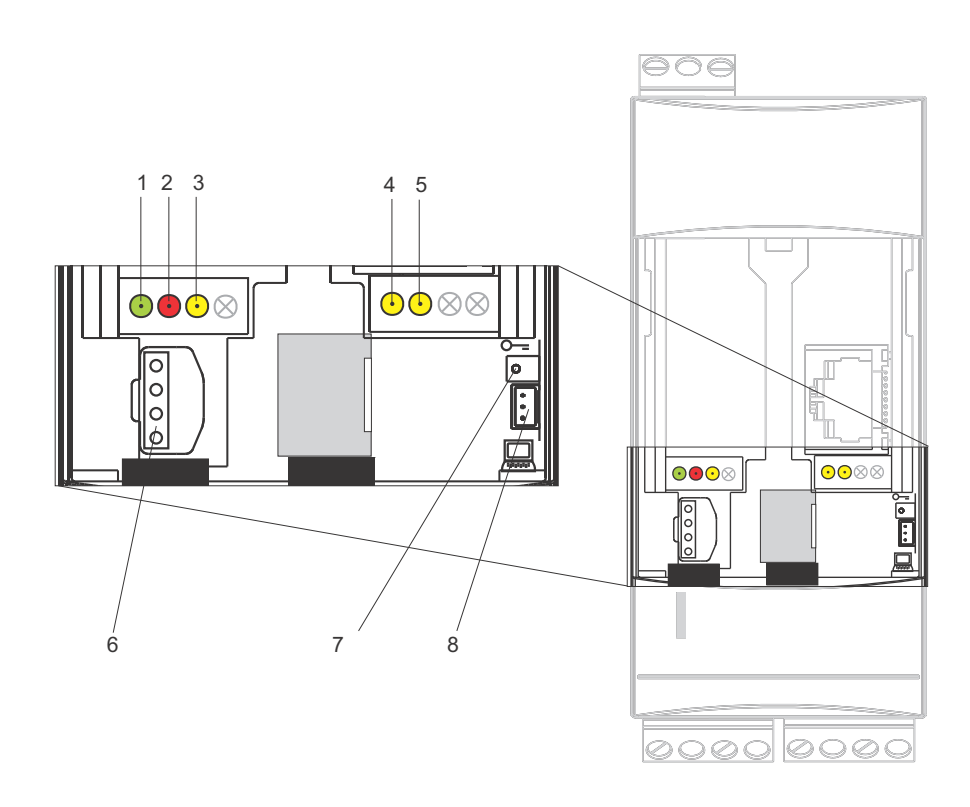

*Fig. 3-6: Front panel of the Fieldgate FXA520*

## <span id="page-16-1"></span>**3.4.1 Display elements**

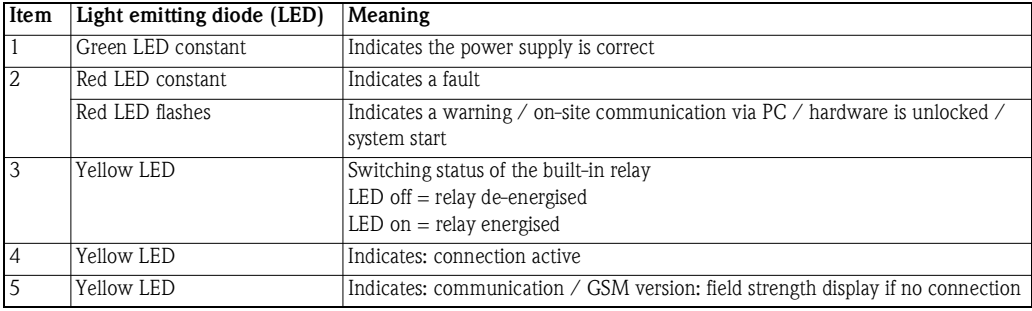

# <span id="page-16-2"></span>**3.4.2 Operating elements**

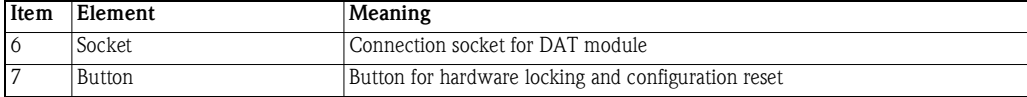

## <span id="page-16-3"></span>**3.4.3 Service interface**

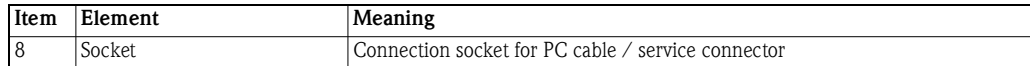

# <span id="page-17-0"></span>**3.5 System architecture**

## <span id="page-17-1"></span>**3.5.1 HART point-to-point**

Fieldgate FXA520 allows two HART devices to be connected directly to its input channels. When Fieldgate has been ordered in the appropriate version, the devices may be located in hazardous areas. The inputs conform to SIL 2 level for 4...20 mA loops (IEC 61508). The devices can be parameterized both locally or remotely by using FieldCare or a service tool as shown below.

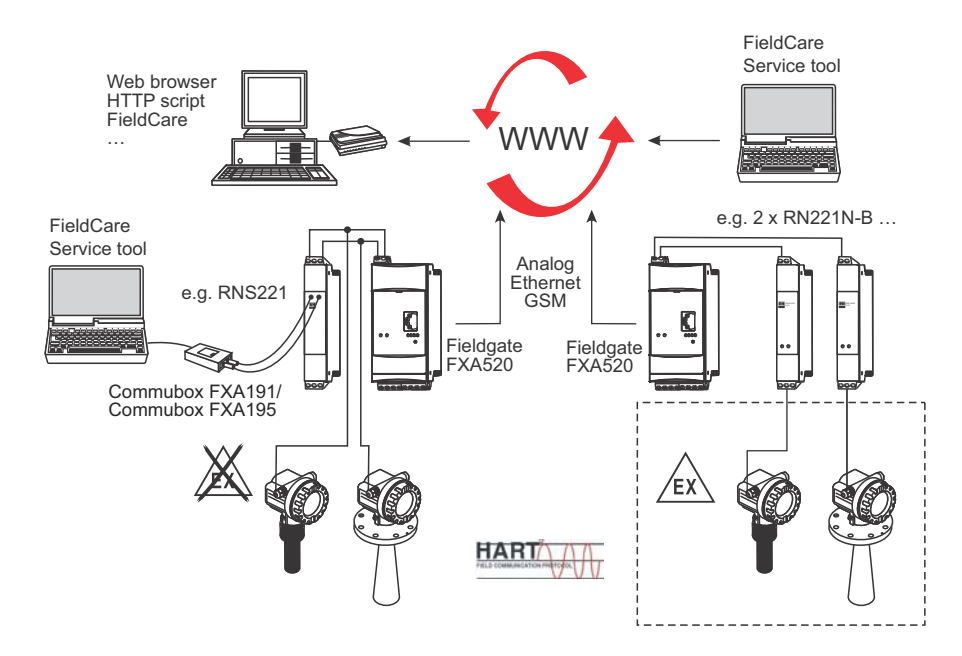

*Fig. 3-7: System architecture for HART point-to-point connections*

# <span id="page-17-2"></span>**3.5.2 Analog input 4...20 mA**

Two 4...20 mA devices can also be connected to Fieldgate FXA520. With the appropriate transmitter supply module, the devices may also be located in hazardous areas. The devices cannot be parameterized, but the outputs can be scaled and linearized in the Fieldgate Web server.

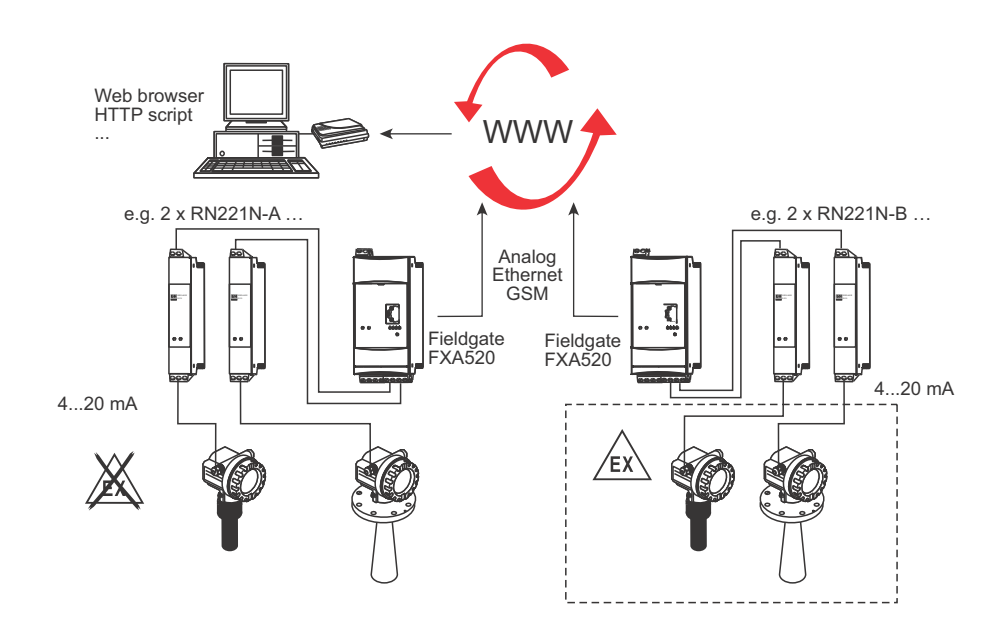

*Fig. 3-8: System architecture for 4..20 mA connections*

# <span id="page-18-0"></span>**3.5.3 HART Multiplexer**

The RS-485 interface of Fieldgate FXA520 can be used to connect up to two HART multiplexers, e.g. the KFD2-HMM-16 from Pepperl+Fuchs. This allows up to 30 HART devices to be connected. The HART devices can be parameterized locally with FieldCare or a service tool.

When the devices are operating in a safe area, the RNS221 transmitter power supply can be used to power two devices.

Ex-devices can also be located in a hazardous area. In this case the signal must be connected to the safe side of a RN221N-B transmitter power supply.

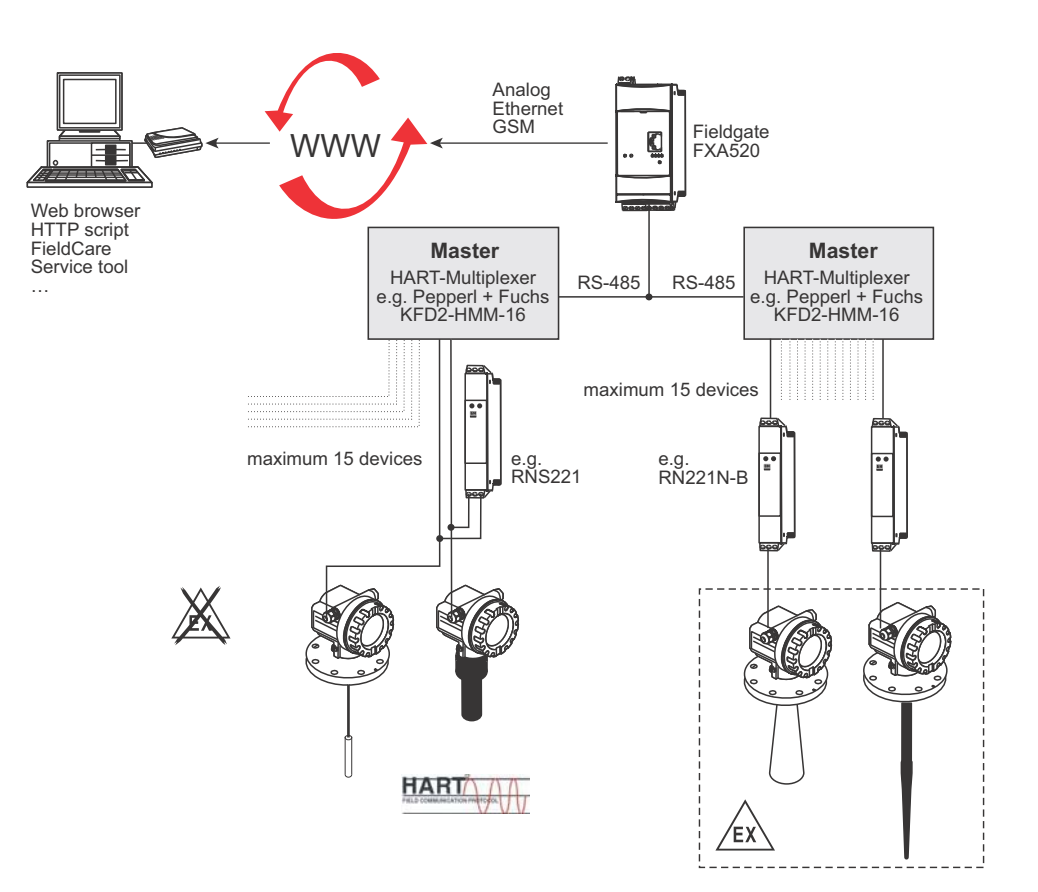

*Fig. 3-9: System architecture for HART multiplexer connection*

## <span id="page-19-0"></span>**3.5.4 HART Multidrop**

The FXN520 multidrop module allows up to 2x eight HART devices operating in a non-hazardous area to be connected to the Fieldgate. The devices can be parameterized locally with FieldCare or a service tool.

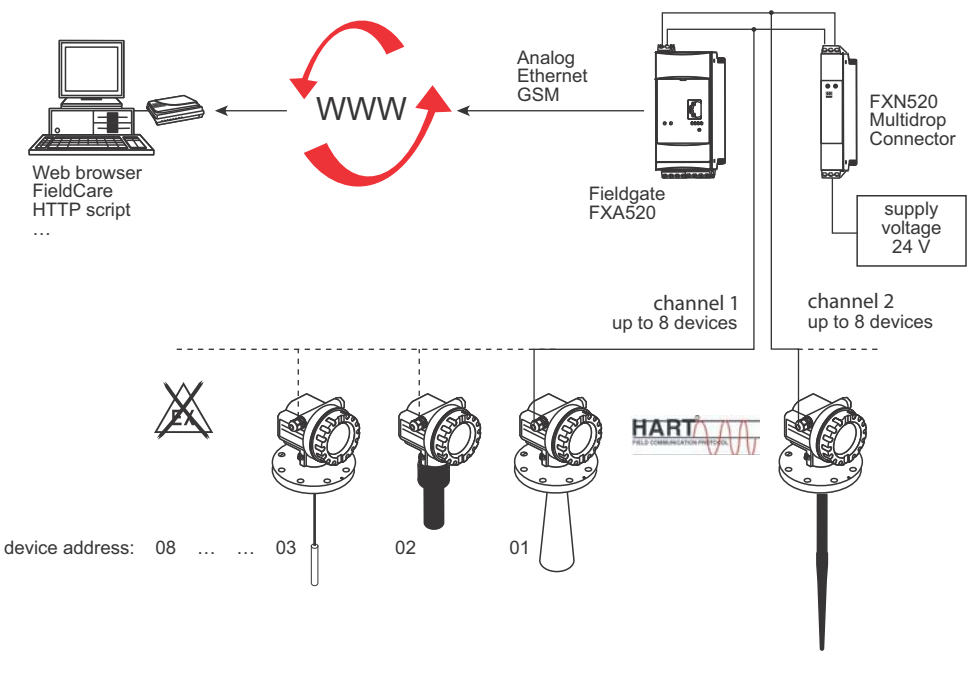

*Fig. 3-10: System architecture for FXN520 HART multidrop module*

# <span id="page-19-1"></span>**3.5.5 Fieldgate Input modules (analog/digital)**

The FXZ520 analog/digital input module can be used to connect up to 7x four 4...20 mA devices and/or limit switches, i.e. a total of 28 measuring points. In addition two 4...20 mA or HART devices can be connected to the fieldgate itself, giving 30 measuring points in total.

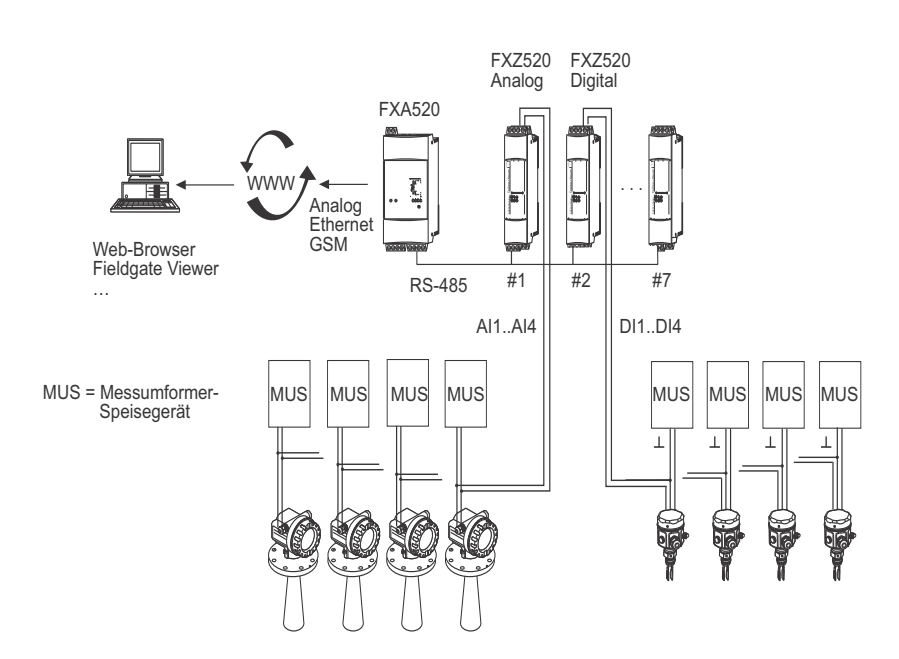

*Fig. 3-11: System architecture for FXZ520 analog and digital input modules*

# <span id="page-20-0"></span>**3.6 System requirements**

# <span id="page-20-1"></span>**3.6.1 Use with web browser**

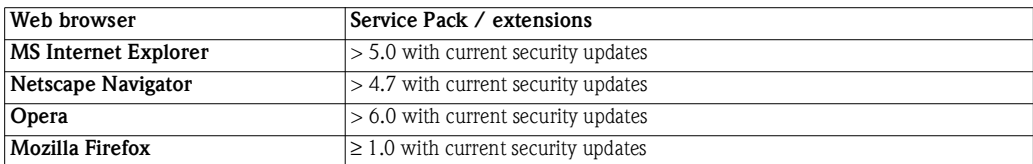

# <span id="page-20-2"></span>**3.6.2 Use with FieldCare, SupplyCare**

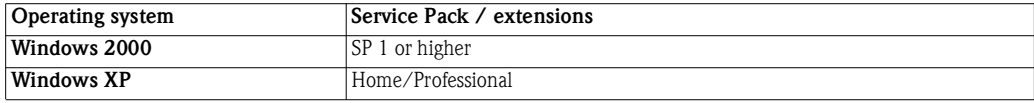

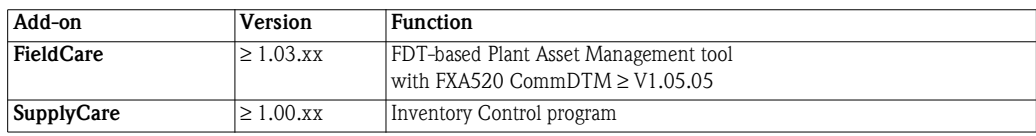

# <span id="page-21-0"></span>**4 Hardware Installation**

# <span id="page-21-1"></span>**4.1 Mounting**

#### <span id="page-21-2"></span>**4.1.1 Location and clearance**

Fieldgate is intended for mounting on TS35 DIN carrier rails (EN 60715) installed in a control cabinet or protective (IP55) cabinet.

- The device is convection-cooled. It must be installed in such a way that the ventilating ducts are at the top and bottom of the unit.
- Ensure that there is a ventilation space of at least 50 mm (2") above and below the device.
- There is no need for a lateral clearance between Fieldgate units that are connected to a common power supply.
- Fieldgate units connected to an Ex-power supply and Fieldgate units connected to Non-Ex power supply must have a lateral clearance of 50 mm (2").

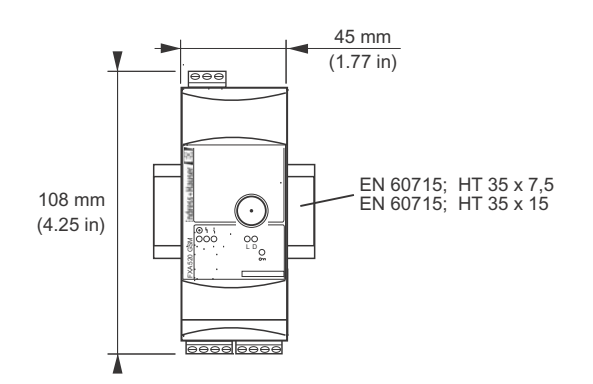

*Fig. 4-1: Dimensions of Fieldgate FXA520*

**GSM version** For the GSM version, it is also important that there is good reception from the mobile communication network at the location at which the unit is mounted. It may be necessary to install a stronger aerial if reception is weak.

## <span id="page-21-3"></span>**4.1.2 Mounting**

- 1 Position the Fieldgate, then latch the lug at the rear of the Fieldgate on the top of the DIN rail.
- 2 Push down until the snap fastener latches onto the DIN rail.

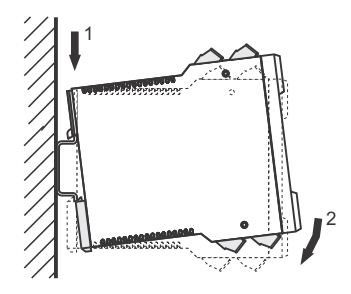

*Fig. 4-2: Mounting the Fieldgate*

#### <span id="page-22-0"></span>**4.1.3 Accessing the DAT module/SIM card/service interface**

The DAT module, SIM card receptacle for GSM devices and service interface are located behind the front panel. You require a screwdriver with a normal blade.

#### **NOTICE NOTE!**

- Switch off the Fieldgate before inserting or removing the DAT module
- **Do not insert the SIM card** until the Fieldgate GSM settings have been made, see Chapter 5.3.
- 1 Insert the screwdriver blade in the slot provided for it and gently prise the front panel forwards until it is detached from its fastening.
- 2 Pull the panel downwards to access the connections.
- 3 Close the panel after use.

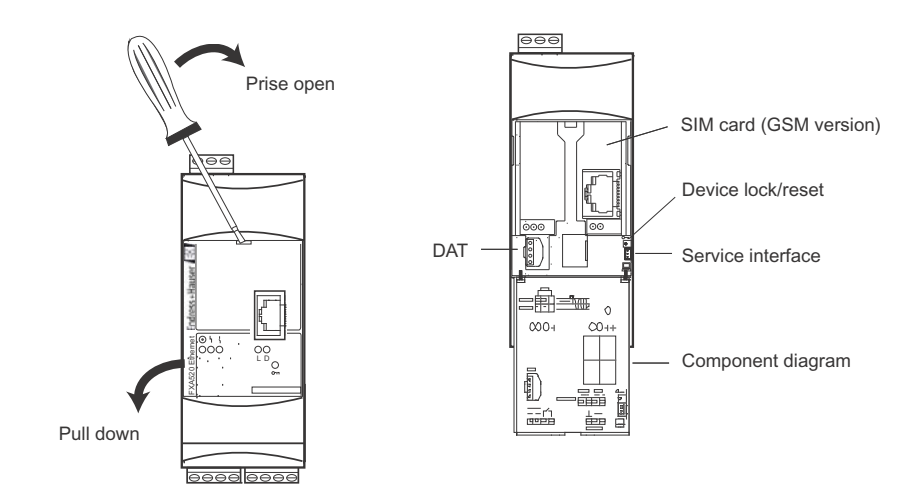

*Fig. 4-3: Opening the front panel*

#### <span id="page-22-1"></span>**4.1.4 Dismounting a Fieldgate**

- **Dismounting** 1 Switch off the power to the Fieldgate.
	- 2 Insert a screwdriver blade between the terminal block and the housing and prise the block from its socket.
		- Repeat for all terminal blocks.
	- 3 Insert the screwdriver blade in snap fastener and prise downwards until the fastener releases itself from the rail, then pull the Fieldgate free.

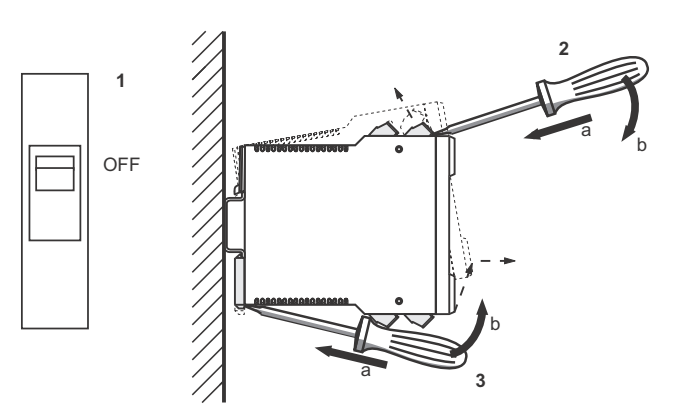

*Fig. 4-4: Dismounting Fieldgate*

# <span id="page-23-0"></span>**4.2 Wiring**

## <span id="page-23-1"></span>**4.2.1 Terminals**

Table 4-1 provides an overview of the Fieldgate terminals.

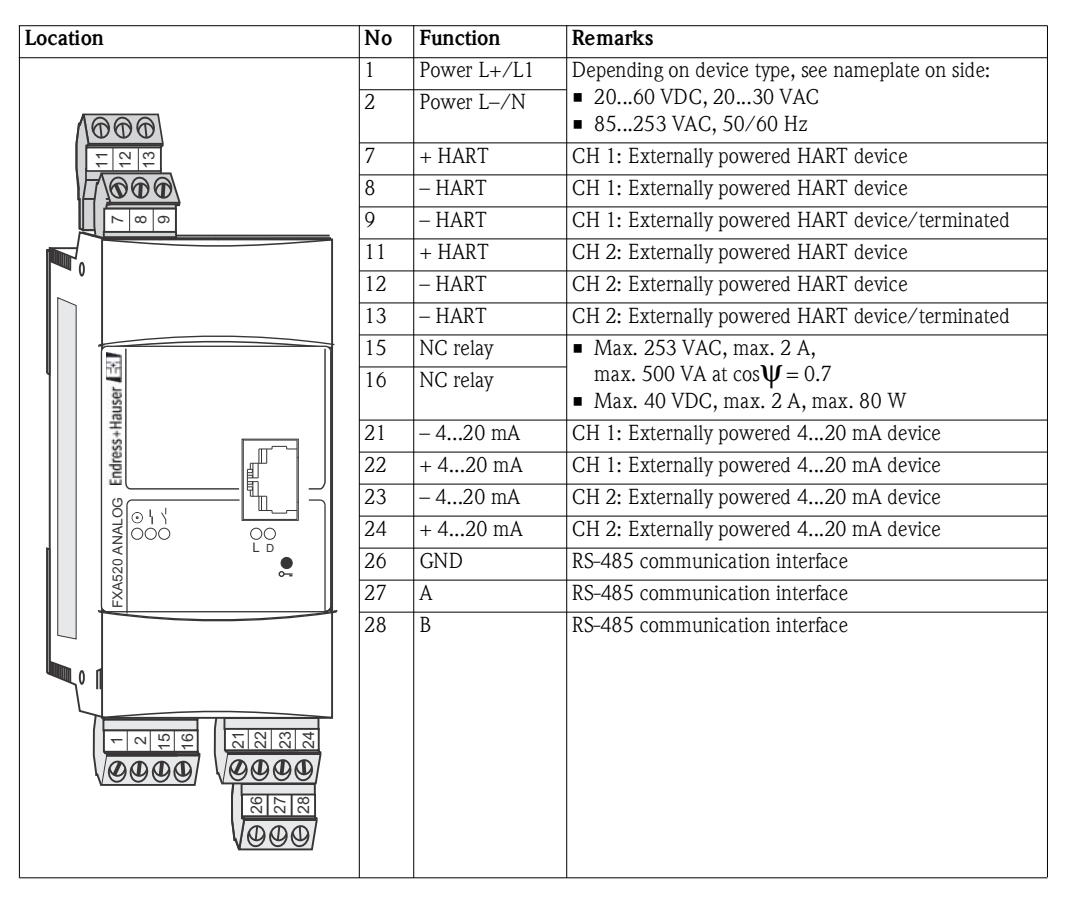

*Table 4-1: Fieldgate terminals*

## <span id="page-23-2"></span>**4.2.2 Power supply and relay**

Wire according to Fig. 4-5.

- Use a circuit breaker to isolate Fieldgate from line voltage when, e.g. wiring up.
- The NC relay has a switching capacity of:
	- $-$  Max. 253 VAC, max. 2 A, max. 500 VA at  $cos \Psi = 0.7$
	- Max. 40 VDC, max. 2 A, max. 80 W

#### **Power: check nameplate**

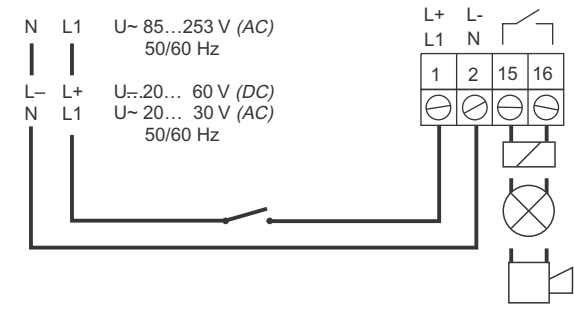

*Fig. 4-5: Wiring up of power supply and relay*

#### <span id="page-24-0"></span>**4.2.3 HART point-to-point**

Depending upon device and power supply there are three possibilities for connection:

- For loop-powered devices and power supply with communication resistor, see Fig. 4-6
- For loop-powered devices and power supply without communication resistor, see Fig. 4-7
- For 4-wire HART devices, see Fig. 4.8)

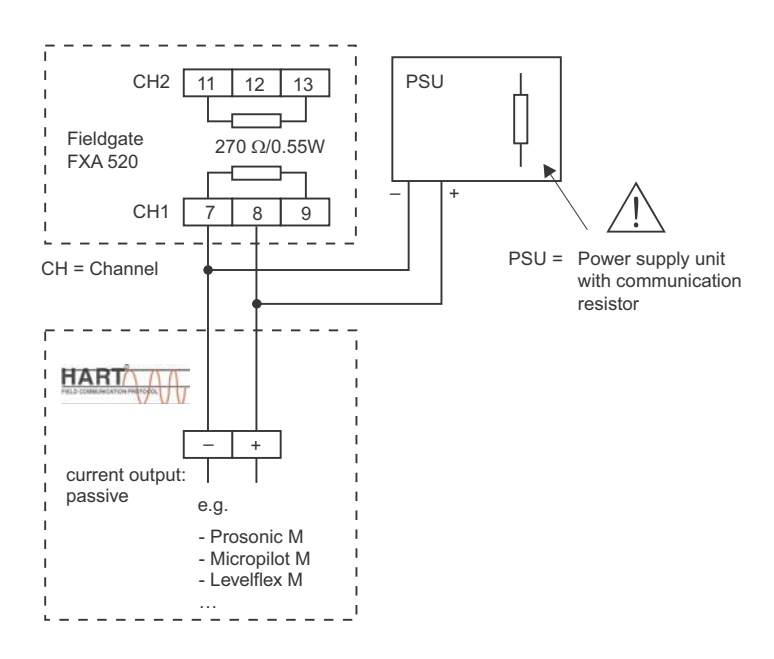

*Fig. 4-6: Wiring for loop-powered HART devices, communication resistor in power supply*

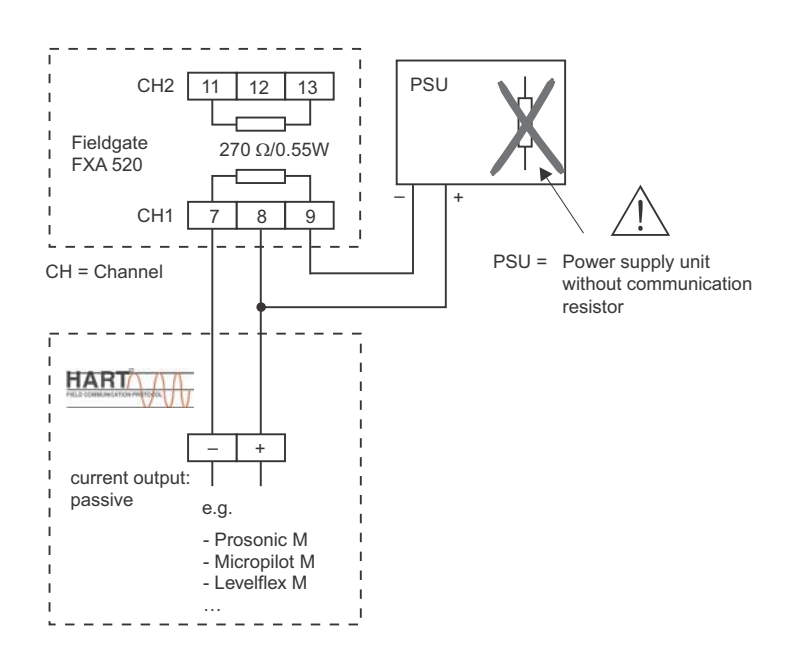

*Fig. 4-7: Wiring for loop-powered HART devices, communication resistor in Fieldgate*

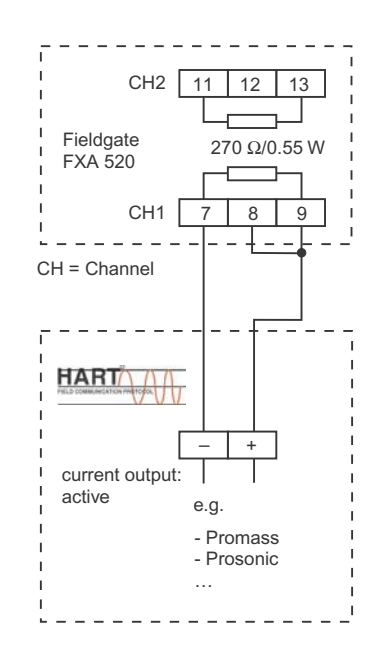

*Fig. 4-8: Wiring of 4-wire HART devices*

#### <span id="page-25-0"></span>**4.2.4 HART multidrop with FXN520**

Up to eight HART devices per channel can be connected to the Fieldgate when it is used in conjunction with a FXN520 multidrop connector. The actual number depends upon the power consumption of each device and can be calculated by the FieldNetCalc tool.

The power supply must be chosen such that the input voltage at the terminals L+, L– does not exceed the maximum permissible supply voltage of the connected devices.

HART multidrop requires that each device on the bus has a unique address. Instructions on how to set the addresses of HART devices are to be found in the individual device manuals.

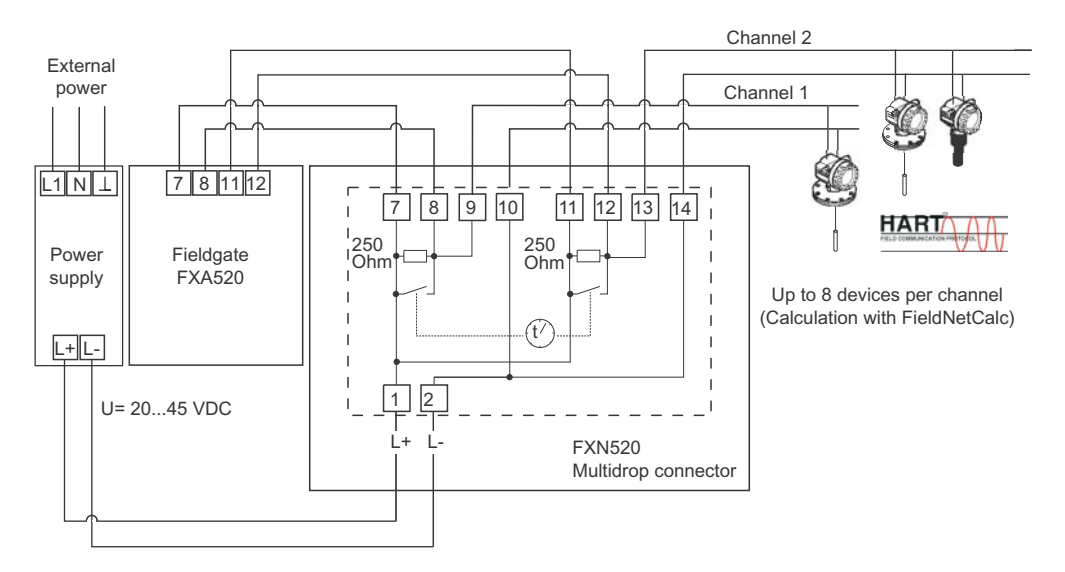

*Fig. 4-9: Wiring for HART multidrop with FXN520*

#### <span id="page-26-0"></span>**4.2.5 HART multiplexer**

Fieldgate operates with the following Pepperl+Fuchs multiplexers:

- HART multiplexer master, type KFD2-HMM-16
- HART slave unit, type KFD0-HMS-16

Up to two multiplexers can be connected. They may be operated in master-master or master slave configuration. Figs 4-11 and 4-12 show the respective connections. Full instructions on wiring the multiplexers together are to be found in the Pepperl+Fuchs manuals.

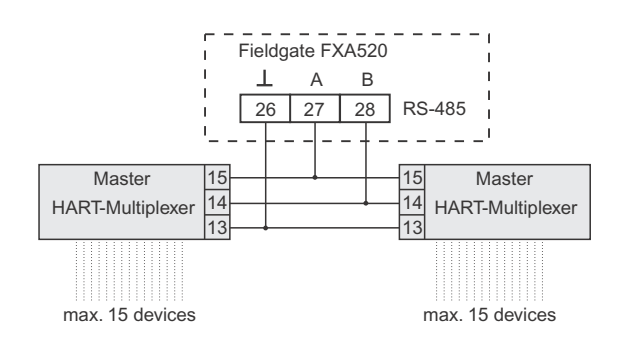

*Fig. 4-10: Wiring for HART multiplexer in Master-Master configuration*

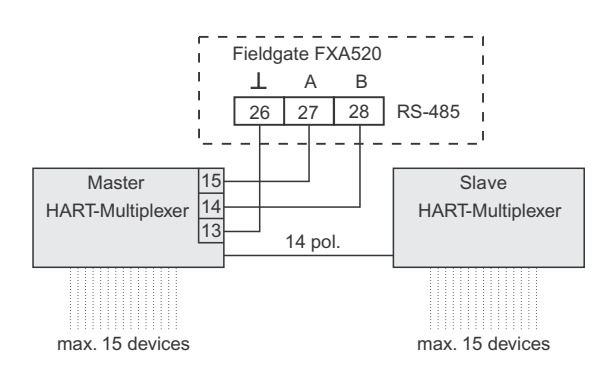

*Fig. 4-11: Wiring for HART multiplexer in Master-Slave configuration*

#### <span id="page-27-0"></span>**4.2.6 4... 20 mA input**

Channels 1 and 2 can be used to connect 4...20 mA transmitters.

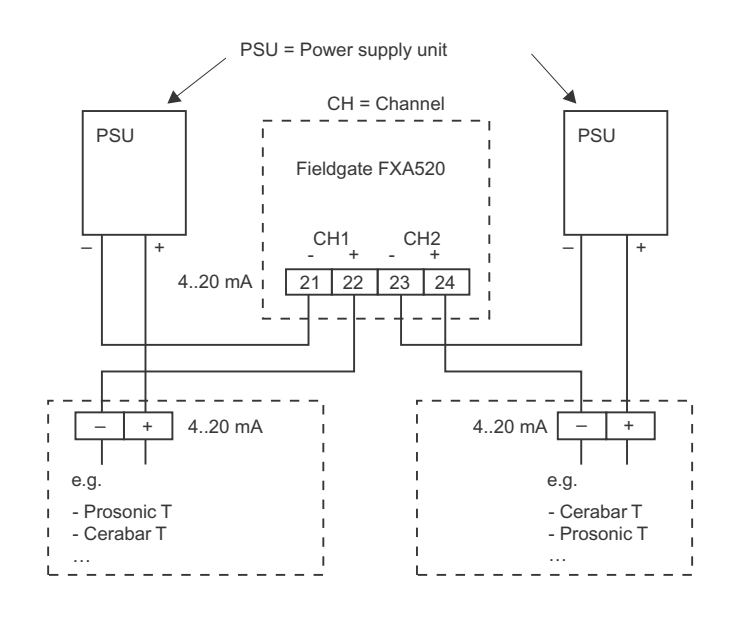

*Fig. 4-12: Wiring of 4...20 mA devices*

#### <span id="page-27-1"></span>**4.2.7 4...20 mA/binary input via FXZ520 input module**

Up to 28x 4...20 mA devices and/or binary inputs can be connected to the Fieldgate by using the up to seven FXZ520 analog/digital input module. For connection of devices to FXZ520 see Compact Instructions KA272F/00/a6

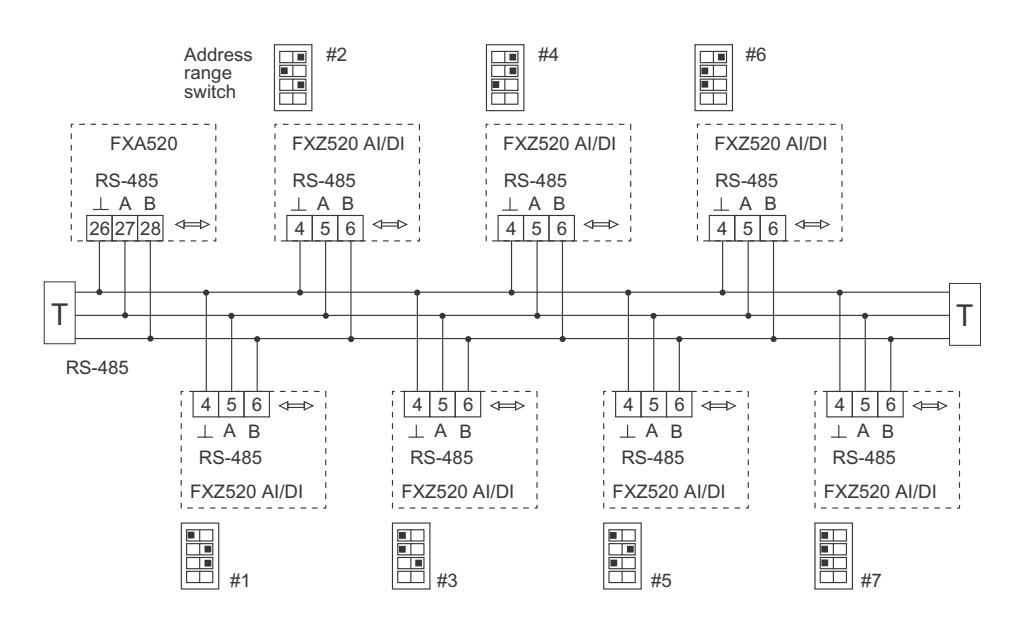

*Fig. 4-13: Wiring of RS-485 bus: each FXZ520 must have a different address range setting*

# <span id="page-28-0"></span>**4.3 Network connection**

## <span id="page-28-1"></span>**4.3.1 Fieldgate Analog**

Fieldgate Analog is connected to a public telephone network (PSTN) via the RJ11 socket in its front panel. A standard telephone cable for the country in which the Fieldgate is installed is used to make the connection to the telephone network socket.

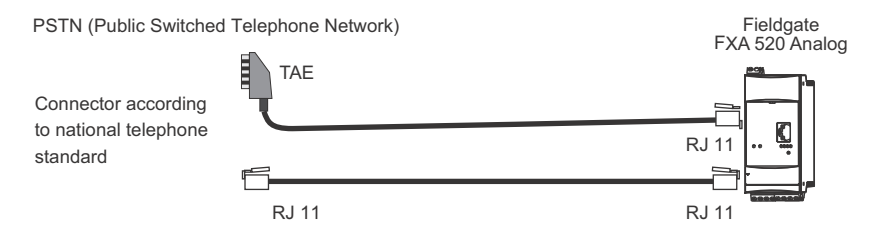

*Fig. 4-14: Connection of Fieldgate to public switched telephone network*

# <span id="page-28-2"></span>**4.3.2 Fieldgate Ethernet**

Fieldgate Ethernet is connected to the network card of a computer via a crossed Ethernet cable with RJ45 connectors or to an Ethernet network via a switch or hub and a standard Ethernet cable with RS45 connectors. Since the transmission rate is 10 MB/s it is recommended that a switch is used in preference to a hub.

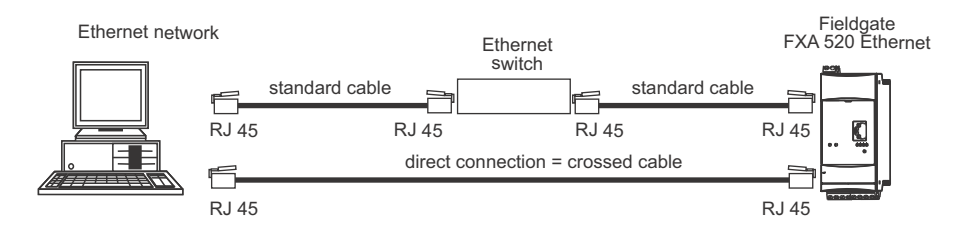

*Fig. 4-15: Connection of Fieldgate to an Ethernet network*

## <span id="page-28-3"></span>**4.3.3 Fieldgate GSM**

Fieldgate requires an GSM external antenna, which can be purchased from Endress+Hauser as an accessory. The antenna cable plugs into the socket on the front of Fieldgate and must be mounted outside of any control cabinet or field housing. In areas of poor GSM reception, it is advisable to first test the communication before permanently fixing the antenna.

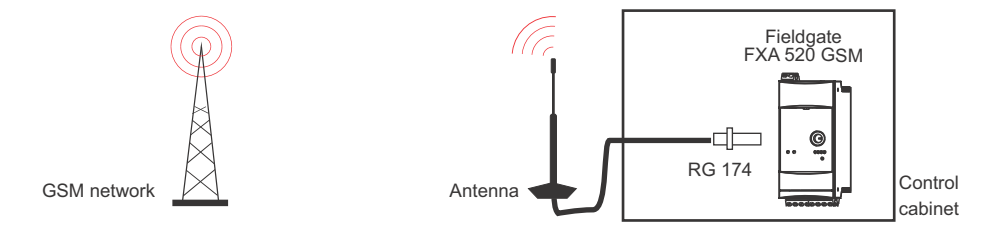

*Fig. 4-16: Connection of Fieldgate to a GSM network*

# <span id="page-29-0"></span>**5 Commissioning**

This chapter describes, using the example of Windows XP, the commissioning of the Fieldgate. The commissioning with other Windows operating systems differs only in detail, but if you are not sure how to proceed, we recommend that you consult your network administrator.

Before you start the commissioning:

- Check that you have administrator rights for your computer
- Check that the Fieldgate is correctly wired and powered up

We recommend that the Fieldgate is always commissioned via the service interface.

The chapter is structured as follows:

- Chapter 5.1 describes the steps necessary to establish connection via the service interface.
- Chapters 5.2 to 5.4 describe the individual steps required to set up communication with the Ethernet, Modem and GSM versions of the Fieldgate respectively.
- Chapter 5.5. describes the setup of other communication facilities such as e-mails etc.

#### **Note!**

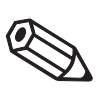

• It is also possible to configure the Ethernet version of the Fieldgate via Ethernet, but this entails changing the IP address of your computer, since the default IP address of the Fieldgate  $[IP = 192.168.252.1, Subnet = 255.255.255.0]$  will normally be in a different domain, see [chap. 12.1](#page-102-1).

# <span id="page-30-0"></span>**5.1 Establishing communication via service interface**

In order to establish communication with the Fieldgate via the service interface, a standard 9600 bit/s modem and a RTU (remote terminal unit) connection must be set up on your computer. The following describes the procedure for Windows XP: for other Windows operating systems consult your network administrator.

Once set up, the RTU connection can always be used for the service interface.

#### <span id="page-30-1"></span>**5.1.1 Connect the Fieldgate**

Fieldgate is supplied with a PC service cable with a 9-pin sub-D female and 3-pin female connector. To connect the Fieldgate to your computer:

- 1 Plug the 9-pin connector into the COM port (RS-232C) of your computer
- 2 Plug the 3-pin connector in the service port of the Fieldgate
	- This is located behind the front panel, see [chap. 4.1.3](#page-22-0)

#### <span id="page-30-2"></span>**5.1.2 Set up a standard 9600 bps modem**

Now set up a standard 9600 bps modem on your computer:

1 Select **Start > Settings > Control Panel> Telephone and Modem Options**:

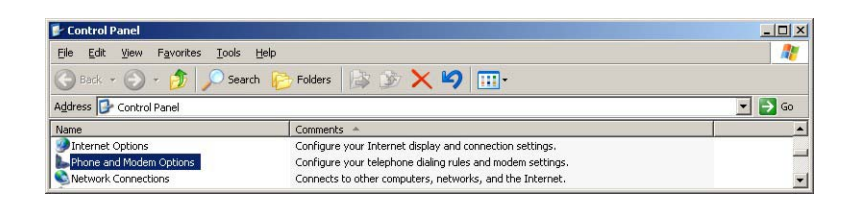

2 If no modem has been set up on the computer the **Location Information** dialog appears:

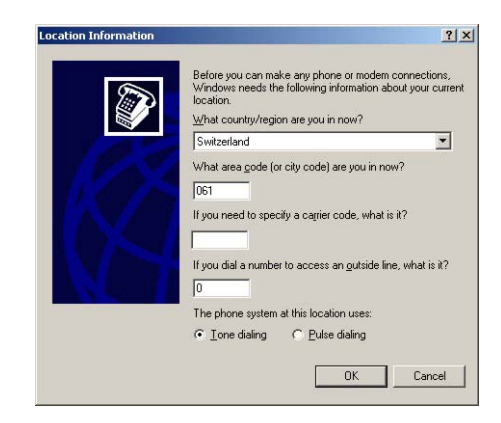

- Enter your location, city dialing code, carrier code (if required) and any number required to dial out of your facility. Then check the appropriate dialing system.
- Press **OK** to continue, the **Telephone and Modem Options** dialog appears.
- If you are not sure of your data, check with your network administrator.

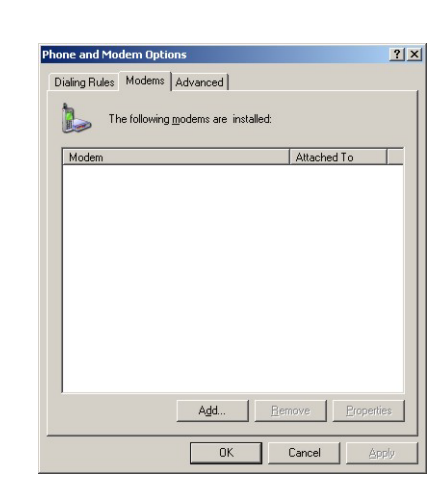

3 Select the **Modem** tag in the **Telephone and Modem Options** dialog:

- If the Standard 9600 bps Modem is in the list, go to [chap. 5.1.3](#page-32-0)
- Otherwise press **Add**, see below
- 4 The **Install New Modem** wizard starts:

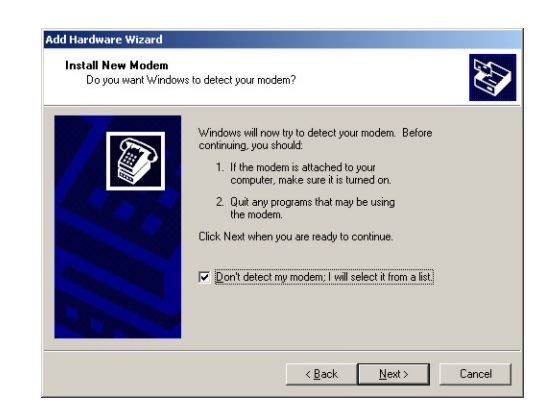

- Tick the **Don't detect modem...** checkbox and press **Next** to continue.
- 5 Now select the **Standard 9600 bps Modem** from the list and press **Next** to continue:

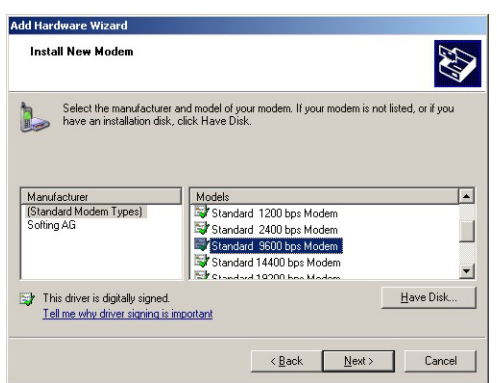

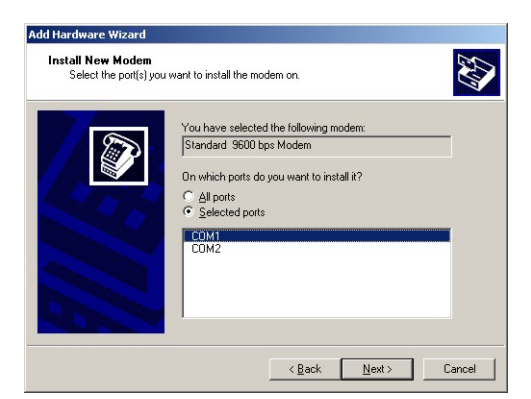

6 Select the **COM port** where you want to set up the modem and press **Next** to continue:

7 When the modem has been successfully installed, press **Finish** to close the wizard:

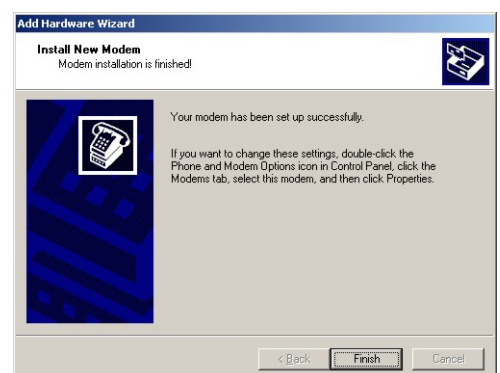

8 The Standard 9600 bps Modem is now in the modem list.

## <span id="page-32-0"></span>**5.1.3 Check the modem properties**

1 In the **Phone and Modem Options/Modems** dialog, select **Standard 9600 bps Modem** and press **Properties**:

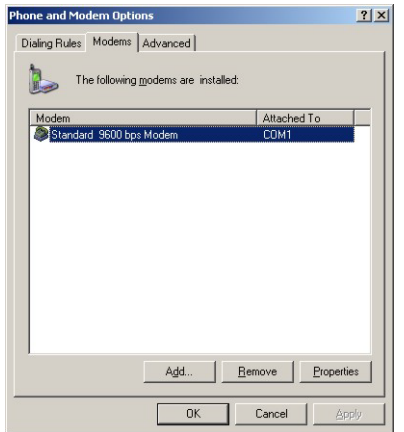

2 In the **Properties** dialog, select the **Advanced** tab:

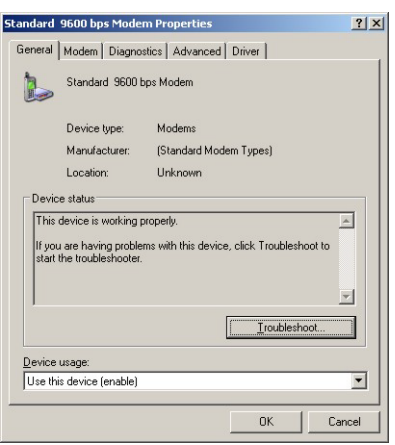

3 Press the **Change Default Preferences** button:

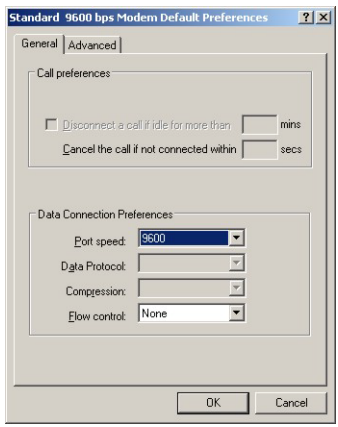

- Set the **Flow Control** parameter to **None**
- 4 Select the **Advanced** tab:

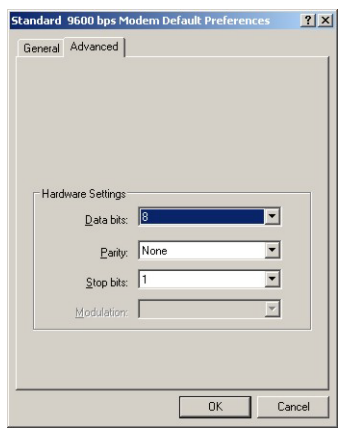

- Check that Data bits =  $8$ , Parity = None and Stops bits = 1
- Press **OK** to confirm any changes made in the settings and to close the dialog.
- 5 Close the remaining dialog boxes by pressing **OK**.

## <span id="page-34-0"></span>**5.1.4 Set up the dial up connection**

Now set up the dial up connection

1 Select **Start > Settings > Control Panel> Network Connections**:

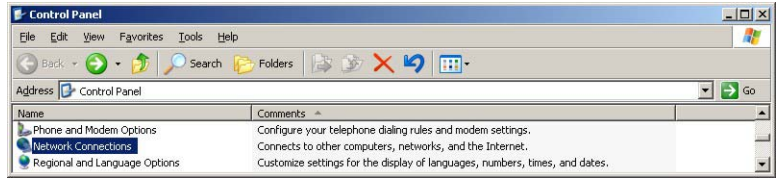

2 The **Network Connection** dialog opens:

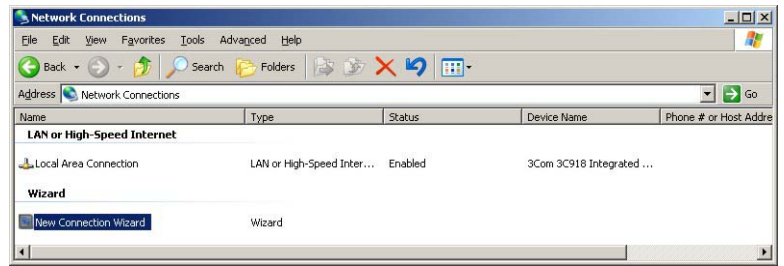

- Double-click on **New Connection Wizard**
- 3 The **New Connection Wizard** opens, press **Next** to continue:

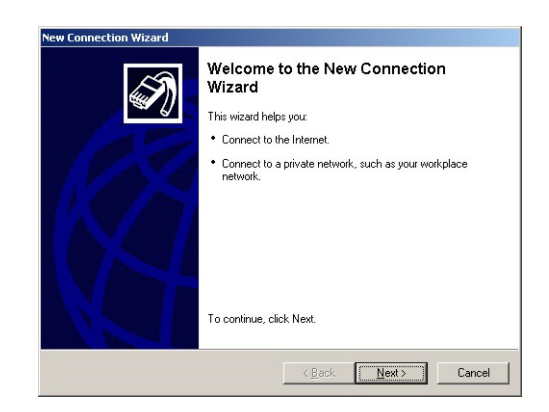

4 Select the option **Connect to Internet,** press **Next** to continue

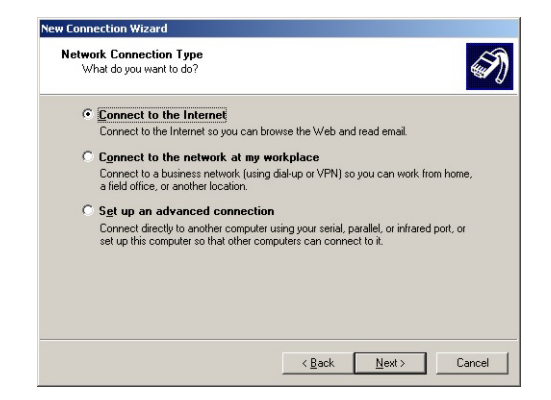

5 Select the option **Set up my connection manually**, press **Next** to continue

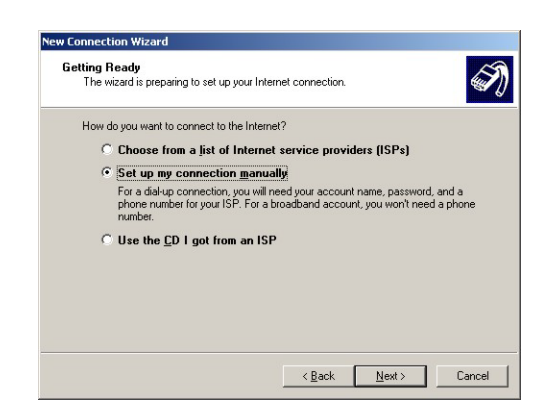

6 Select the option **Connect using a dial-up modem**, press **Next** to continue

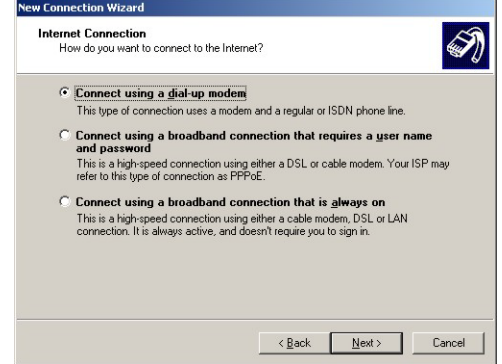

7 If a more than one modem is available on the computer, you will be asked to select the one to be used for the connection from the **Select a Device** dialog:

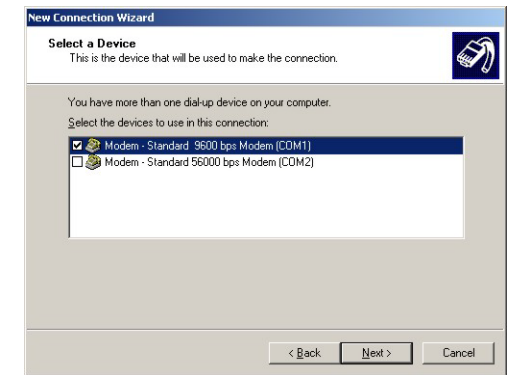

- Make sure the correct one is ticked,
- Press **Next** to continue
8 Enter the name of the connection, e.g. Fieldgate Service Adapter, press **Next** to continue

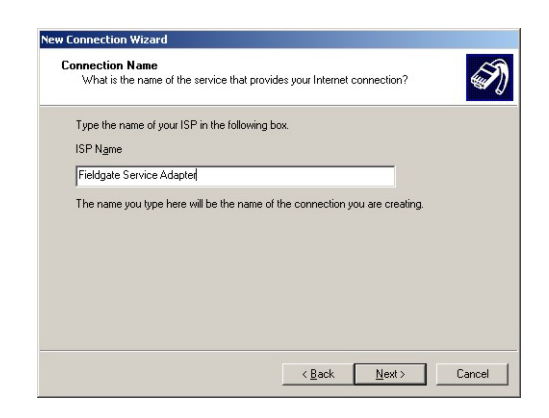

9 Enter "0" as phone number to dial, press **Next** to continue

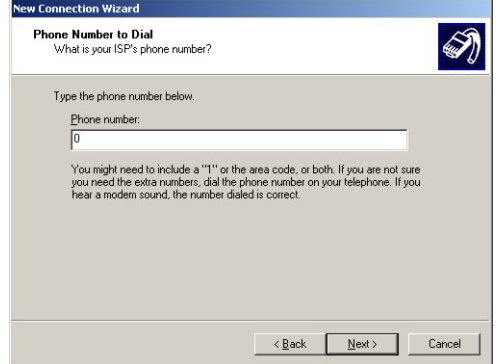

10 Select the connection availability, e.g. Anyone's use, press **Next** to continue

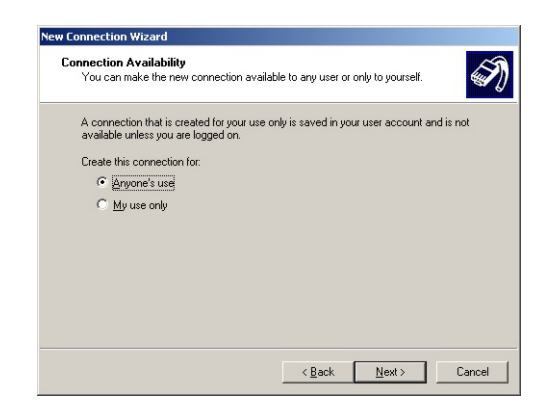

11 Enter your **Internet Account Information**

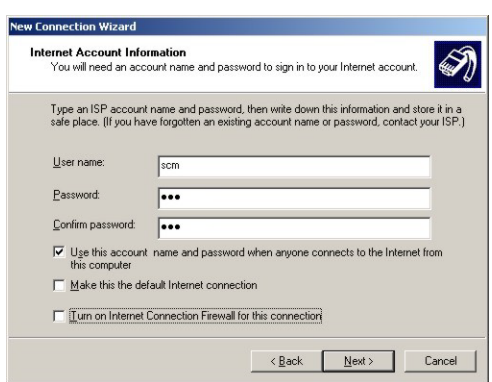

- Enter **User name = "scm", Password** = "**scm**" and **Confirm** password = "**scm**" (scm is fixed and no other is allowed)
- Select the option **Use this account name....**
- **Do not** select the options Make this the default Internet Connection, Turn on Internet Connection Firewall...
- Press **Next** to continue
- 12 Select the option **Add a shortcut...** and press **Finish** to create the connection and close the wizard.

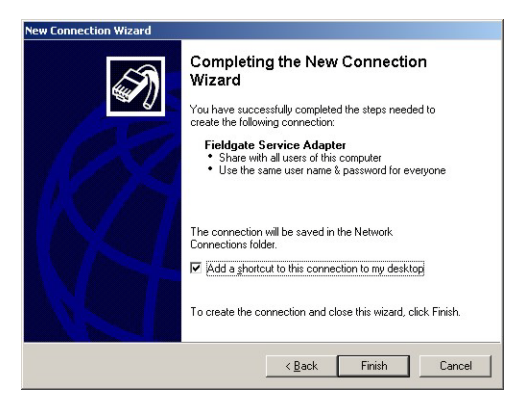

- An icon is added to the desktop
- The connection is added to the Network Connections folder

13 The **Connect Fieldgate Service Adapter** dialog appears

– Press **Cancel** to close the dialog.

## <span id="page-38-0"></span>**5.1.5 Dialing up**

Unfortunately, Windows XP changes the **Flow Control** parameter back to the default value after a new connection has been added. For this reason, before the first ever connection can be made, the properties have to be changed again.

1 In the **Network Connections** dialog, right-click on **Fieldgate Service Adapter** and select the **Properties** menu

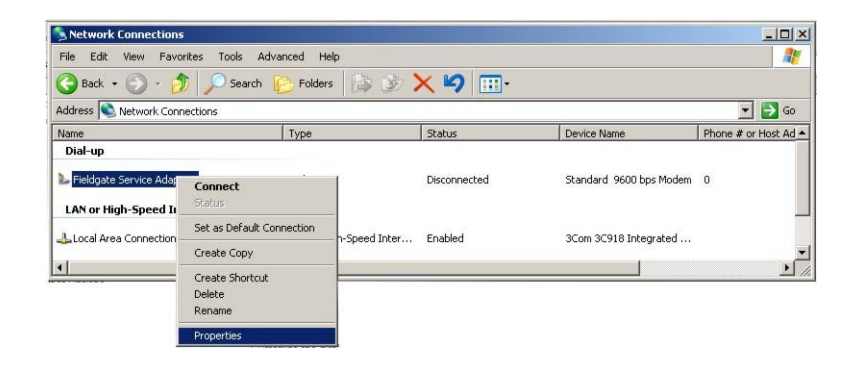

2 In Fieldgate Service Adapter Properties dialog, press the **Configure...** button – The **Modem Configuration** dialog appears

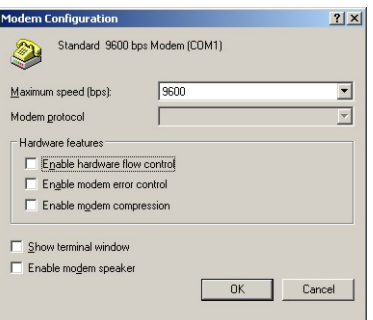

- Deselect the option **Enable Flow Control,** press **OK** to close the dialog
- Press **OK** to close the Fieldgate Service Adapter Properties dialog
- 3 Now double-click on the **Fieldgate Service Adapter** icon on the desktop or in the Network Connection list, the **Connect...** dialog appears

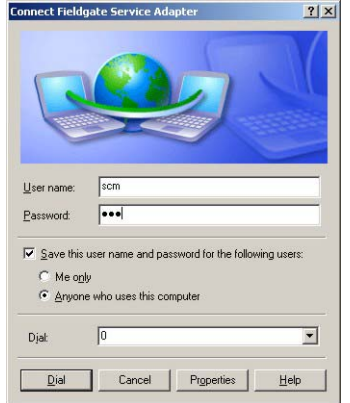

– Press **Properties**

4 The **Properties** dialog opens**:**

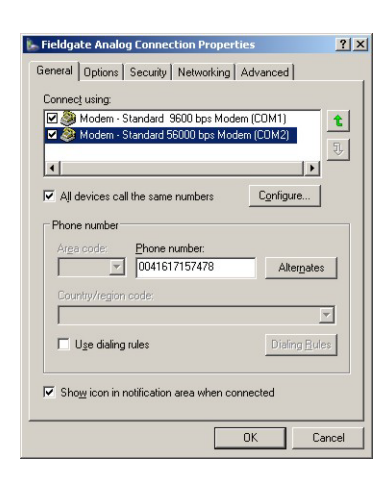

5 Select the modem used with the connection, then the **Networking** tab – Now select **Internet Protocol (TCP/IP)** and press **Properties**

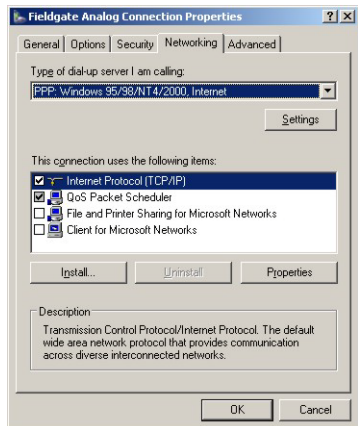

6 In the **Properties** dialog that now appears press the **Advanced...** button, the dialog **Advanced Properties** opens at the **General** tab

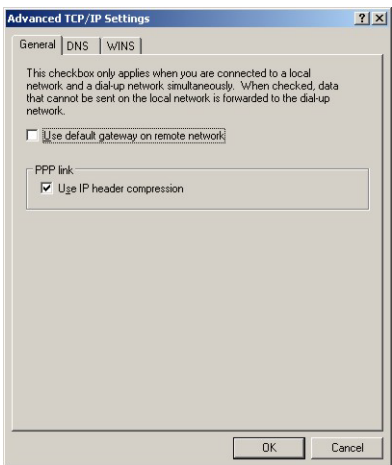

- Deactivate the "**Use default gateway on remote network**" option, press **OK**
- Close all dialogs, with the exception of Connect...
- 7 In the **Connect...** dialog, see Step 3, select **Dial**
- 8 Open your Internet Browser, enter the default Fieldgate service cable address http:// **192.168.253.1** then press **Enter**.
- 9 The **Connect to** dialog appears:

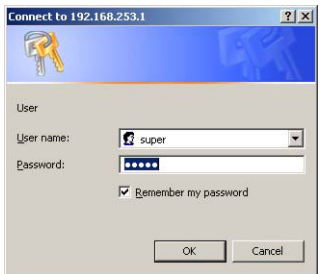

- Enter the User Name: **super**
- Enter the Password: **super**
- Press **OK** to register the entries and open the Fieldgate Web Server

10 The Fieldgate entry page appears in the browser.

– You are registered with administrator rights and can now set up the Fieldgate communication parameters, see [chap. 5.2](#page-41-0) to [chap. 5.5](#page-51-0)

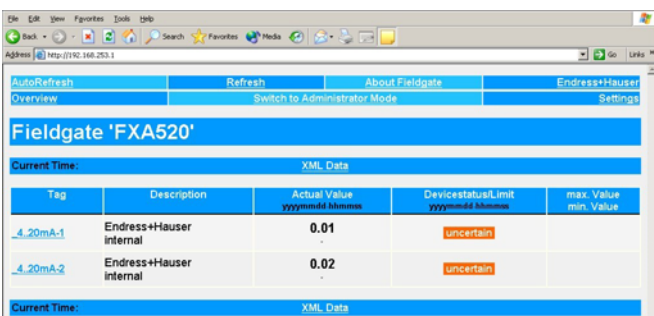

## <span id="page-40-0"></span>**5.1.6 Securing changes made via the service interface**

- 1 When Fieldgate has been configured:
	- Select **Settings => Special** to restart the system and register the changes

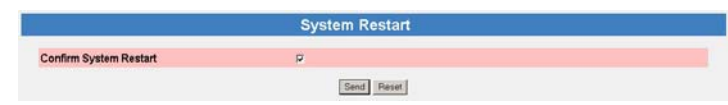

- In the **System Restart** dialog, check the "Confirm System Restart" box and press **Send**
- The Fieldgate restarts with the changes made via the service interface permanently stored.

## <span id="page-41-0"></span>**5.2 Fieldgate with Ethernet interface**

The Ethernet connection must be set up in the Fieldgate and in the host computer. Normally, both must operate in the same IP address domain. Exactly which parameters are required depends upon the way the your local area network functions. If you are unsure of what to enter, consult your network administrator.

## **5.2.1 Communication parameters**

The table summarizes the communication parameters for the Fieldgate with Ethernet interface.

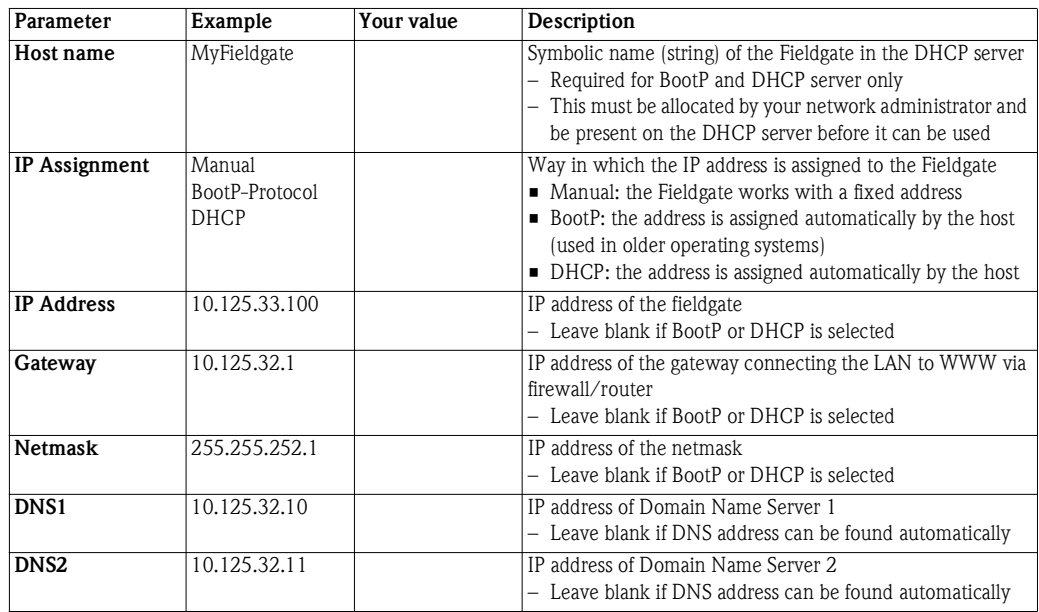

#### **Ethernet setup**

LAN parameters If the host computer is already integrated into your local area network it is possible to check the network settings by using the IPconfig/all command in the Command Prompt:

1 Select **Start => Programs => Accessories => Command Prompt**

- The Command Prompt window opens
- Enter the command **IPconfig/all** and press **Enter**
- The IP settings for your network are listed (the values in the graphic have been deleted for security reasons)

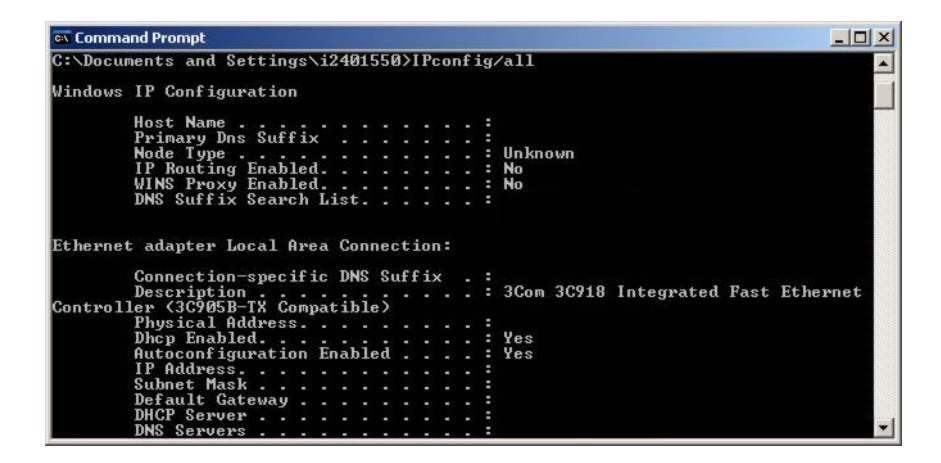

## **5.2.2 Set up the Fieldgate via service interface**

- 1 Press "**Switch to Administrator Mode**"
	- Now press "**Settings**" followed by "**Network**"
	- The **Network** dialog appears:

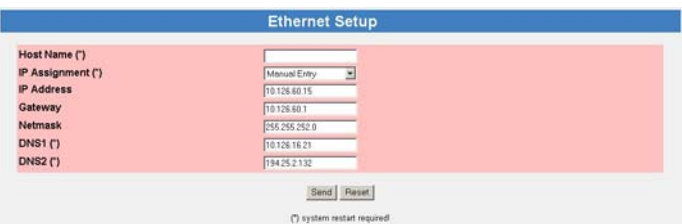

- Scroll down to **Ethernet Setup** and enter the parameters as appropriate (The screenshot above is an example for manual settings)
- Press **"Send"** to download the parameters to the Fieldgate
- 2 Now configure any other communication parameters, e.g. e-mails, as described in [chap. 5.5](#page-51-0).
- 3 You may now wish to configure additional Fieldgate device functions, e.g. limit values, scanning cycle, in the Fieldgate Web server as described in [chap. 6.](#page-57-0)
- 4 When configuration is complete, select **Settings => Special** to restart the system and register the changes, see [chap. 5.1.6](#page-40-0)
	- In the **System Restart** dialog, check the "Confirm System Restart" box and press **Send**
	- The Fieldgate restarts with the changes made via the service interface permanently stored
- 5 When the restart is complete, close the web server, unplug the service connector and switch off the Fieldgate. Close the front panel
- 6 Plug in the Ethernet connector and switch on the Fieldgate. Connect the Fieldgate via the host computer as described in [chap. 5.2.3](#page-42-0).

## <span id="page-42-0"></span>**5.2.3 Connect to Fieldgate via Ethernet**

If Fieldgate has been allocated a fixed IP address, your computer must have an IP address in the same range in order to communicate with it. If this is not the case, change the IP address of your computer as described in [chap. 12.1.1](#page-102-0) before connecting. The connection is made as follows:

- 1 Start the Web browser, e.g. Internet Explorer.
- 2 Enter the new IP address of the Fieldgate e.g. **10.125.33.100** in the address field of your browser and press the **"Enter"** key of your computer.
- 3 The **Connect to** dialog appears:
	- Enter the User Name: **super** (if not changed during set-up)
	- Enter the Password: **super** (if not changed during set-up)
	- Press **OK** to register the entries and open the Fieldgate Web Server

#### 4 The Fieldgate entry page appears in the browser.

– You are registered with the rights associated with your user name.

## **5.3 Fieldgate with analog modem**

The telephone connection must be set up in both the Fieldgate and the host computer, whereby the latter must be equipped with an analog modem. There are two basic use cases:

- The user dials into the Fieldgate and views the required information. In this case, only the modem needs to be set-up
- The Fieldgate is prompted to call back the user via an Internet Service Provider. In this case both the modem and the ISP dial-in parameters must be set up. In addition you will have to set up the mail, and if necessary, time server parameters, see [chap. 5.5](#page-51-0)

For additional information on Internet Service Providers, see [chap. 12.2](#page-104-0).

## <span id="page-43-0"></span>**5.3.1 Communication parameters**

The tables summarize the setup parameters.

**Modem setup**

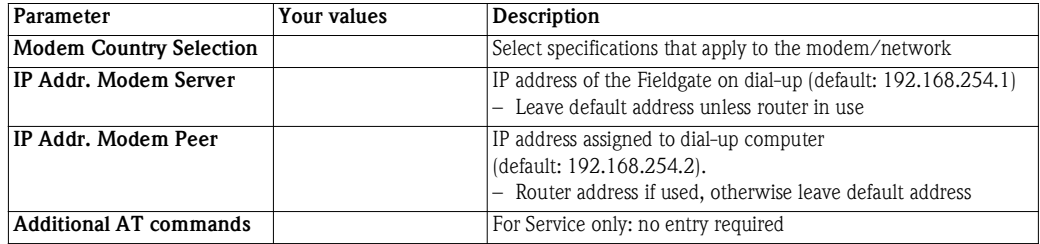

**Dial-up setup**

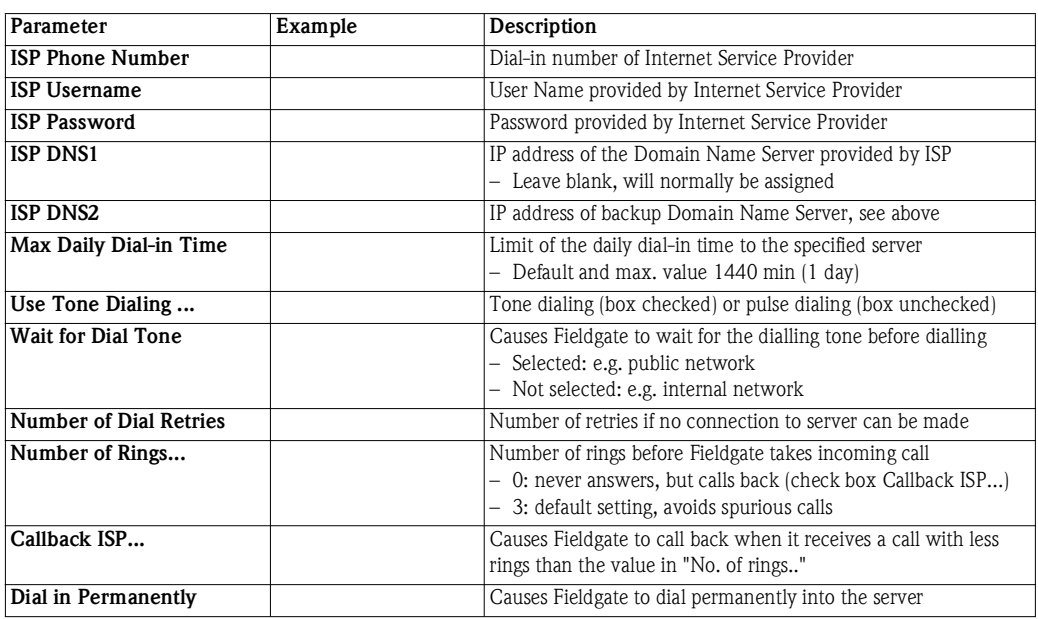

## <span id="page-44-0"></span>**5.3.2 Set up the Fieldgate via service interface**

### 1 Press **Switch to Administrator Mode**

Now press **Settings** followed by **Network**

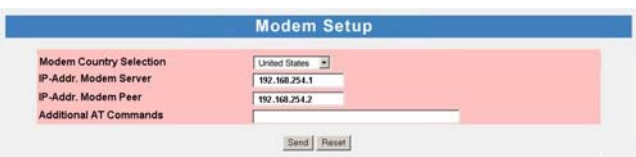

- In the **Modem Setup dialog** enter the parameters as appropriate, see Table 5-2 (The screenshot above is an example for US specifications, with default settings for IP addresses)
- Press **"Send"** to download the parameters to the Fieldgate
- 2 Now scroll down to the **Dial-up Setup** dialog

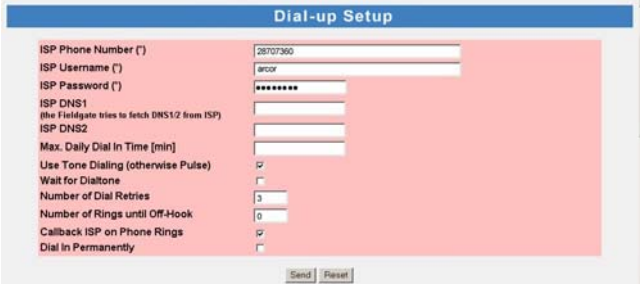

- Enter the parameters as appropriate, see Table 5-3 (The screenshot above is an example for callback to arcor, Berlin)
- Press **"Send"** to download the parameters to the Fieldgate
- 3 Now configure any other communication parameters, e.g. e-mails, as described in [chap. 5.5](#page-51-0).
- 4 You may now wish to configure additional Fieldgate device functions, e.g. limit values, scanning cycle, in the Fieldgate Web server as described in [chap. 6.](#page-57-0)
- 5 When configuration is complete, select **Settings => Special** to restart the system and register the changes.

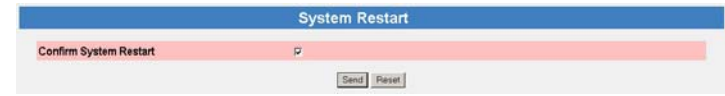

- In the **System Restart** dialog, check the "Confirm System Restart" box and press **Send**
- The Fieldgate restarts with the changes made via the service interface permanently stored
- 6 When the restart is complete, close the web server, unplug the service connector and switch off the Fieldgate. Close the front panel.
- 7 Plug in the telephone connector and switch on the Fieldgate. Connect the Fieldgate via the host computer as described in [chap. 5.3.4](#page-46-0).

## **5.3.3 Set up the dial up connection**

Now set up the dial up connection for the analog modem installed on your computer:

- 1 Start the New Connection Wizard and follow the procedure in [chap. 5.1.4](#page-34-0).
	- In the **Select a Device** dialog, select the analog modem
	- In the Connection Name dialog, enter e.g. Fieldgate Analog Connection
	- In the **Number to Connect** dialog, enter the phone number of the Fieldgate
	- All other settings are identical
- 2 In the **Network Connections** dialog (**Start > Settings > Network Connections**), rightclick on the new connection, e.g. Fieldgate Analog Connection and select **Properties.** The **Properties** dialog opens**:**

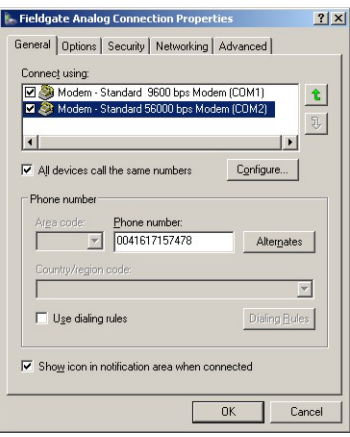

3 Select the modem used with the connection, then the **Networking** tab – Now select **Internet Protocol (TCP/IP)** and press **Properties**

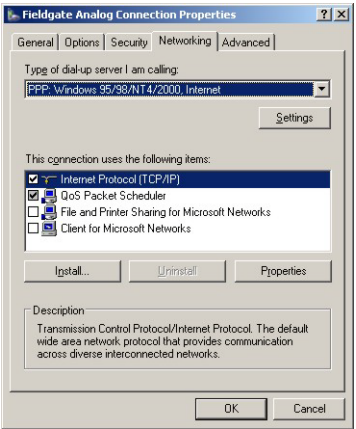

4 In the **Properties** dialog that now appears press the **Advanced...** button, the dialog **Advanced Properties** opens at the **General** tab

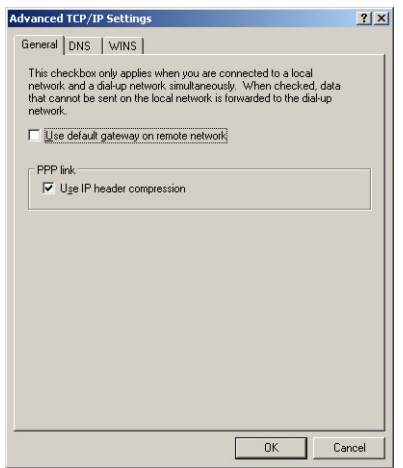

- Deactivate the "**Use default gateway on remote network**" option, press **OK**
- Close all dialogs

## <span id="page-46-0"></span>**5.3.4 Connect to Fieldgate**

The connection is made as follows, for more details see [chap. 5.1.5](#page-38-0), Step 3 onwards:

- 1 In the **Network Connections** dialog, double-click on e.g. **Fieldgate Analog Connection** or click on the icon on your desktop, the Connect dialog appears.
	- Click the **Dial** button to make the connection
- 2 Open your Internet Browser, enter the default Fieldgate address http://**192.168.254.1** then press **Enter**.
- 3 The **Connect to** dialog appears:
	- Enter the User Name: **super** (if not changed during set-up)
	- Enter the Password: **super** (if not changed during set-up)
	- Press **OK** to register the entries and open the Fieldgate Web Server
- 4 The Fieldgate entry page appears in the browser.
	- You are registered with the rights associated with your user name.

## **5.4 Fieldgate with GSM modem**

There are two ways of setting up the device:

- Point-to-point connection to the Fieldgate via GSM: the Fieldgate modem and the host dial-in connection must be set-up
- Connection via the GPRS (General Packet Radio Service) of your GSM provider: the Fieldgate modem, the GPRS parameters and optionally the DynDNS parameters must be set up

When DynDNS is used:

- the GSM provider must allocate Fieldgate a Public IP address
- Fieldgate then is permanently available in the Internet and can be reached by a URL.

More information on GPRS and dynamic DNS providers can be found e.g. by a targeted search in Internet for "GPRS Access Points" or "Dynamic DNS". as well as in [chap. 8.6](#page-94-0).

## **5.4.1 Communication parameters**

The tables summarize the setup parameters. The GSM provider, telephone number and SIM card PIN must be known before the fieldgate is setup.

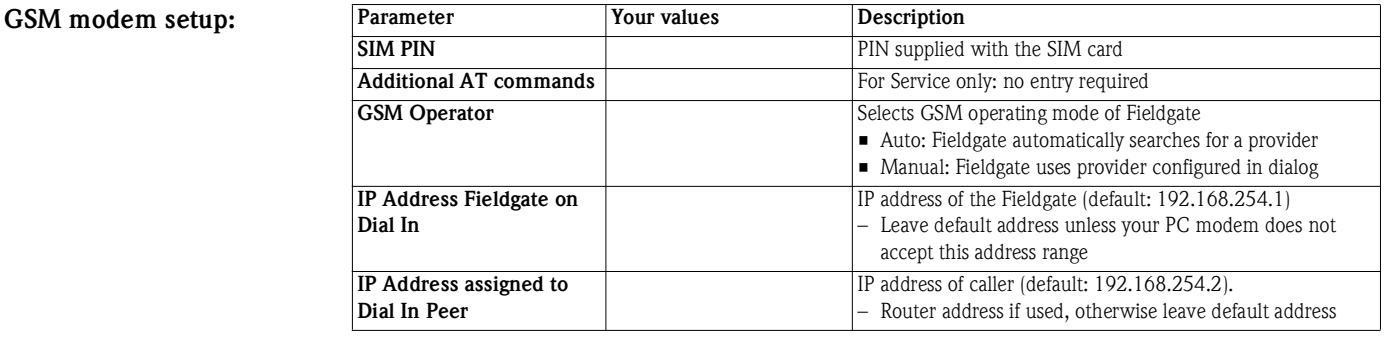

**GPRS setup:**

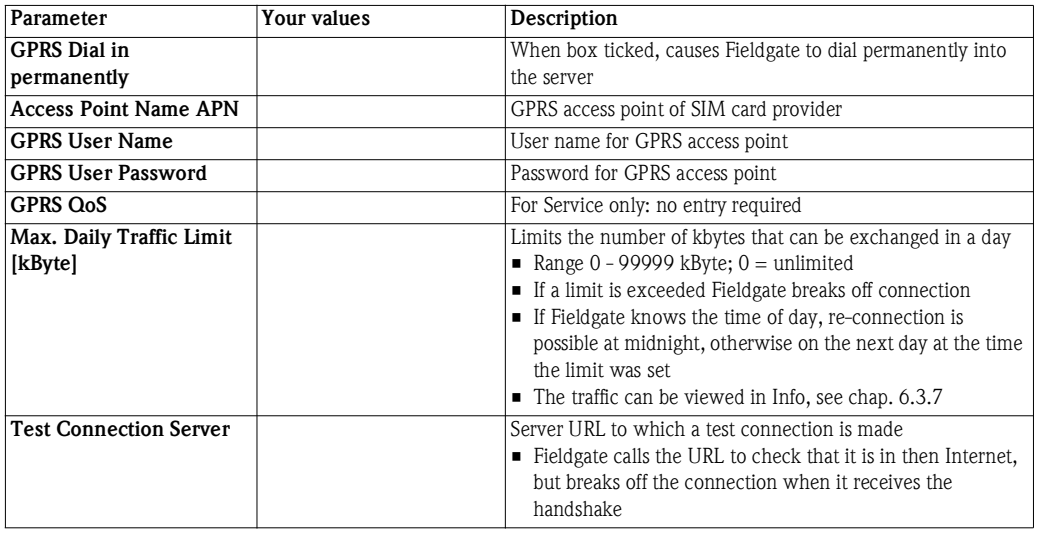

#### **DynDNS setup:**

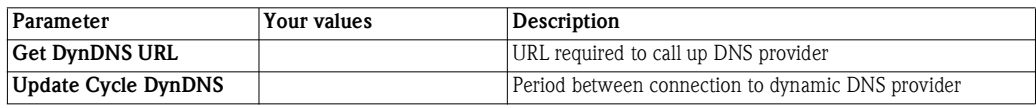

**Dial-up setup** See Table 5.3 in [chap. 5.3.1](#page-43-0)

## <span id="page-48-0"></span>**5.4.2 Set up the Fieldgate via service interface**

The Fieldgate must be installed and powered up. **Do not** insert the SIM card until you are instructed to do so!

### 1 Press **Switch to Administrator Mode**

Now press **Settings** followed by **Network**

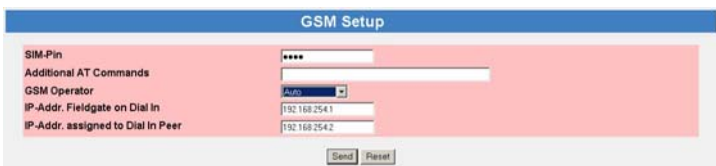

- In the **GSM Setup** dialog enter the SIM Card PIN, e.g. 6348, see Table 5-4 (**Caution:** The entry is hidden, default 8080 – make sure that Caps Lock is not active!)
- Press **"Send"** to download the parameters to the Fieldgate
- Now set up the dial-up connection in your computer, see [chap. 5.4.3](#page-49-0)

### **NOTICE**

#### **NOTE!**

- If the desired provider is set manually, Fieldgate attempts to make contact as normal
- If contact fails, Fieldgate falls back to automatic mode: an entry is made in the modem log "cannot connect to selected GSM operator connected to: <GSM\_Provider>"
- If a "foreign" provider is contacted in Auto mode, it is not possible to build up a GPRS connection, only a GSM connection
- Fieldgate continues to search for the manually selected provider at regular intervals
- 2 If are using GPRS, scroll down to the **GPRS Setup** dialog, otherwise configure Fieldgate to dial up with the **Dial-up Setup** as described in [chap. 5.3.2](#page-44-0).

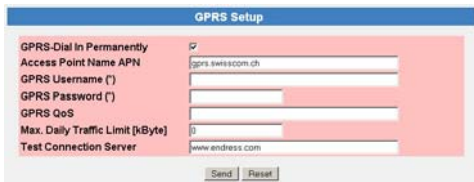

- Enter the parameters as appropriate, see Table 5-5 (The screenshot above is an example for Swisscom Mobile)
- Press **"Send"** to download the parameters to the Fieldgate
- Do not activate "GPRS Dial In Permanently" until you have tested the connection!
- 3 If you want to use a dynamic DNS server, scroll down to the **DynDNS Setup** dialog (for more information on Dynamic DNS servers see [chap. 8.6\)](#page-94-0):

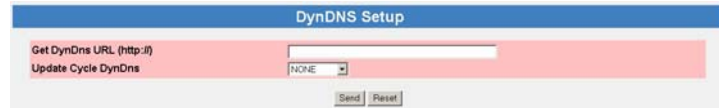

- Enter the parameters as appropriate, see Table 5-6 (Example for dyndns.org is: **<username>**:**<password>**@members.dyndns.org/nic/ update?system=dyndns&hostname=**<hostname>**&myip= where **<username>**, **<password>** and **<hostname>** are allocated when you register)
- Press **"Send"** to download the parameters to the Fieldgate
- 4 Now configure any other communication parameters, e.g. e-mails, as described in [chap. 5.5](#page-51-0).
- 5 You may now wish to configure additional Fieldgate device functions, e.g. limit values, scanning cycle, in the Fieldgate Web server as described in [chap. 6.](#page-57-0)
- 6 When configuration is complete, select **Settings => Special** to restart the system and register the changes

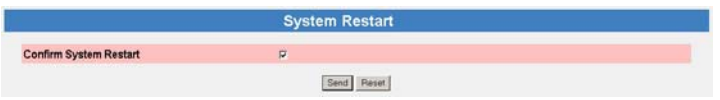

- In the **System Restart** dialog, check the "Confirm System Restart" box and press **Send**
- The Fieldgate restarts with the changes made via the service interface permanently stored
- 7 When the restart is complete, close the Web browser, unplug the service connector and switch off the Fieldgate.
- 8 Insert the SIM card in the receptacle provided and close the front panel.
- 9 Ensure that the antenna is connected and switch on the Fieldgate. Connect the Fieldgate via the host computer as described in [chap. 5.4.4](#page-50-0) or [chap. 5.4.5](#page-50-1).

### <span id="page-49-0"></span>**5.4.3 Set up the dial-up connection in your computer**

A dial-up connection can only be set up if the PC has a modem and the GSM provider supports CSD. Before you set up the dial-up connection, make sure that the GSM parameters have been configured as described in [chap. 5.4.2.](#page-48-0)

- 1 Start the **New Connection Wizard** and follow the procedure in [chap. 5.1.4.](#page-34-0)
	- In the **Select a Device** dialog, select the analog or GSM modem
	- In the Connection Name dialog, enter e.g. Fieldgate GSM Connection
	- In the **Number to Connect** dialog, enter the phone number of the Fieldgate
	- All other settings are identical
- 2 In the **Network Connections** dialog (**Start > Settings > Network Connections**), rightclick on the new connection, e.g. Fieldgate Analog Connection and select **Properties.** The **Properties** dialog opens**:**
- 3 Select the modem used with the connection, then the **Networking** tab – Now select **Internet Protocol (TCP/IP)** and press **Properties**
- 4 In the **Properties** dialog that now appears press the **Advanced...** button, the dialog
	- **Advanced Properties** opens at the **General** tab
	- Deactivate the "**Use default gateway on remote network**" option, press **OK**
	- Close all dialogs with **OK**.

## <span id="page-50-0"></span>**5.4.4 Connect point-to-point to Fieldgate**

The connection is made as follows, for more details see [chap. 5.1.5](#page-38-0), Step 3 onwards:

- 1 In the **Network Connections** dialog, double-click on e.g. **Fieldgate GSM Connection** or click on the icon on your desktop, the **Connect** dialog appears:
	- Click the **Dial** button to make the connection
	- If "GPRS Dial In Permanently" has been selected, the first dial-in attempt cuts the existing GPRS connection and the Fieldgate idles for 5 minutes. In this period a second attempt to dial in must be made, otherwise the Fieldgate will connect again to the GPRS.
- 2 Open your Internet Browser, enter the default Fieldgate address http://**192.168.254.1** then press **Enter**.
- 3 The **Connect to** dialog appears:
	- Enter the User Name: **super** (if not changed during set-up)
	- Enter the Password: **super** (if not changed during set-up)
	- Press **OK** to register the entries and open the Fieldgate Web Server
- 4 The Fieldgate entry page appears in the browser.
	- You are registered with the rights associated with your user name.

## <span id="page-50-1"></span>**5.4.5 Connect via GPRS to Fieldgate**

In order to connect your Internet Browser to the Fieldgate via GPRS, the provider must assign it a public IP address.

- 1 Open your Internet Browser, enter the Fieldgate domain name: http://**<hostname>** or **<IP address>** then press **Enter**.
- 2 The **Connect to** dialog appears:
	- Enter the User Name: **super** (if not changed during set-up)
	- Enter the Password: **super** (if not changed during set-up)
	- Press **OK** to register the entries and open the Fieldgate Web Server
- 3 The Fieldgate entry page appears in the browser.
	- You are registered with the rights associated with your user name.

## <span id="page-51-0"></span>**5.5 Miscellaneous server settings**

The **Network** menu contains two additional server setups that can be configured as required.

## <span id="page-51-1"></span>**5.5.1 Time Server Setup**

Fieldgate can automatically synchronise its time on every new start with the aid of a time server. An Internet connection or a time server in the local network is required for this. Endress+Hauser has its own time server, IP address=  $62.154.220.81$ , which we recommend that you use. If you have any questions, please contact your network administrator.

### **Procedure** 1 If not already active, press **Switch to Administrator Mode => Settings => Network**

- Scroll down to reveal the **Time Server Setup** page.
- Enter your settings and confirm with "**Send**".

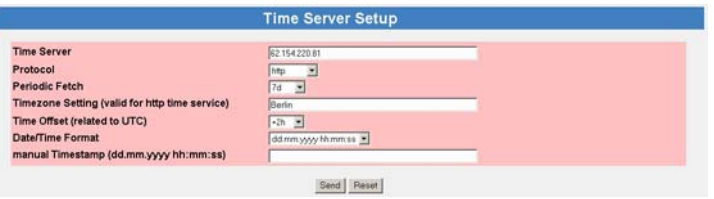

- 2 A manual time setting can be entered as follows:
	- If Fieldgate is scanning, switch it off temporarily as described in [chap. 6.3.4](#page-64-0)
	- Set **Protocol** to the option "manual"
	- Enter the time stamp in the field provided, see also the table below
	- Confirm the setting with "**Send**"

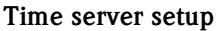

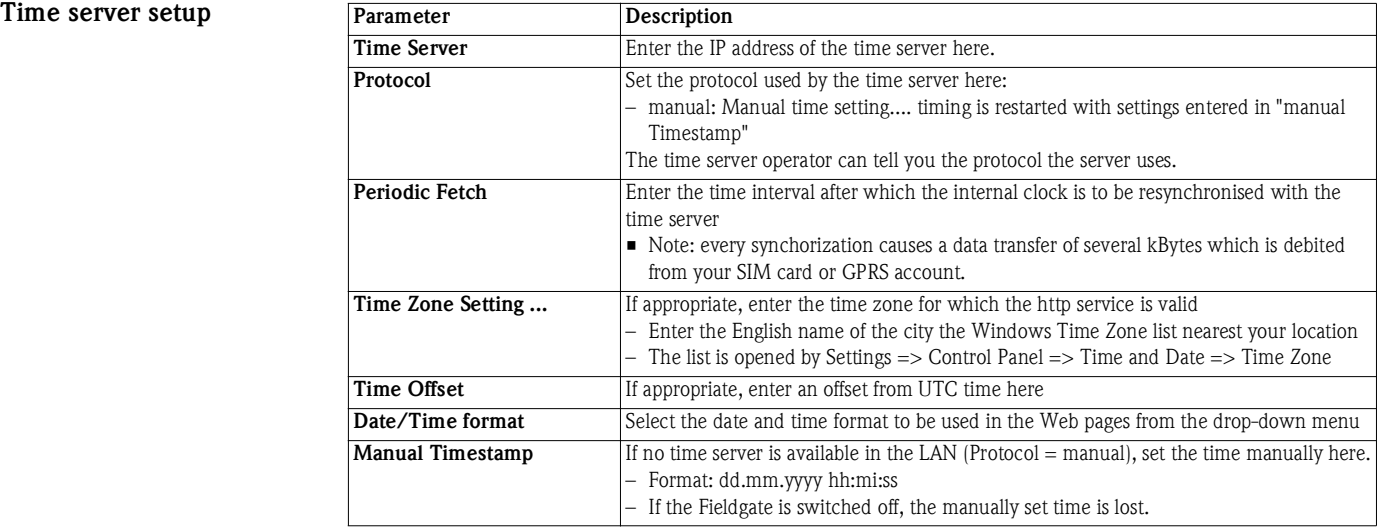

## **5.5.2 Miscellaneous Server Setup**

This setup is required if Fieldgate accesses Internet via a proxy server.

- **Procedure** 1 If not already active, press **Switch to Administrator Mode => Settings => Network** – Scroll down to reveal the **Miscellaneous Server Setup** page.
	- Enter your settings and confirm with "**Send**".

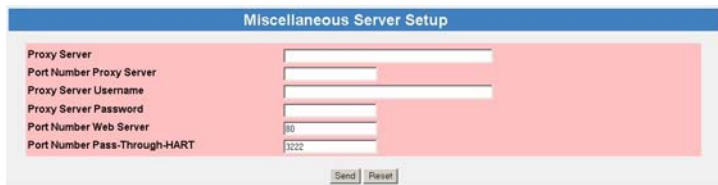

#### **Miscellaneous server setup**

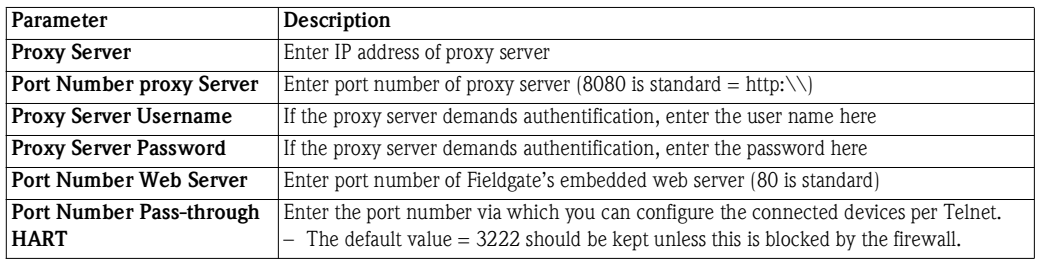

## **5.6 Message Settings**

The **Message** page allows you to configure e-mails, messages for the Field Information Server and SMSs to be sent on an event or alarm.

## <span id="page-53-0"></span>**5.6.1 Common Message Settings**

- 1 If not already active, press **Switch to Administrator Mode => Settings => Message** – Scroll down to reveal the **Common Message Settings** page.
	- Enter your settings and confirm with **Send**.

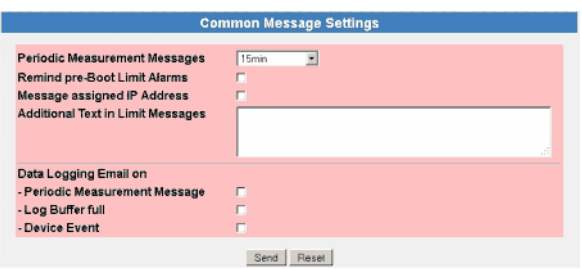

#### **Common Message Settings**

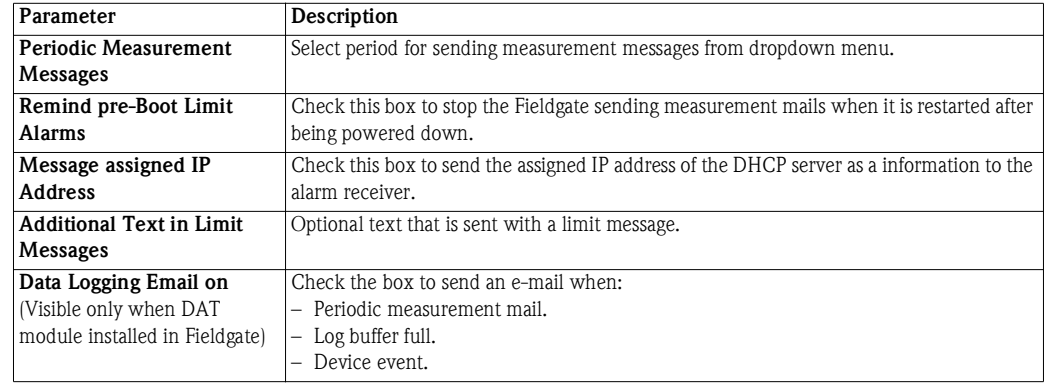

## **5.6.2 Mail Setup**

Configure the "Mail Setup" settings in order to send emails.

## **NOTICE NOTE!**

- Fieldgate only supports the "Simple Mail Transfer Protocol" (SMTP) to send emails.
- The method SMTPS for secure communication in e-mail transport via SMTP over SSL/TLS is not supported by Fieldgate.
- Please consider when selecting the e-mail provider that the SMTP protocol is supported. Encryption /authentication via SMTPS (SSL/TLS) is not supported by Fieldgate.

- **Procedure** 1 If not already active, press **Switch to Administrator Mode => Settings => Message** – Scroll down to reveal the **Mail Setup** page.
	- Enter your settings and confirm with **Send**.

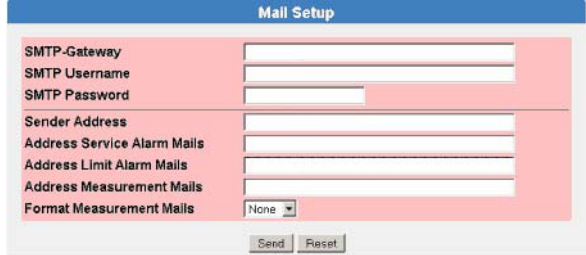

#### **Mail setup**

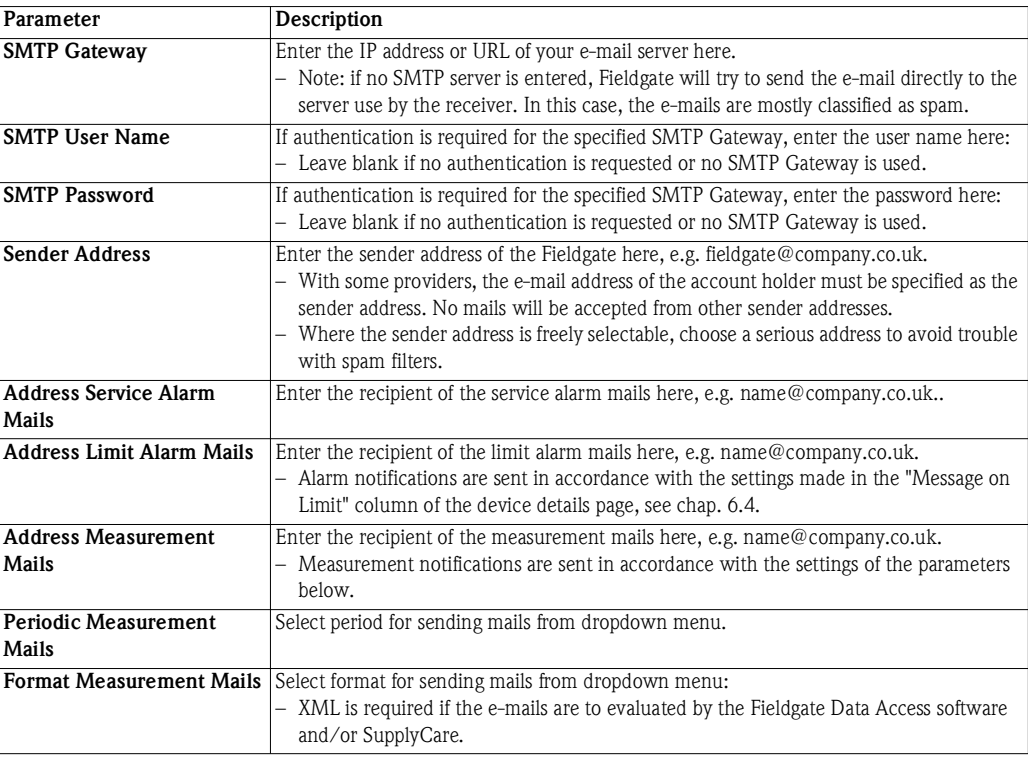

## **5.6.3 Field Information Server (FIS) Setup**

Use the Field Information Server (FIS) to send messages via hypertext transfer protocol (http).

The following information can be exchanged between the FIS and Fieldgate:

• **Periodic Measured Value Transmission**

at the transmission intervals set in Periodic Measurement Messages, see [chap. 5.6.1.](#page-53-0)

- **Device Configuration** Fieldgate sends its configuration to the FIS. If required, FIS can send back a new configuration.
- **Time of Day** is synchronized every time Fieldgate establishes contact with the FIS. The time zone can be set in Time Server Setup, see [chap. 5.5.1](#page-51-1).
- **Firmware Update** If required, the FIS can start a Fieldgate firmware update.

- **Procedure** 1 If not already active, press **Switch to Administrator Mode => Settings => Message** – Scroll down to reveal the **Mail Setup** page.
	- Enter your settings and confirm with **Send**.

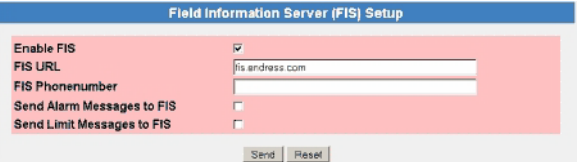

#### **Field Information Server (FIS) Setup**

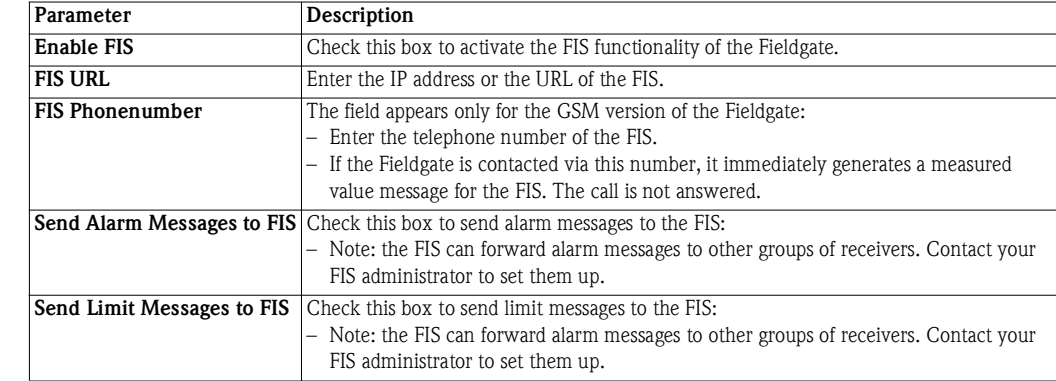

## **5.6.4 SMS Setup**

The Fieldgate with GSM modem is also able to send SMS mails on events or alarms.

- **Procedure** 1 If not already active, press **Switch to Administrator Mode => Settings => Mail** – Scroll down the menu to reveal the **SMS Setup** page.
	- Enter your settings and confirm with "**Send**".

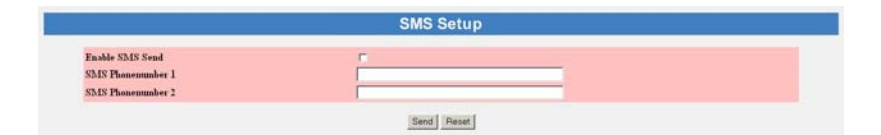

#### **SMS** setup

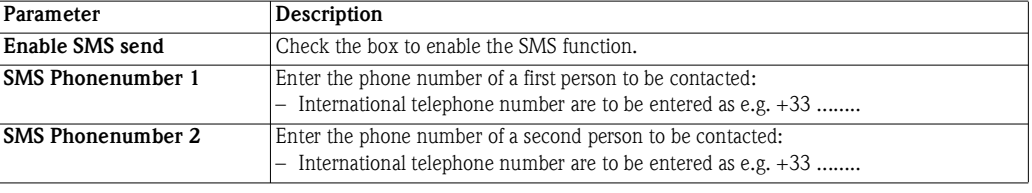

# <span id="page-57-0"></span>**6 Configuring the Fieldgate**

This chapter describes the user interface of the Fieldgate Web server as well as the setting up of ranges, alarms etc. within it.

#### **NOTE! NOTICE**

• You cannot change device parameters with the Fieldgate Web Server. This requires the help of a configuration tool, e.g. FieldCare, that uses Fieldgate as a pass-through interface

## <span id="page-57-1"></span>**6.1 Logging on**

Once the IP address or domain name has been entered in your web browser and the connection made, you are prompted to enter a user name and the password.

### **NOTICE NOTE!**

• All Fieldgate FXA520 passwords are case sensitive and are limited to 8 characters without spaces

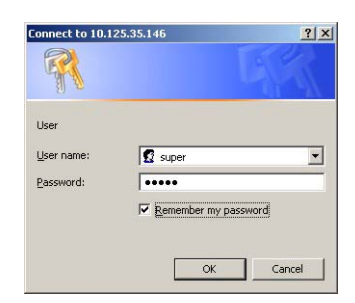

#### **Default user roles and passwords**

Table 6-1 lists the user roles with passwords that are currently available in the Fieldgate. Security Setup, [chap. 6.3.2,](#page-62-0) provides more information on setting up passwords etc.

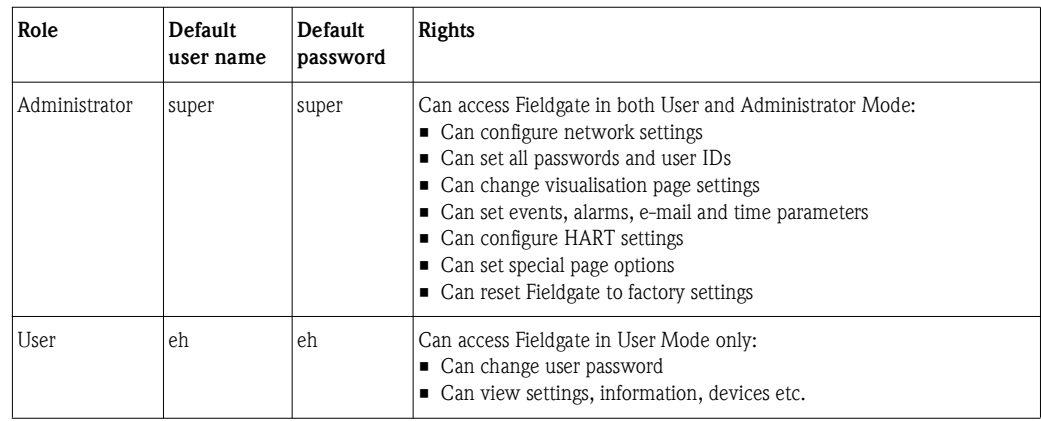

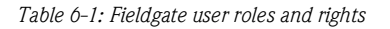

## **NOTICE NOTE!**

• To avoid unauthorized access to the Fieldgate, we recommend that the user names and passwords are changed during commissioning.

## **6.1.1 Disconnecting**

To exit the web browser, simply close the internet browser.

## **6.2 User interface**

Once logged on, depending upon the devices connected, a display such the following might appear in the web browser. If you are connecting up for the first time, it is also possible that only the Navigation bar appears, see [chap. 6.2.2](#page-59-0), because the Fieldgate still needs to be set up to enable communication with the HART devices in the network.

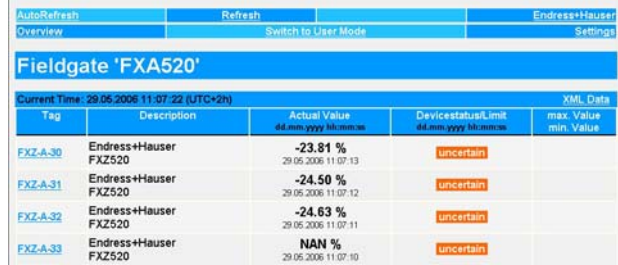

Approx. 1 second update time is required for every measured value in the overview. For a large network, this means that the build up of the overview can be slow.

The user interface consists of the following elements:

- Menu bar (belongs to the web browser installed)
- Navigation bar
- **•** Settings pages

## **6.2.1 Menu bar**

Example of how the menu bar is displayed in MS Internet Explorer

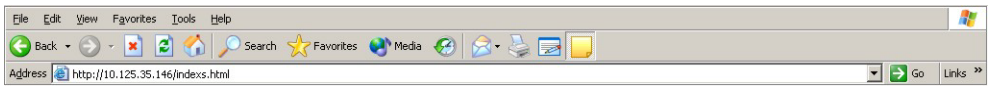

The IP address of the Fieldgate is entered in the address field of the Internet web browser.

## **NOTICE NOTE!**

- The menu bar contains the standard functions of the installed web browser. More detailed information on the individual menus is provided in the documentation on the web browser.
- It is possible that additional or modified menu bars appear when Fieldgate is operating with plug-ins from other applications.

## <span id="page-59-0"></span>**6.2.2 Navigation bar**

The navigation bar offers the following functions in **User** or **Administrator** mode.

### **In User Mode:**

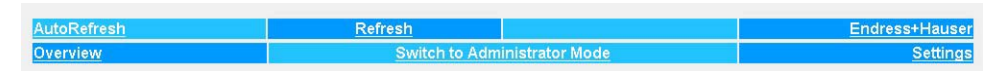

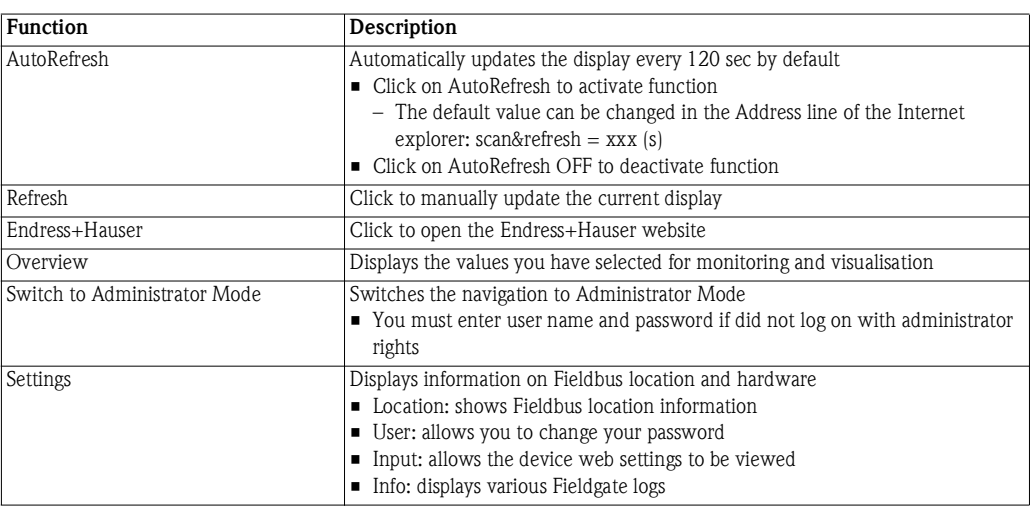

*Table 6-2: Functions available in User mode*

### **In Administrator Mode:**

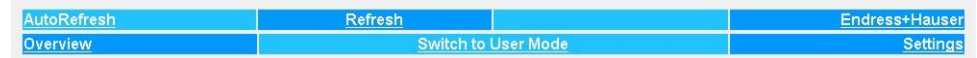

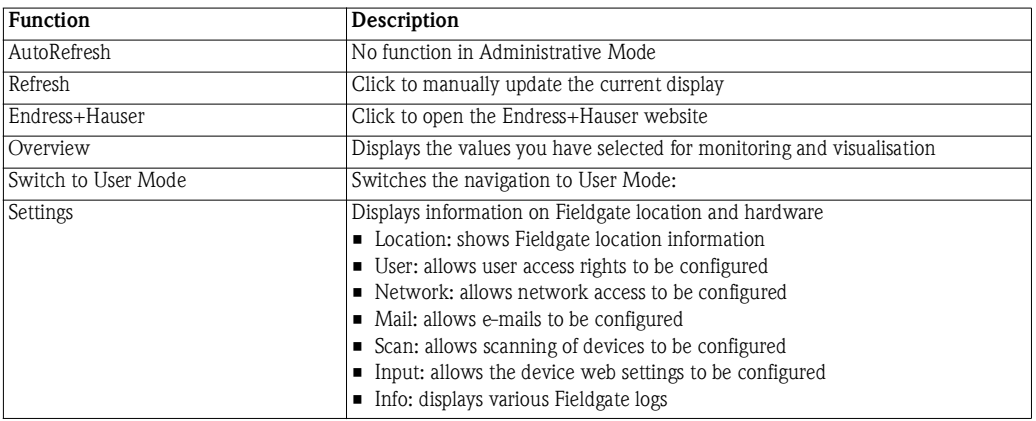

*Table 6-3: Functions available in Administrator Mode*

## **6.2.3 Settings pages**

Depending upon whether User or Administrator Mode is selected, clicking on Settings reveals the Fieldgate information or configuration pages. A change from one view to another is made by clicking on:

**Switch to Administrator Mode**/**Switch to User Mode**

as appropriate and when prompted, by entering the corresponding password, see [chap. 6.1.](#page-57-1)

**User Mode** In User Mode, **Settings** provides read-only views of the Fieldgate location, input settings and information logs, which are displayed by pressing the appropriate menu. The **Password** menu allows you to change your user password, see [chap. 6.3.2](#page-62-0).

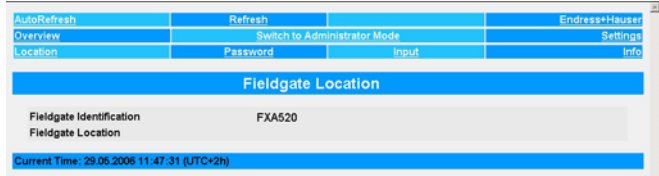

**Administrator Mode** In Administrator Mode, **Settings** allows you to change the configuration of the Fieldgate and to view various information logs. A full description of the various functions are to be found in the following sections.

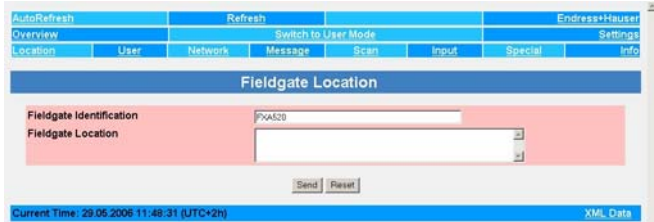

## **6.3 Settings menu**

Settings contains various menus that can be used to set up the Fieldgate Web server.

## **6.3.1 Fieldgate location**

**Fieldgate location** provides you with the option of entering additional information on the location and characteristics of the Fieldgate. These data are entered in the Administrator Mode but have no effect on the functionality of the Fieldgate.

- 1 If not already selected, press **Switch to Administrator Mode** and log in as administrator.
- 2 Press **Settings (=> Location),** the Fieldgate location screens appear:

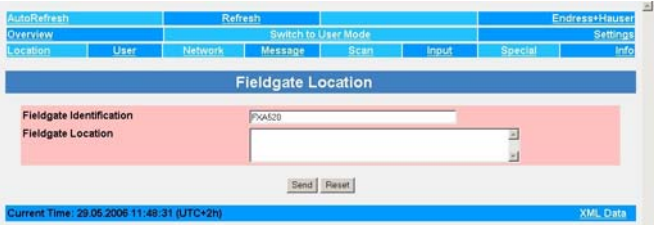

- 3 Enter the parameters required their significance is described in Table 6-4.
- 4 Press **"Send"** to download the parameters to the Fieldgate.

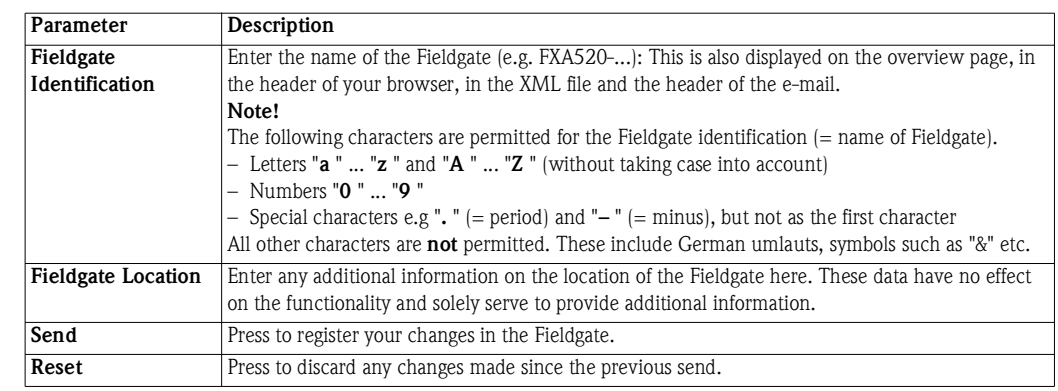

*Table 6-4: Fieldgate location parameters*

## <span id="page-62-0"></span>**6.3.2 User**

Access rights to the Fieldgate are managed with the **User** function. As the administrator, you can create and manage up to five user accounts here.

## **NOTICE NOTE!**

• To avoid unauthorised access to the Fieldgate setup parameters, the default passwords should always be changed from the default settings!

- **Procedure** 1 If not already selected, press **Switch to Administrator Mode** and log in as administrator.
	- 2 Press **Settings => User**: the **User setup** dialog appears:

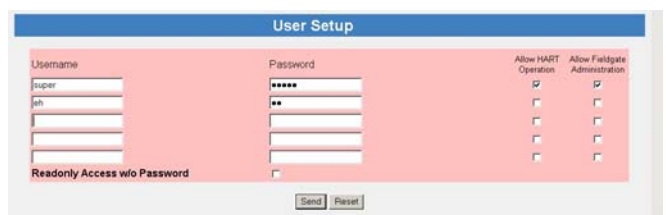

- 3 Enter the parameters you require their significance is described in the table below:
- 4 Press **Send** to download the user parameters to the Fieldgate.

### **User Setup parameters**

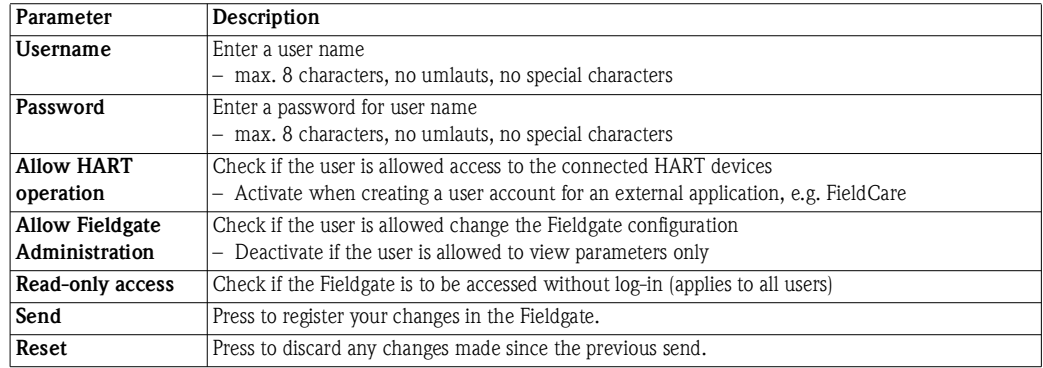

*Table 6-5: Significance of User Setup parameters*

## **6.3.3 Network and Messages**

**Network Setup Network** and **Messages** allow you to set up the communication parameters of your Fieldgate as described in the following sections:

- Chapter 5.2: Fieldgate with Ethernet
- Chapter 5.3: Fieldgate with analog modem
- Chapter 5.4: Fieldgate with GSM modem
- Chapter 5.5: Miscellaneous communication settings
- Chapter 5.6: Mail settings

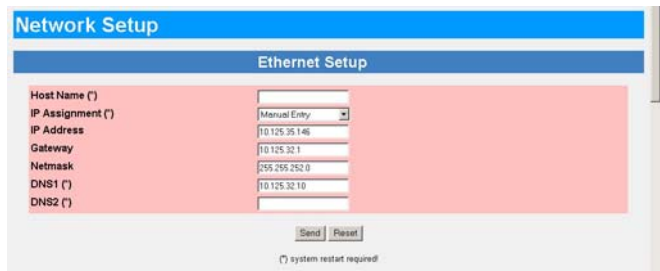

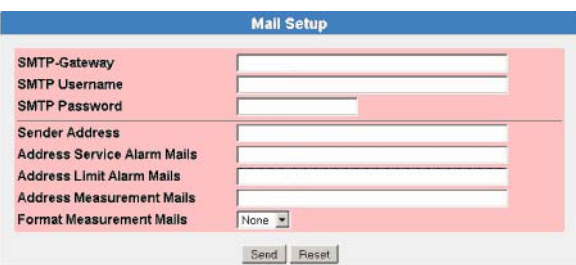

The functions offered are tailored to the Fieldgate version. Table 6-6 gives an overview together with the exact location of the setup description:

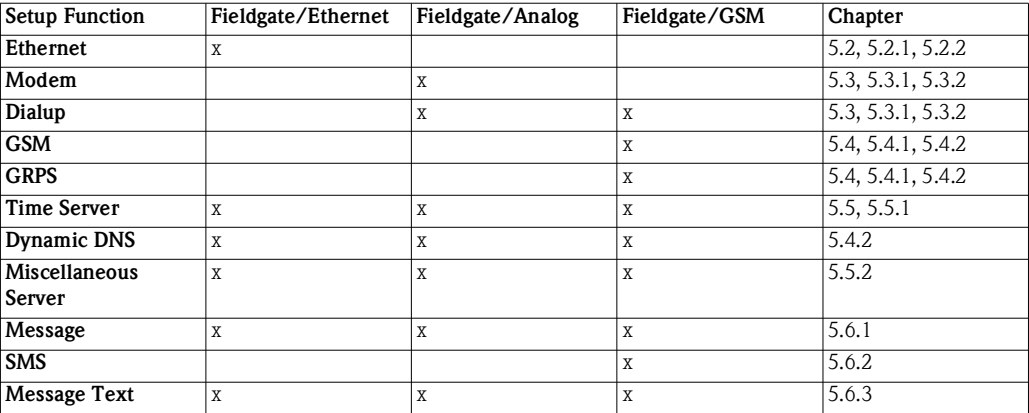

*Table 6-6: Setup pages as a function of Fieldgate communication interface*

## <span id="page-64-0"></span>**6.3.4 Scan**

**Scan** sets up the HART communication parameters and the conditions for starting a scan of the devices connected to the Fieldgate.

### **HART Parameters** 1 If not already selected, press **Switch to Administrator Mode** and log in as administrator.

#### 2 Press **Settings => Scan**: the Scan Control, HART parameters dialog appears:

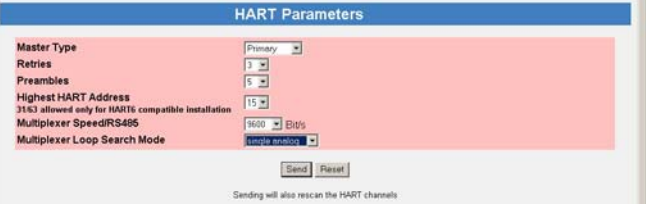

### 3 Enter the parameters you require – their significance is described in the table below:

- The default parameters can usually be used unchanged
- Press **"Send"** to download the user parameters to the Fieldgate.

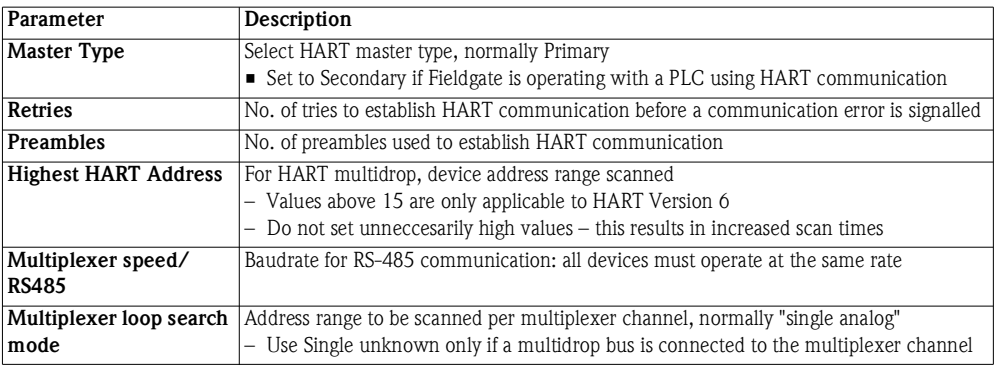

#### **Device Scan Control** 4 Scroll down to the Device Scan Control parameters

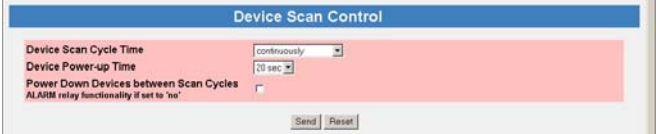

5 Enter the parameters you require – their significance is described in the table below: – Press **"Send"** to download the user parameters to the Fieldgate.

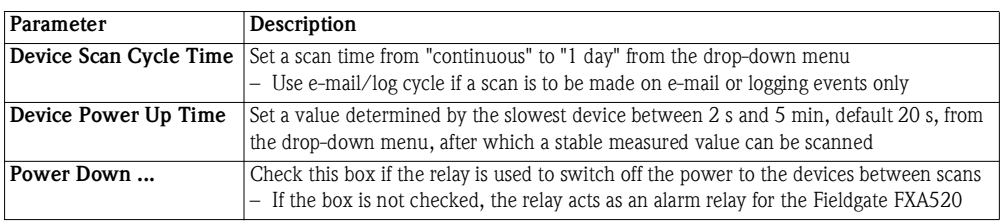

**Data Logging** 6 If your Fieldgate has a DAT module installed and you wish to access the data it contains, see Chapter 8.2, scroll down to the Data Logging dialog

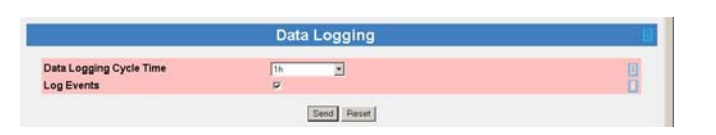

7 Enter the parameters you require – their significance is described in the table below: – Press **"Send"** to download the user parameters to the Fieldgate.

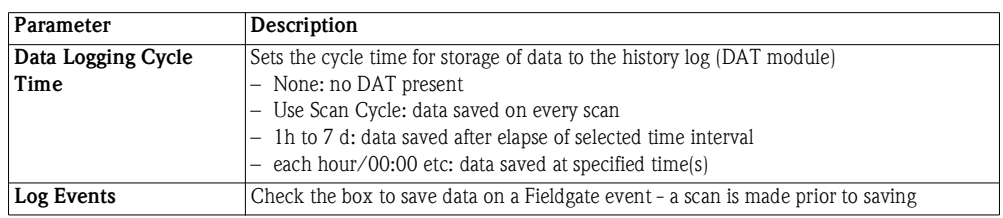

### **NOTICE NOTE!**

• Fieldgate can log only a limited number of records, see [chap. 8.2](#page-89-0).

## **6.3.5 Input**

**Input** allows you to configure the overview page, i.e. to:

- select the measured values to be displayed from HART devices
- set warning and alarm limits on the displayed values
- scale and assign engineering units to connected 4-20 mA devices
- assign explanatory text to connected binary devices
- **•** set up the e-mail response to sensor errors

The various functions are described in [chap. 6.4,](#page-68-0) Overview

## <span id="page-66-0"></span>**6.3.6 Special**

:

**Special** opens a series of dialogues that relate to service issues.

Get Configuration File The Get Configuration File dialog allows a configuration file to be downloaded from the Fieldgate.

1 If not already selected, press **Switch to Administrator Mode** and log in as administrator.

2 Press **Settings** and then **Special**: the Get Configuration File dialog appears

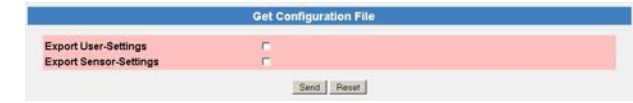

3 Select the desired file by clicking on the box

4 After a click on "**Send**" the corresponding configuration file is downloaded.

A direct download can be using a browser via the following addresses:

- <IP Address Fieldgate>/config.320 bzw.
- <IP Address Fieldgate>/config.520

A direct download always contains both user and sensor settings.

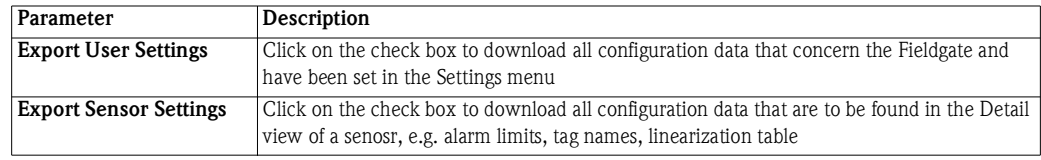

**Restore Configuration** The Restore Configuration dialog allows a configuration file to be reloaded into the Fieldgate.

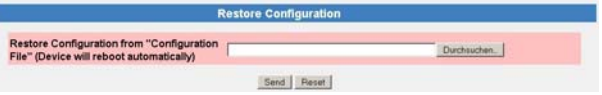

- 1 Press **Browse** and search for the configuration file, .cgi (Name must start with "520") – If restore.cgi is entered manually in the browser, the default page is uploaded (Overview Page with User Rights)
- 2 After a click on "**Send**" the corresponding configuration file is uploaded.

**Clearing Logs** Scrolling down the reveals the following additional dialogs:

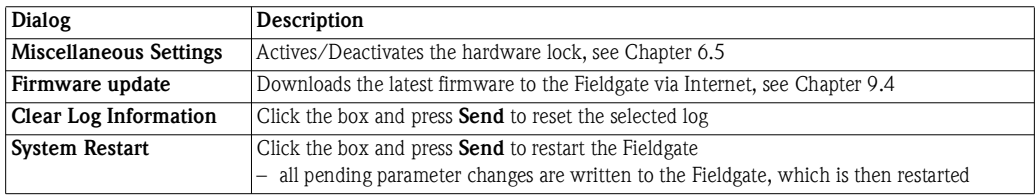

## <span id="page-67-0"></span>**6.3.7 Info**

**Info** allows you to view the Hardware Configuration and various logs provided by the Fieldgate. A full description is to be found in [chap. 7.3.4](#page-81-0)

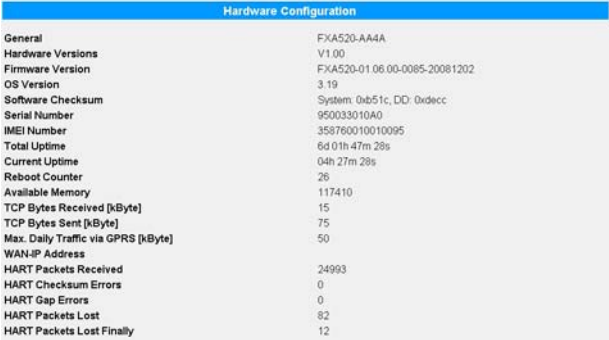

- Modem Log: records all transactions with the modem
- System Log: records all Fieldgate events, e.g. e-mails sent, time fetched, sensor data changed
- Error Log: records all device errors
- HART Log: records all events concerning the connection of HART devices
- HART Server Log: records all events concerning the HART server

The logs can be cleared by clicking the appropriate box in the **Clear Log Information** dialog and pressing **Send**, see [chap. 6.3.6](#page-66-0), Special.

## <span id="page-68-0"></span>**6.4 Overview**

The Overview page is displayed after the user logs into the Fieldgate or can be called by clicking on **Overview** in the navigation bar. It contains information about the devices connected to the Fieldgate and can be configured according to user specifications in Administrator mode. The configuration is made in various setup dialogs which are described in this chapter as follows:

- Chapter 6.4.1: Opening the setup dialogues
- Chapter 6.4.2: Analog input
- Chapter 6.4.3: Binary input
- Chapter 6.4.4: Description/Range/Limit/Alarm
- Chapter 6.4.5: Sensor error

### **NOTICE NOTE!**

- You cannot change device parameters with the Fieldgate Web Server. This requires the help of a configuration tool, e.g. FieldCare, that uses Fieldgate as a pass-through interface
- Tags can be set for the digital and analog inputs in the appropriate setup and for Fieldgate "board temperature" and "5V supply" in a separate Tag Setup dialog. The tags for HART devices are read directly from the devices.

## **6.4.1 Opening the setup dialogs**

The setup dialogue can be opened by clicking on the device tag in the Overview page when in Administrator mode or through the **Settings** menu as follows:

#### **Procedure** 1 If not already selected, press "Switch to Administrator Mode" and log in as administrator.

#### 2 Press **Settings,** then **Input**: the Input dialog appears:

- FXA520 Inputs and Internal Sensors concern the direct connections to Fieldgate
- FXN520 Inputs concern HART multidrop devices
- FXZ520 Inputs concern the analog or digital signals connected via the FXA520
- HART Devices concern all HART devices detected by the Fieldgate including those connected by multidrop or multiplexer

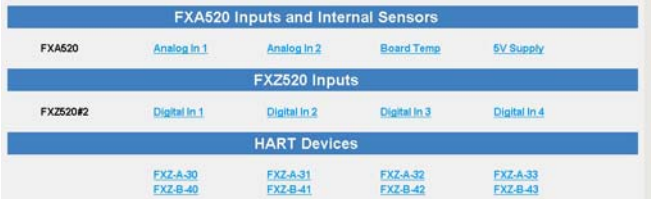

3 Now click on the device tag you wish to configure, the Device Setup dialog appears (these dialogues can also be opened by clicking on the device tag in the Overview page):

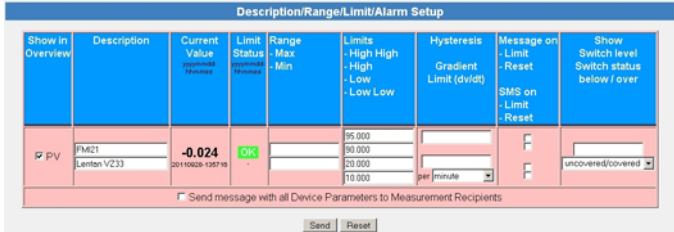

- 4 Now configure the devices as described in [chap. 6.4.2](#page-69-0) to [chap. 6.4.5](#page-73-0).
	- Depending upon device type several setups dialogs as well as other information dialogs may appear

## <span id="page-69-0"></span>**6.4.2 Analog input setup**

Analog inputs (FXA520 or FXZ520 Analog) can be assigned a tag, engineering units and a linearization table. The significance of the parameters is described in Table 6-7.

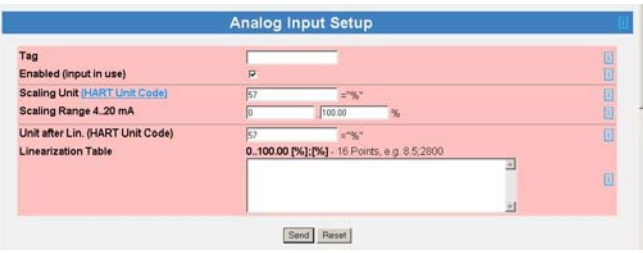

#### **Analog input setup**

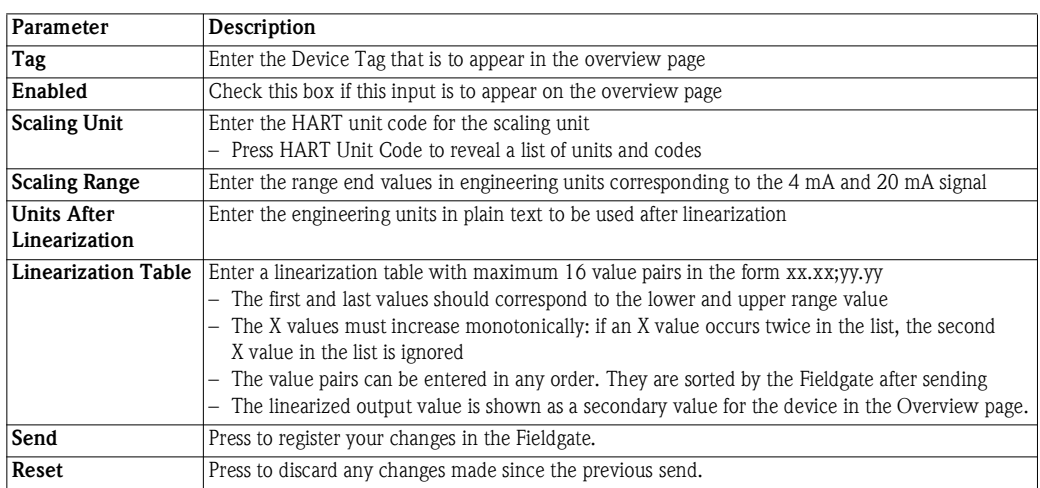

#### *Table 6-7: Analog input parameters*

**Linearization** Fig. 6-1 shows an example for a linearization of a horizontal cylindrical tank, of diameter 1.6 m to a volume scaled to 0% to 100%. The nine linearization points are entered in the form xx.xx;yy.yy as shown in the table, pressing Enter after every line.

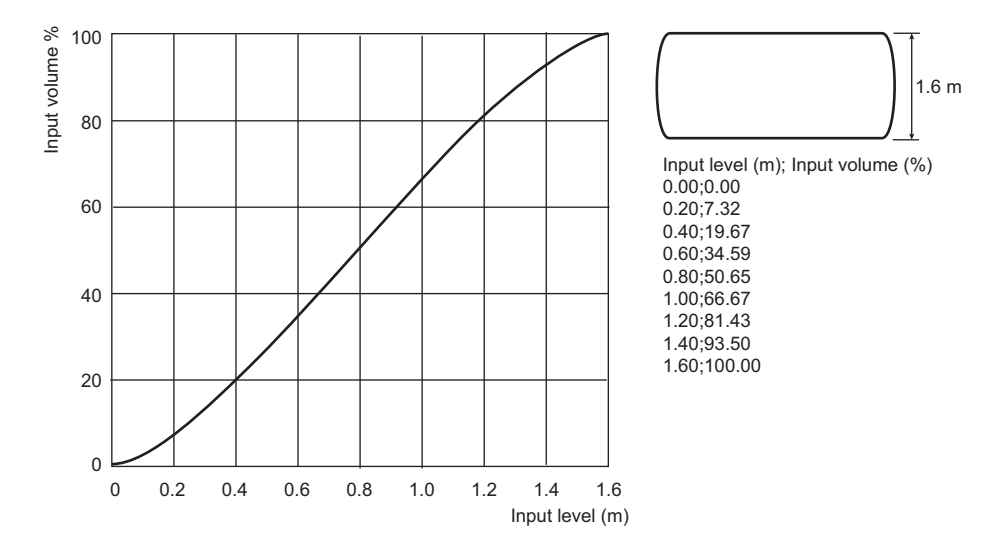

*Fig. 6-1: Example of linearization of a horizontal cylindrical tank.*

## **6.4.3 Digital input setup**

Digital inputs (FXA520 Digital) can be assigned a tag, be enabled in the overview window and be set up as a pulse counter. The significance of the parameters is described in Table 6-8.

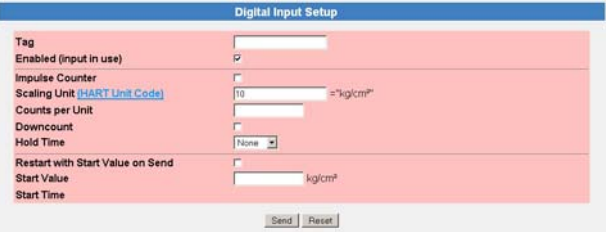

#### **Digital input setup**

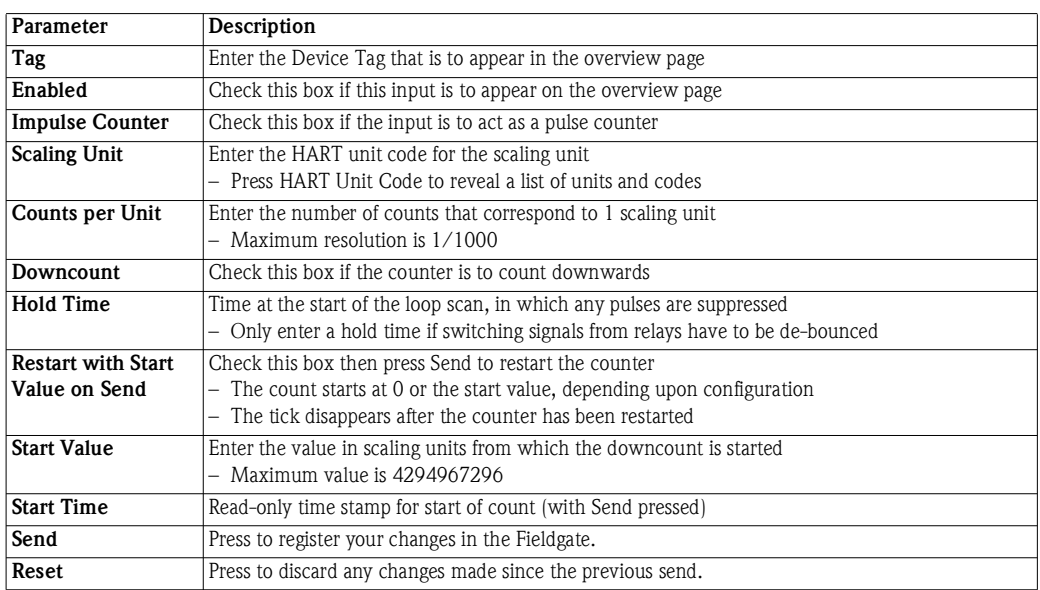

*Table 6-8: Digital input parameters*

**Pulse counter** The pulse counter is 32 bit with a maximum value of 4 294 967 296. The maximum resolution of the counter is 0.001, the maximum counting frequency is 12 kHz.

> The counter automatically rolls over to zero for upwards counting when the maximum permissible value, 4 294 967 296 is reached. On down count, it resets to the start value when zero is reached.

> When the counter overflows, a sensor error is sent by mail and/or SMS according to the "Alarm Mail on Sensor Error" function and the "Device Status" is set to "ERROR". The counter is then reset and starts again while the displayed value is reset to the specified start value. The "Device Status" shows "ERROR" until the counter is re-initialised by pressing "Send". Multiple overruns are not reported. This factory setting cannot be deactivated.

### **NOTICE NOTE!**

• The current count value is periodically saved every 10 minutes in the non-volatile memory. If the system is restarted between two save periods, e.g. due to a power outage etc., totalised count values can be lost in this period.

## **6.4.4 Description/Range/Limit/Alarm**

Depending on device type, up to four measured values can be configured within the Web server. The significance of the parameters is described in Tables 6-9 and 6-10.

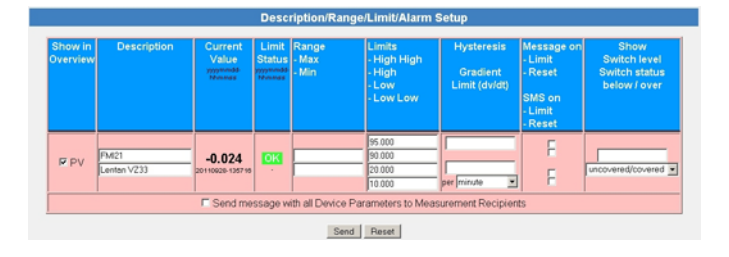

**Limit values** Four limit values can be configured in the Web server. Fieldgate tracks the status changes "LIMIT" - the measured value moves out of limit and "RESET" - the measured value moves back into limit. Table 6-9 indicates when the status changes "LIMIT" and "RESET" occur. The Fieldgate can be configured to send a limit alarm e-mail on either or both conditions, see [chap. 5.6.1](#page-53-0)

|                                                                        | to LL         | to L          | to OK        | to H         | to HH        |
|------------------------------------------------------------------------|---------------|---------------|--------------|--------------|--------------|
| from LL                                                                |               | <b>RESET</b>  | RESET*       | <b>LIMIT</b> | <b>LIMIT</b> |
| from L                                                                 | <b>LIMIT</b>  |               | <b>RESET</b> | <b>LIMIT</b> | <b>LIMIT</b> |
| from OK                                                                | <b>I.IMIT</b> | <b>I.IMIT</b> |              | <b>LIMIT</b> | <b>LIMIT</b> |
| from H                                                                 | <b>I.IMIT</b> | <b>I.IMIT</b> | <b>RESET</b> |              | <b>LIMIT</b> |
| from HH                                                                | <b>I.IMIT</b> | <b>LIMIT</b>  | RESET*       | <b>RESET</b> |              |
| *RESET made only if H/L not used or change to OK occurs within 1 cycle |               |               |              |              |              |

*Table 6-9: Alarm status table for e-mail messaging*

**Hysteresis** The hysteresis function allows a band to be placed below the HI or HI HI limit or above the LO or LO LO limit which delays the status change to RESET after a a limit has been violated. This is used to stop the limits from triggering for example, when the surface of the liquid in the tank is turbulent. Fig. 6-2 shows the effect for a hysteresis of 5% on a HI limit of 80% and a low limit of 15%

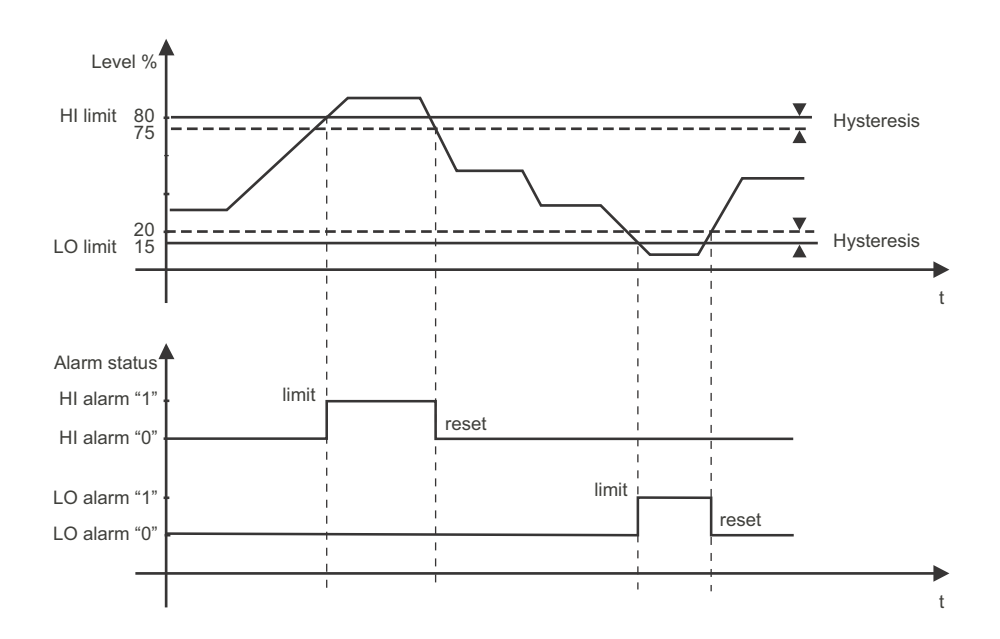

*Fig. 6-2: Example of level limits and hysteresis*
#### **Overview setup parameters**

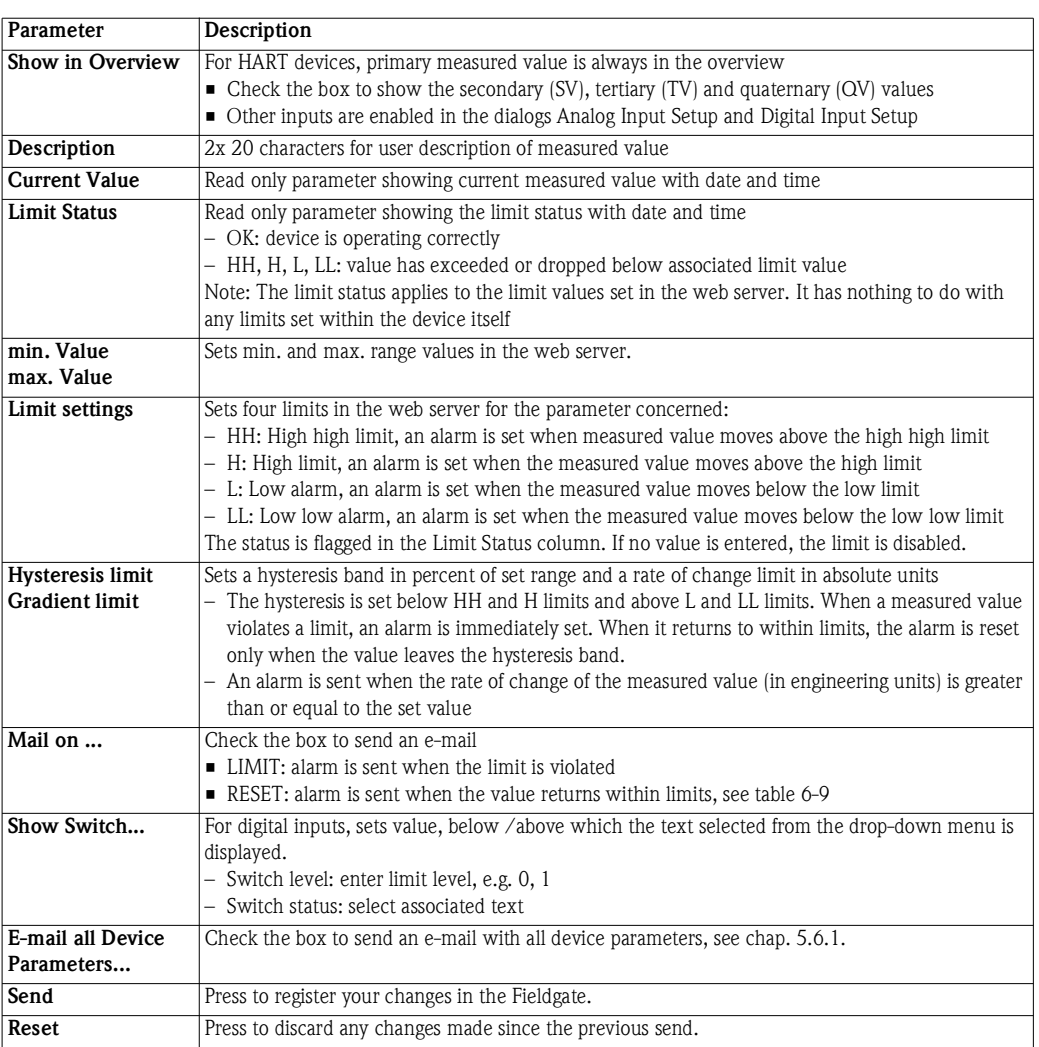

<span id="page-72-0"></span>*Table 6-10: Device detail parameters for overview*

### <span id="page-73-0"></span>**6.4.5 Sensor error**

A sensor error occurs when the output signal generated by the measuring device lies outside the normal operating range of 4 mA to 20 mA. The Web server responds to this condition by displaying ERROR or WARNING as device status. An e-mail is sent only when the device is in ERROR condition and the Alarm Mail box in the Sensor Error dialog has been checked, see Table 6-11.

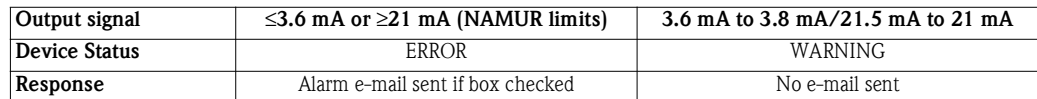

*Table 6-11: Behaviour of device status and limit status for measured values outside range limits*

The sensor error setup dialog for a HART device is shown below. The significance of the parameters is described in Table 6-12. For analog and binary devices, only the first line appears.

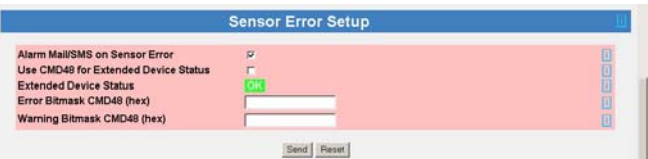

#### **Sensor error setup**

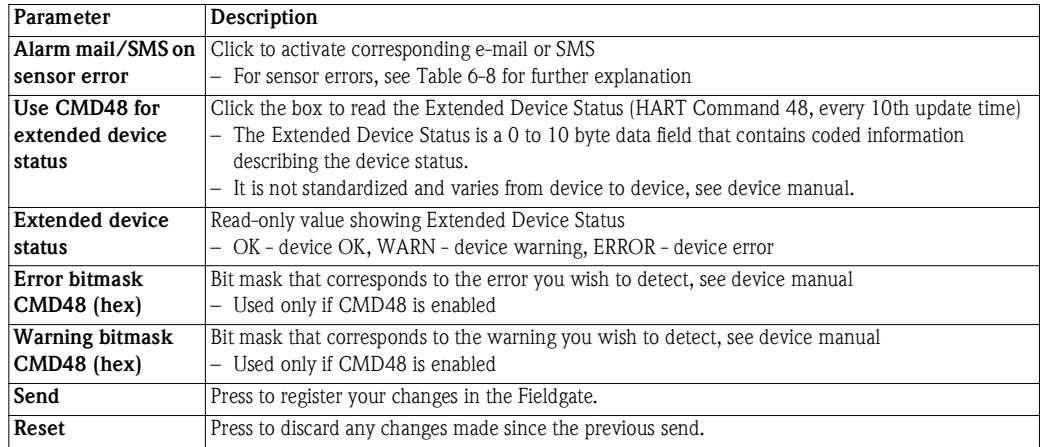

<span id="page-73-1"></span>*Table 6-12: Sensor error parameters*

## **6.5 Hardware lock**

After Fieldgate has been commissioned, a local hardware lock can be set that prevents any modifications to Fieldgate settings via Internet, GSM or Modem.

### **6.5.1 Activating the hardware lock**

#### **NOTICE NOTE!**

• You require local access to the Fieldgate to deactivate the lock!

- **Procedure** 1 If not already selected, press **"Switch to Administrator Mode"** and log in as administrator.
	- 2 Press **Settings => Special,** then scroll down to **Miscellaneous Settings**:

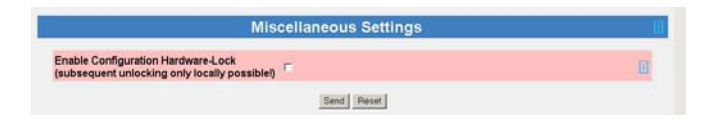

3 Check the box **Enable Configuration Hardware Lock**, then press **Send** – The hardware lock is now enabled

### **6.5.2 Deactivating the hardware lock**

#### **NOTICE NOTE!**

- The service interface is not affected by the hardware lock and can always be used to access the Fieldgate!
- The lock cannot be deactivated when the Fieldgate is booting this causes a device reset.

The lock can be deactivated temporarily during normal operation by pressing the reset button for one second, see [chap. 9.2.](#page-97-0) This allows access for five minutes, after which the lock is enabled again. Pressing the reset button for 5 seconds enables the lock immediately.

The lock can be deactivated permanently by first temporarily unlocking it, then disabling it by unchecking the **Enable Configuration Hardware Lock** box and pressing **Send**. Alternatively this can be done via the Service Interface.

# **7 Viewing Information (User Mode)**

The information provided by the devices and Fieldgate is viewed in User Mode.

# <span id="page-75-0"></span>**7.1 Logging on**

**Procedure** 1 Enter the Fieldgate IP address or domain name in your web browser – After connection has been made, you will be asked to log on

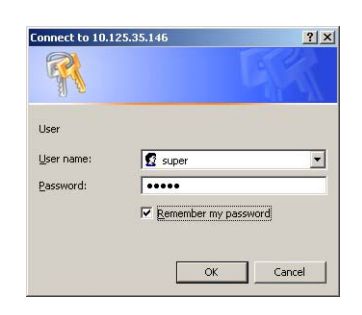

- 2 Enter your user name and the password
- 3 Fieldgate opens in User Mode and displays the Overview page

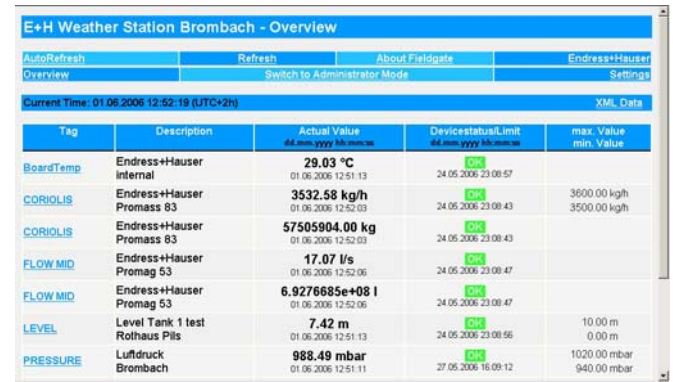

4 You can now view the information you require by pressing the appropriate menu. Details are to be found in the chapters that follow.

# <span id="page-76-0"></span>**7.2 Overview**

## **7.2.1 Device overview**

Press **Overview** to view the measured values, device status and limit status of the variables you selected in the setup pages. The parameters are explained in Table 7-1 below.

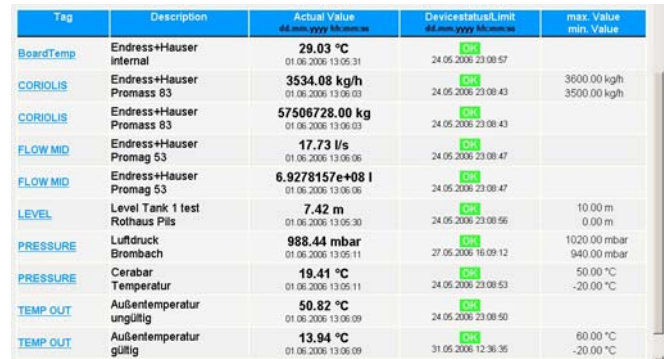

#### **Device overview**

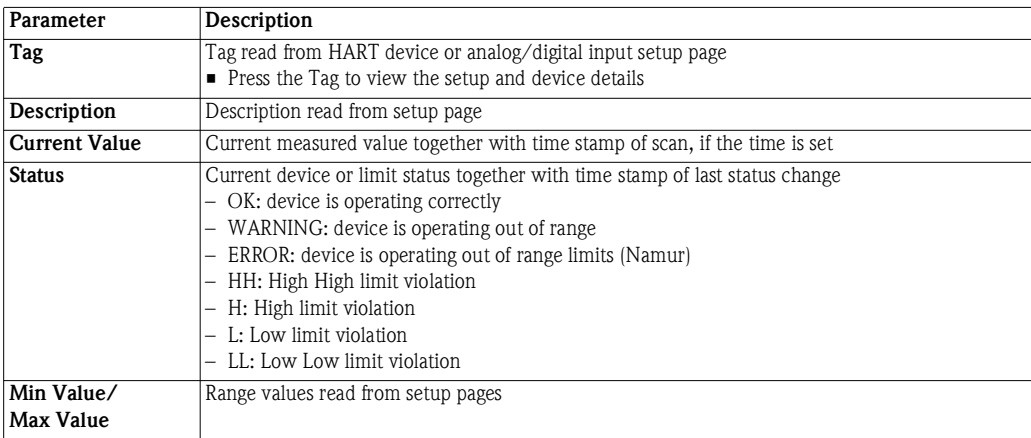

*Table 7-1: Parameters in Overview of Selected Devices view page*

### **7.2.2 Setup details**

Setup details are accessed by pressing the **Tag** in the device overview. Exactly which details are presented depends upon the device type.

**Overview setup** This dialog shows the current setup of the overview page. See table 6-10, [chap. 6.4.4](#page-71-1) for details of the parameters.

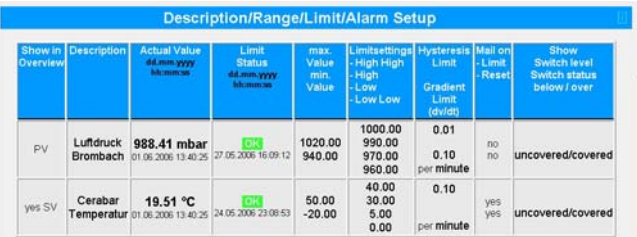

Analog input setup This dialog shows the settings for the selected device. See table 6-7, [chap. 6.4.2](#page-69-0) for details of the parameters.

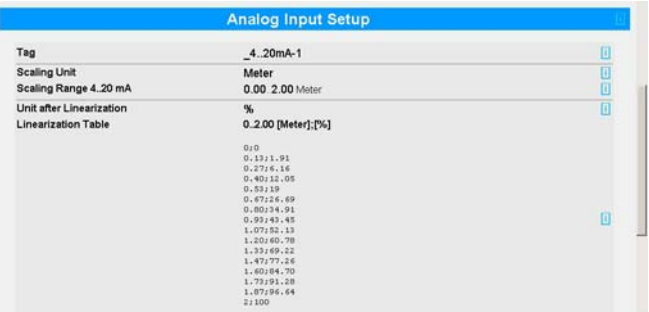

**Digital input setup** This dialog shows the settings for the selected device. See table 6-8, [chap. 6.4.3](#page-70-0) for details of the parameters.

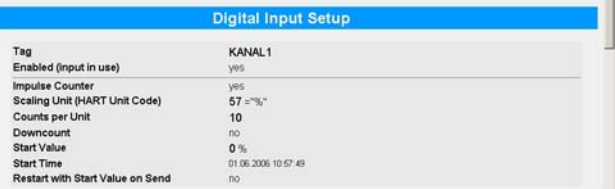

**Sensor error setup** This dialog shows the settings for error e-mails and in the case of HART devices, the Extended Device Status settings. See [table 6-12](#page-73-1) , [chap. 6.4.5](#page-73-0) for details of the parameters.

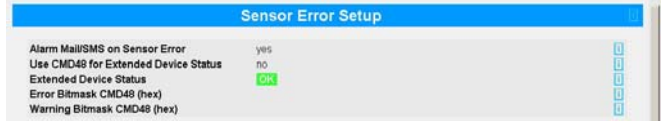

**Tag setup** This dialog shows the tag set for the selected Fieldgate internal sensor.

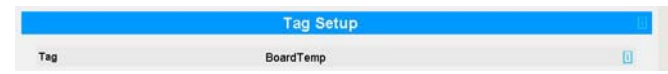

## **7.2.3 Device details**

Device details are accessed by pressing the **Tag** in the device overview. Exactly which details are presented depends upon the device type.

**Static data** This dialog shows the static data read from a HART device. Table 7-2 describes the parameters.

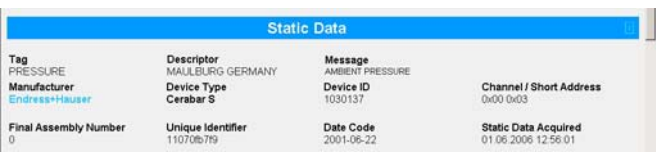

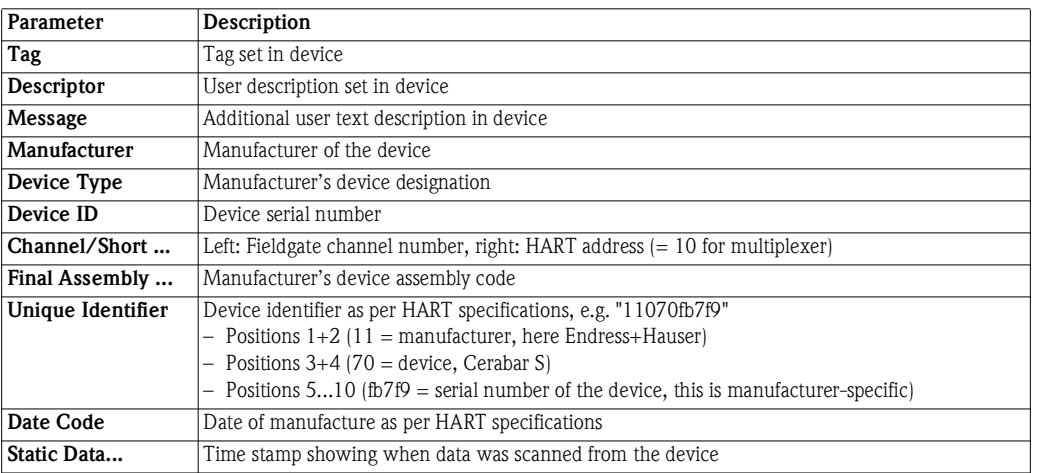

*Table 7-2: Static data parameters*

**Dynamic data/status** This dialog shows the dynamic data and status read from a HART device. Table 7-3 describes the parameters.

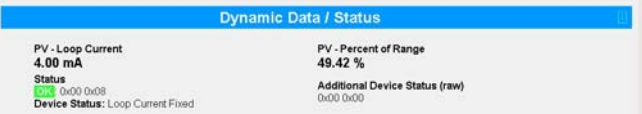

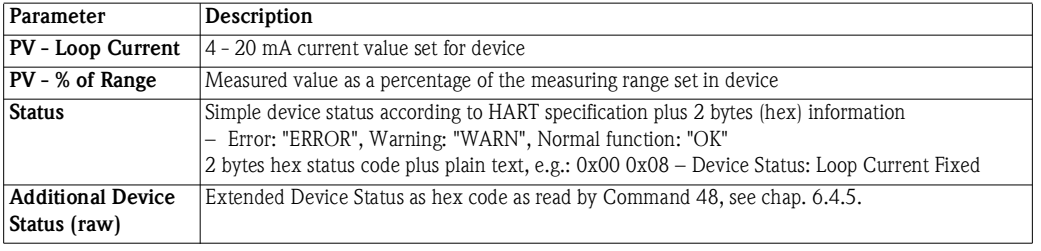

*Table 7-3: Dynamic parameters and status*

**XML** Data

**Revision levels** This dialog shows the revision levels read from a HART device. Table 7-4 describes the parameters.

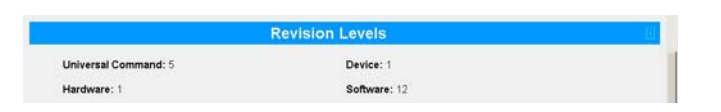

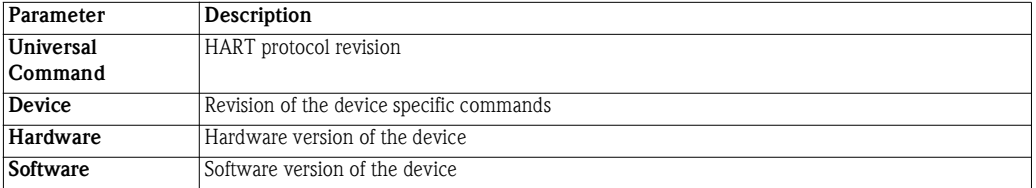

*Table 7-4: Revision levels*

**XML data** Press **XML Data** in the footer of the line to generate an XML file of all the data on the page, see [chap. 8.1.](#page-88-0)

nt Time: 01.06.2006 14:57:25 (UTC+2)

# **7.3 Settings**

Press **Settings** to open the menus that allow viewing of general Fieldgate parameters

### **7.3.1 Location**

Press **Location** to view the **Fieldgate location** page. The significance of the parameters is described in [table 6-3](#page-59-0) in [chap. 6.3.1](#page-61-0).

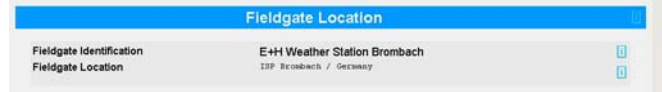

## **7.3.2 Password**

Press **Password** to change your password. Fig. 7-15 shows the dialog, Table 7-5 explains the significance of the parameters. A maximum of 8 characters are allowed, with no special characters or umlauts.

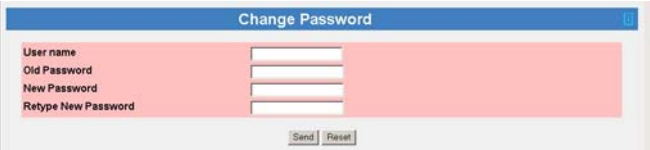

#### **Change password**

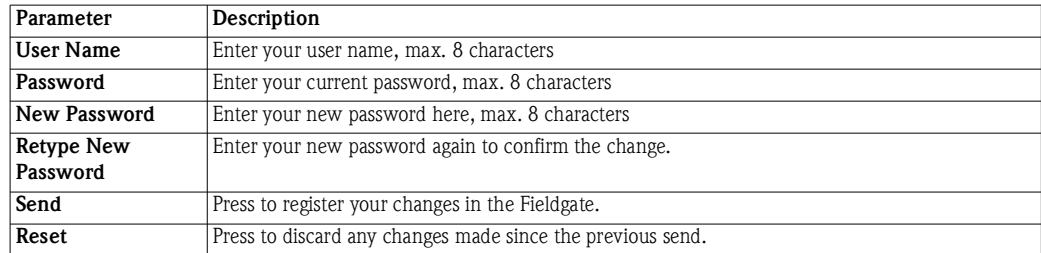

*Table 7-5: Significance of change password parameters*

#### **7.3.3 Input**

Press **Input** to view the devices connected to the Fieldgate. Press the **Tag** to view the setup and device details. Fig 7-16 shows a typical dialog, more details are to be found in [chap. 6.4](#page-68-0) and [chap. 7.2.](#page-76-0)

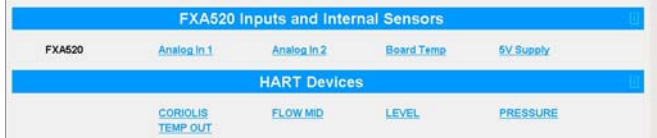

## **7.3.4 Info**

Press **Info** to show the hardware configuration of the Fieldgate as well as the various logs provided by the Web server. Depending upon Fieldgate version, various logs can be viewed.

- Modem Log: records all transactions with the modem
- System Log: records all Fieldgate events, e.g. e-mails sent, time fetched, sensor data changed
- Error Log: records all device errors
- HART Log: records all events concerning the connection of HART devices
- HART Server Log: records all events concerning the HART server

**Hardware configuration** Hardware configuration contains static and dynamic information about the Fieldgate. Table 7-6 explains the significance of the most important parameters.

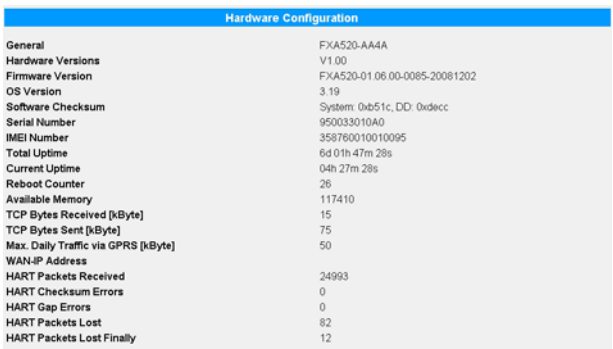

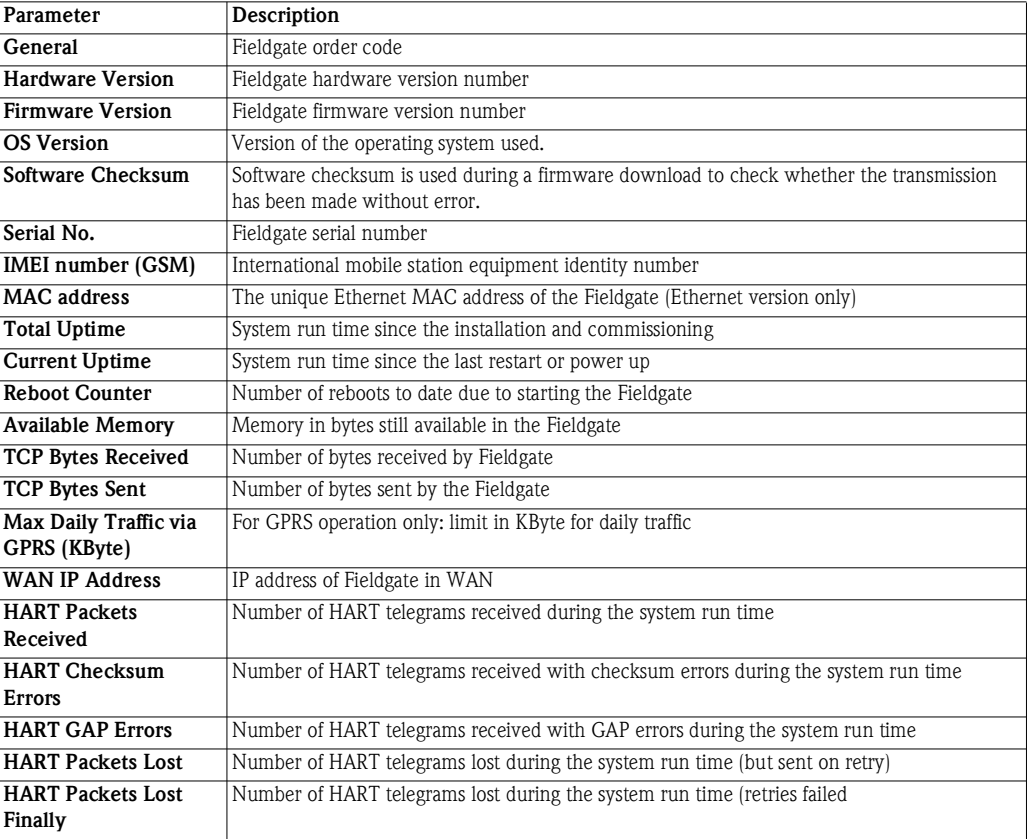

*Table 7-6: Parameters in hardware configuration page*

**System Log** The system log displays all the activities since the last start, e.g. e-mail delivery, time fetch, alarms, etc. Up to 25 lines are displayed. The log is deleted when the Fieldgate is switched off. Table 7-7 explains the significance of the parameters.

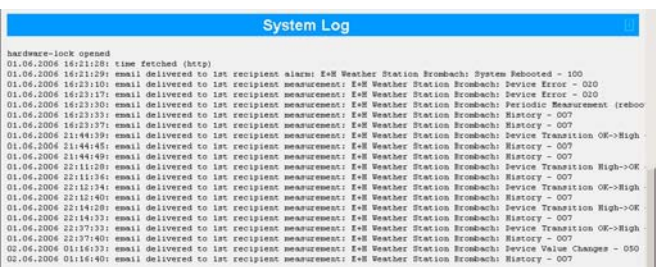

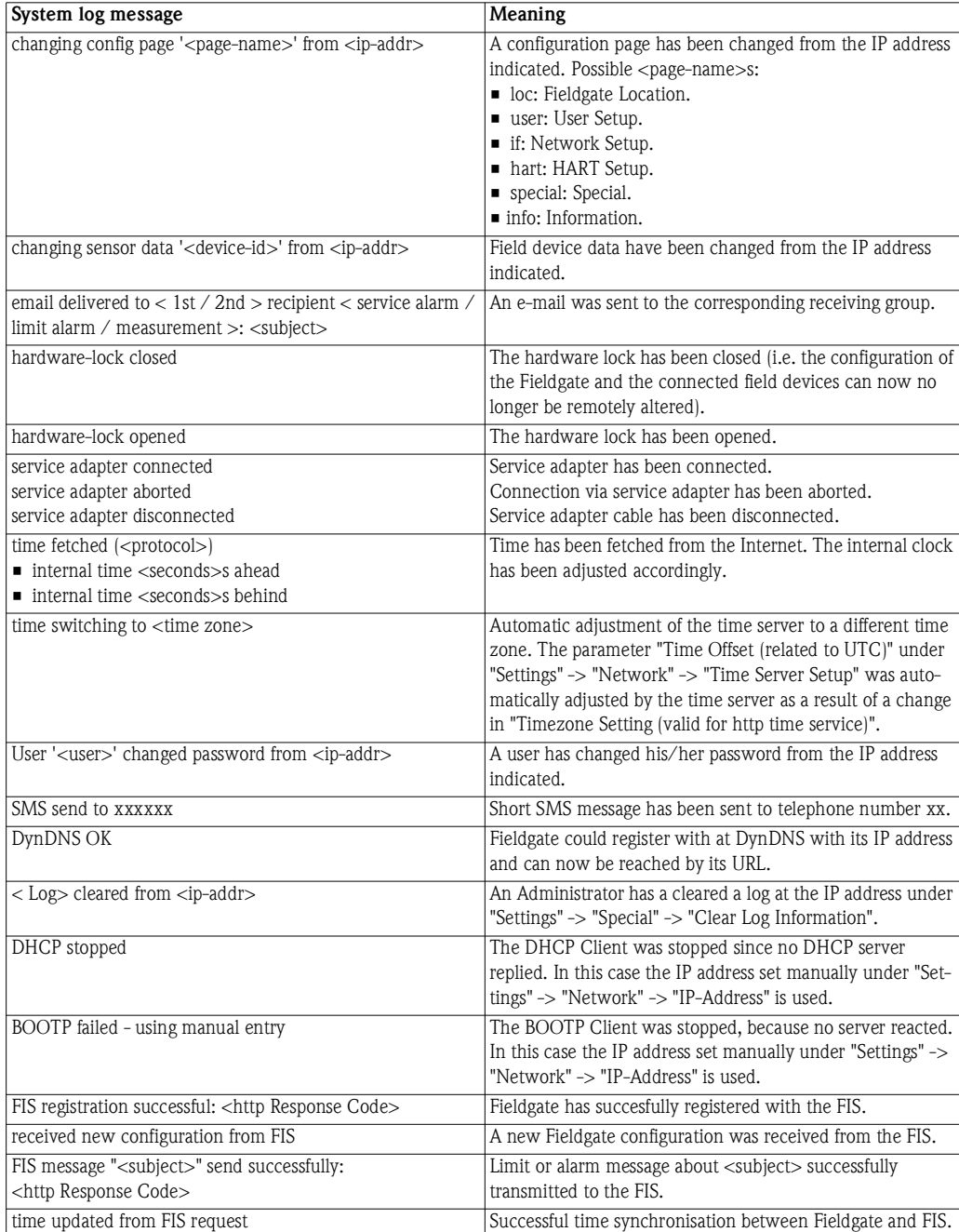

*Table 7-7: System log messages with meaning*

**Error Log** The Error Log records Fieldgate error messages, e.g. failed password change etc. Up to 25 lines are displayed. The log is deleted when the Fieldgate is switched off. Table 7-8 explains the significance of the messages.

Error Log

cannot deliver email: alarm address not specified<br>01.06.2006 20:12:06: cannot deliver email: alarm address not specified<br>01.06.2006 20:12:08: cannot deliver email: alarm address not specified

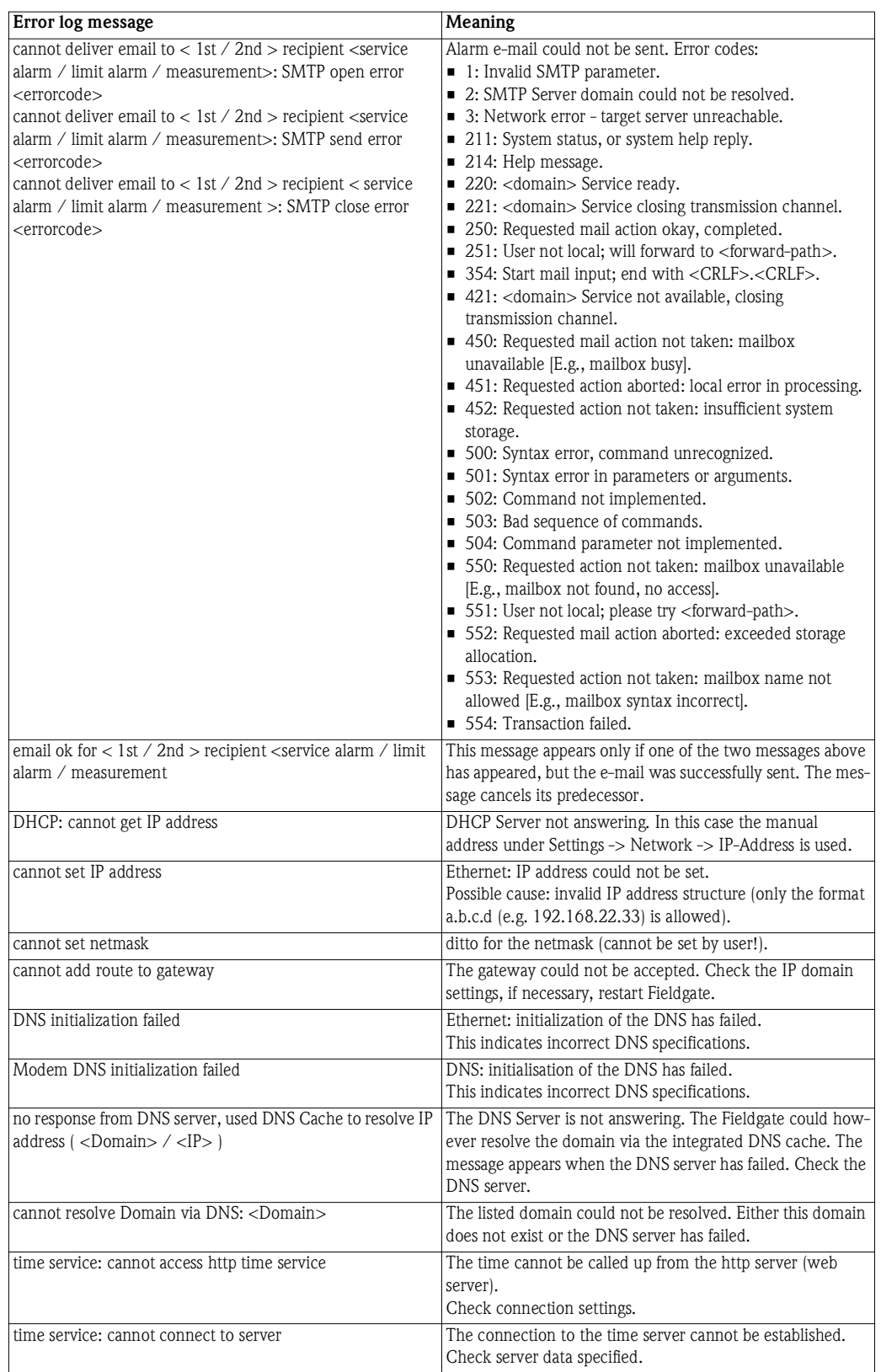

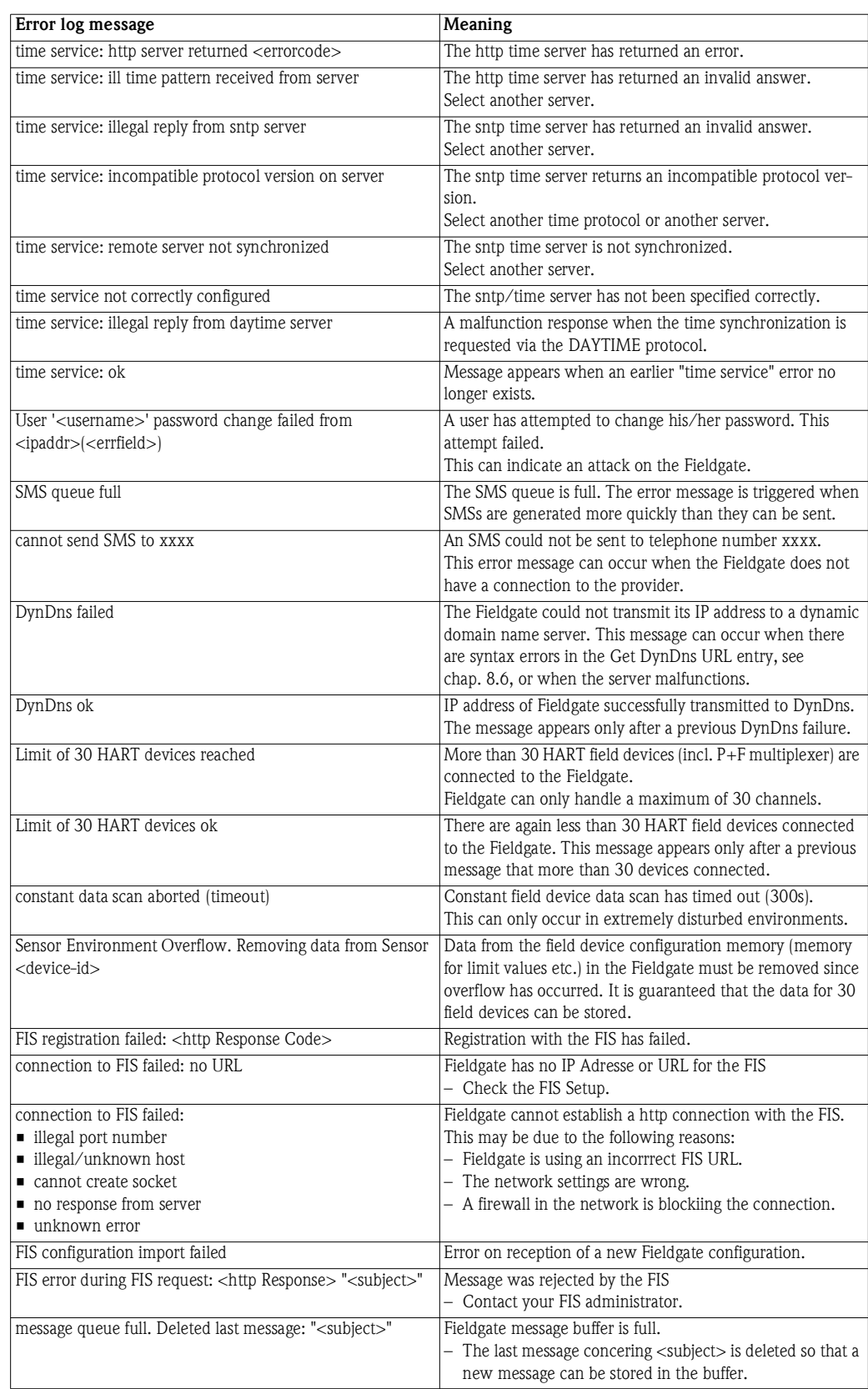

*Table 7-8: Error log messages*

**HART Log** The HART log records messages relating to HART communication, e.g. device detected/removed etc. Up to 25 lines are displayed. The log is deleted when the Fieldgate is switched off. Table 7-9 explains the significance of the parameters.

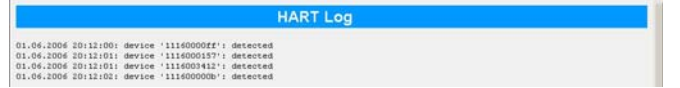

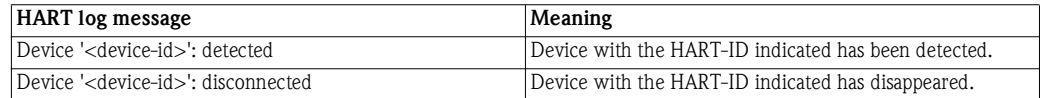

*Table 7-9: HART log massages*

HART server log The HART Server log records messages relating to the HART server, e.g Telnet login etc. Up to 25 lines are displayed. The log is deleted when the Fieldgate is switched off. Table 7-10 explains the significance of the parameters.

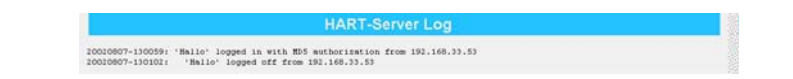

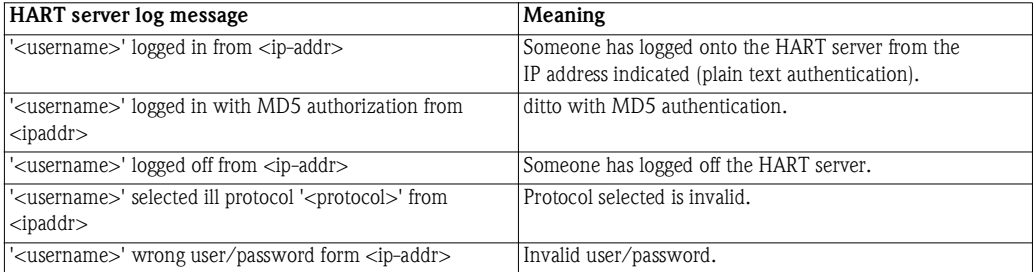

*Table 7-10: HART log messages*

**Modem Log** The modem log can be used to check the correct function of the Fieldgate with GSM modem. Up to 25 lines are displayed. The log is deleted when the Fieldgate is switched off. Table 7-11 explains the significance of the parameters.

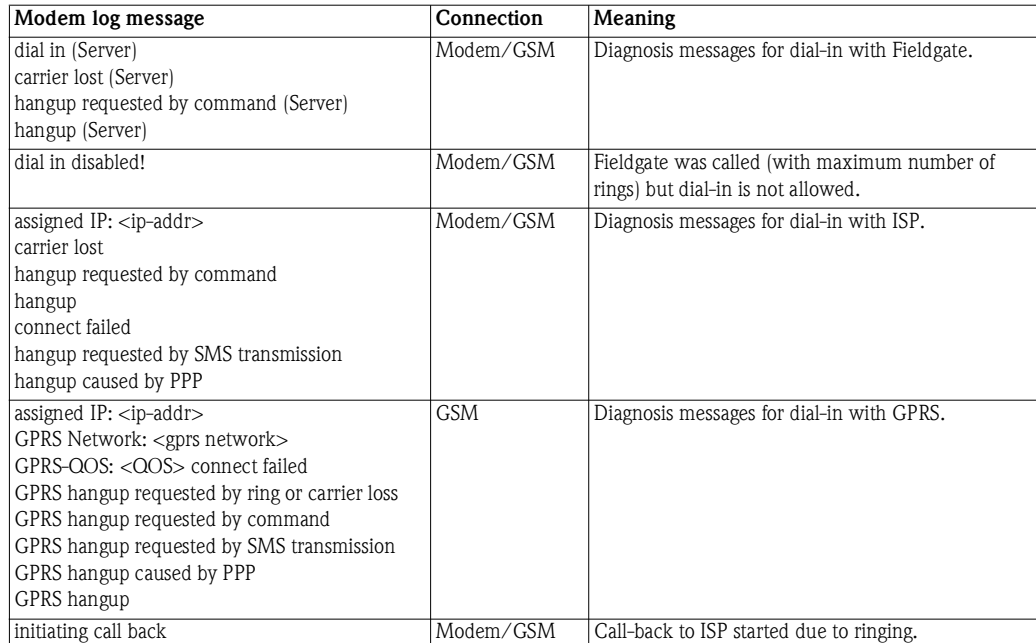

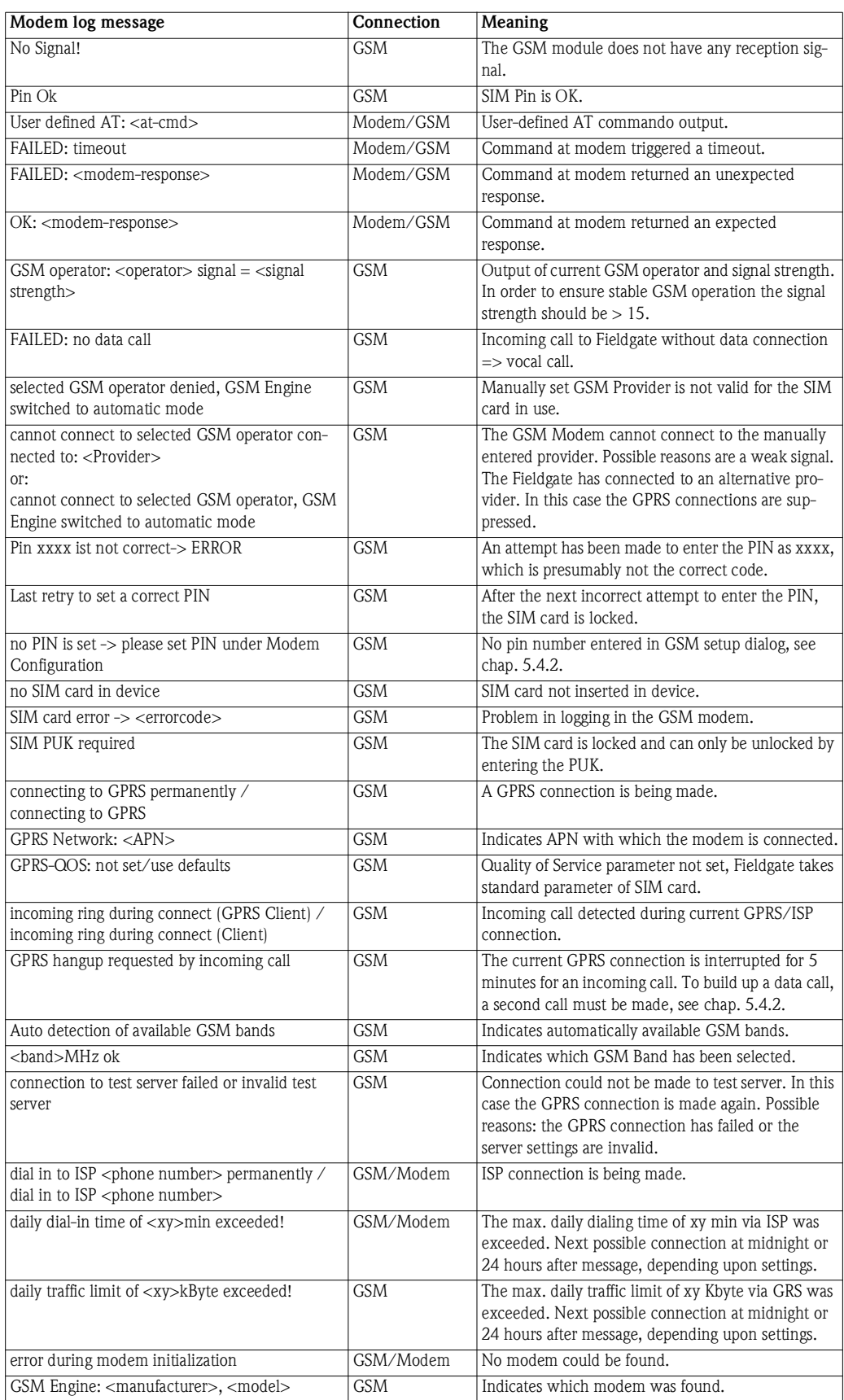

*Table 7-11: Modem log messages*

# **7.4 Miscellaneous Functions**

### **7.4.1 Autorefresh**

**Autorefresh** causes the page display to be updated every 120 seconds, see [chap. 6.2.2.](#page-59-1)

1 Click on **AutoRefresh** to activate updating.

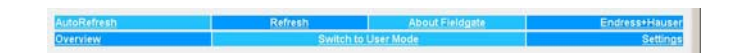

2 Click on **AutoRefresh OFF** to deactivate updating.

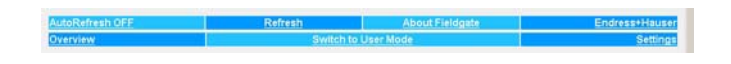

#### **7.4.2 Refresh**

Pressing **Refresh** causes the page display to be updated and has the same function as the Refresh button in your Internet browser.

1 Click on "Refresh" to activate updating.

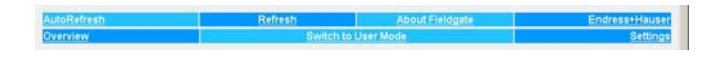

The Refresh function can also be used to automatically update the page display at set time intervals. For example, to refresh the page every 5 minutes (= 300 s) enter the following in your browser: **http://192.168.252.1/?refresh=300**

### **7.4.3 Endress+Hauser**

Press the **Endress+Hauser** to open the Endress+Hauser homepage.

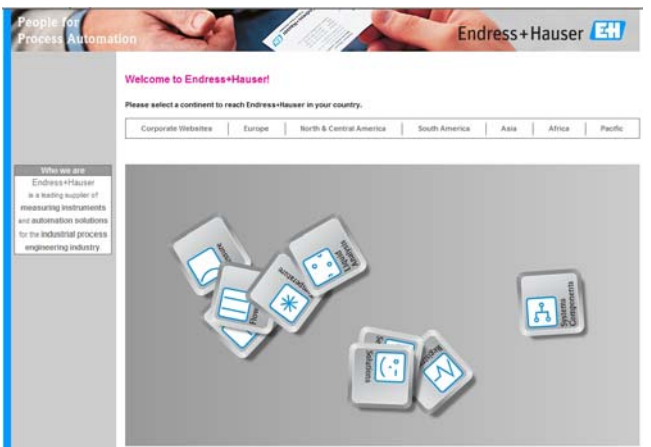

# **8 Advanced Functions**

## <span id="page-88-0"></span>**8.1 XML data**

The XML Data function allows the information on the complete Fieldgate configuration plus the parameters and configuration of the connected devices to be downloaded to your computer for use in Office or other applications.

## **8.1.1 Generating the XML Data**

- 1 Press **XML Data** on the **Overview** page
	- The parameters are downloaded into a separate page, from where they can be copied and pasted.

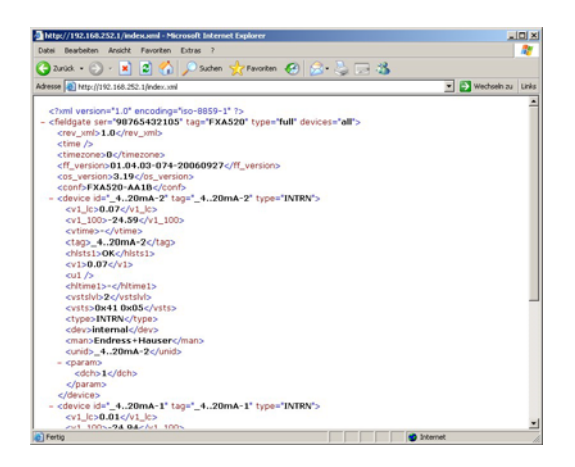

2 Note the web address: this can then be accessed by your browser as a read only page (no values can be changed) without prior login to the Fieldgate

## **8.1.2 Evaluating the XML data**

The significance of the data elements can be taken from [table 12-1](#page-105-0) in [chap. 12.2](#page-104-0).

# **8.2 Historical data**

When a 256KB DAT module is being used, Fieldgate has a data logging function for buffering measured values and events. A prerequisite for its use is that the time and date are available to the Fieldgate, either through the use of a time server or manual entry, see [chap. 5.4](#page-47-0).

The measured values of the connected sensors or the internal Fieldgate interfaces are saved in the form of data records in XML format. The logged data can be called up with by adding **/history.xml** to the IP address or sent as an e-mail.

User ID By adding a user ID (ID=1 to ID=9) to the query, e.g. **/history.xml?ID=2**, an individual view of the historical data can be obtained. Fieldgate maintains pointers for each User ID indicating the time when the last query was made. Only data records from this time onwards are presented.

**Number of records** The number of historical records held by Fieldgate is dependent upon the number of devices connected to it. Table 8-1 gives an overview:

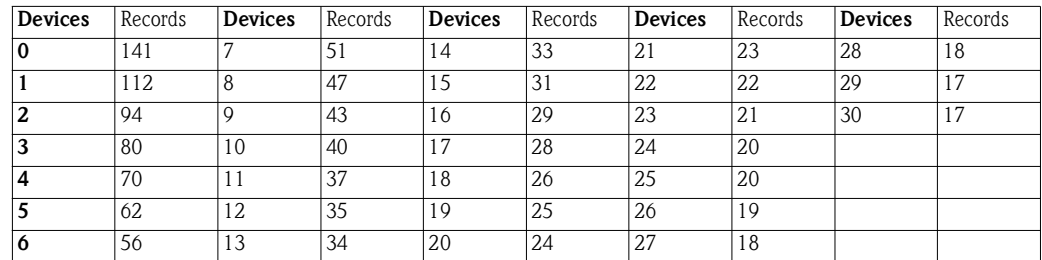

*Table 8-1: Maximum number of records per device as a function on number of devices connected 0 = 4-20 mA devices only*

### **8.2.1 Calling up the historical data**

- 1 Open the historical data for the Fieldgate by typing in the following access address (URL): **http://<IP address or Domain Name>/history.xml** Example: http://www.fieldgate.de/history.xml or http://212.227.127.81/history.xml
- 2 The web page opens

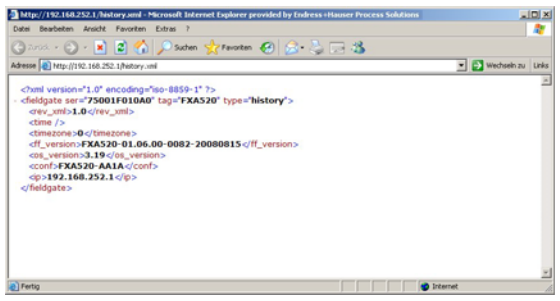

### **8.2.2 Interpreting the historical data**

The data are in XML format – for a full description of the data elements, see [table 12-1](#page-105-0) in Chapter [chap. 12.2.](#page-104-0) The log comprises a header identifying the Fieldgate, e.g.

```
- <fieldgate ser="470009010A0" tag="E+H Weather Station Brombach" type="history">
<rev_xml>1.0</rev_xml> 
<time>20060606-081946</time> 
<timezone>120</timezone> 
<ff_version>FXA520-dev-20060602-124025</ff_version> 
<os_version>3.19</os_version> 
<conf>FXA520-XE1A</conf>
```
This is followed by the data for each device, comprising device identifier, timestamp and measured value(s):

- <device id="**110f191fc3**"> <vtime>**20060604-030026**</vtime> <vtz>**120**</vtz> <vstslvl>**0**</vstslvl>  $<$ v1>**7.42** $<$ /v1> </device>

# **8.3 Wireless Application Protocol (WAP) pages**

All Fieldgate versions can deliver information to WAP-capable mobile phones. This is done in the form of specially adapted WML pages with a restricted functional scope. The WAP function can be used e.g. when:

- Ethernet Fieldgate is connected to the Internet
- Analog Fieldgate is dialled into an ISP and is therefore connected to the Internet
- GSM Fieldgate is dialled into an ISP and is therefore connected to the Internet
- GSM Fieldgate is in "Permanent dial-in" thanks to GPRS and has a public IP address
- The IP address or domain must be known, if necessary by using DynDNS, see [chap. 8.6.](#page-94-0)

### **8.3.1 Connecting to the WAP homepage**

Open the WAP homepage for the Fieldgate, use your mobile phone's WAP browser. The access address (URL) is composed as follows:

#### **http://<IP address or Domain Name>/index.wml**

Example: http://www.fieldgate.de/index.wml or http://212.227.127.81/index.wml

## **8.3.2 WAP pages**

The WAP pages comprise:

- **•** Overview
- **Device Details**

**Overview** Overview corresponds to the standard overview page, see [chap. 7.1,](#page-75-0) and contains selected measured values of the connected devices in the form

- TAG information.
- Measured value with unit

- **Device details** Clicking on the device tag opens the detailed view for the device showing
	- **TAG information.**
	- Measured values with unit and time stamp.

## **8.4 HART pass-through mode**

The HART pass-through mode allows external applications, e.g. FieldCare, to access the HART devices connected to the Fieldgate, e.g. for parameterization.

For FieldCare, a project is built-up in the normal way, using the FXA520 CommDTM. This is used to set up communcation and pass-through operation – full instructions are to be found in the DTM on-line help.

Once the DTM has been set up, the HART devices can be scanned or added individually to the project. After assignment of the device DTMs, the devices can be configured on-line.

# **8.5 SupplyCare**

**SupplyCare** SupplyCare is a operating program for coordinating the flow of material and information along the supply chain. It gives you complete transparency over inventory levels in tanks and silos, anytime, anywhere and even at remote locations.

> Based on the measuring and transmission technology installed on site, the current inventories are recorded and transmitted to SupplyCare. With SupplyCare, you have a constant overview of all the current inventories. Critical levels are clearly indicated and you can also receive active information on these levels if required. Calculated prognosis gives additional security for replenishment planning.

> Further information on installing and operating SupplyCare can be found in Operating Instructions BA050S/04/en (SupplyCare Hosting) and BA055S/04/en (SupplyCare Enterprise).

## <span id="page-94-0"></span>**8.6 Dynamic DNS server**

When Fieldgate dials into a GSM or Analog network, it is assigned an IP address which changes on every new connection. The dynamic Domain Name System (DNS) assigns a human-readable computer hostname, e.g. www.myfieldgate.ath.cx to Fieldgate, allowing it to report its current IP address to the server.

The following procedure shows an example of how to open a dynamic DNS server account, how to set it up and how to add the information to Fieldgate. The DNS server provider is www.dyndns.org.

**Procedure** 1 Enter the URL of your dynamic DNS server in your Internet browser, e.g. www.dyndns.org:

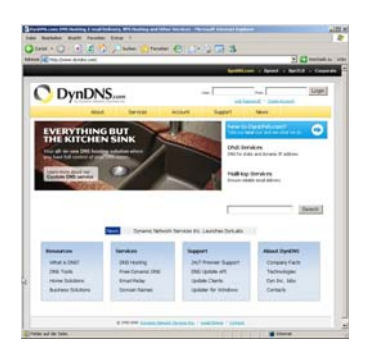

2 Press the **Account** button

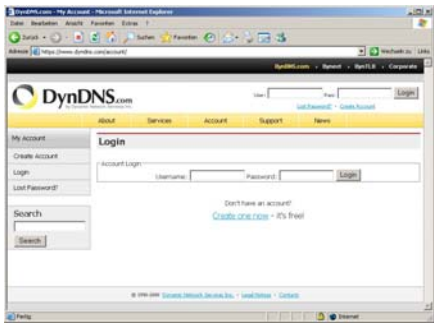

- 3 Select the **Create Account** menu and fill out the required information:
	- Enter a <username>, <e-mail address> and <password>
	- Agree to the licence conditions
	- When complete, press the **Create Account** button at the bottom of the page
- 4 Details of your account are sent by autoreply (may be detected as "SPAM"):
	- Confirm your account by clicking on the URL supplied in the e-mail
	- The site opens with the Account Confirmed message:

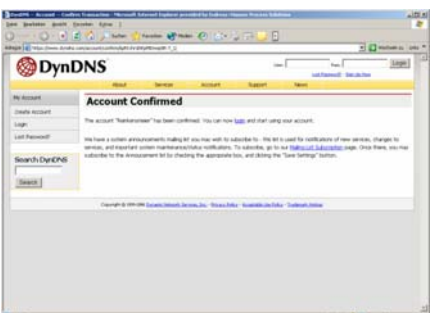

- 5 Now login with your <username> and <password>
	- My Account gives an overview of My Services, Account Settings and Billing

#### 6 Now press **My Services**

- Click **Add Host Services** in the **Host Level Services** section
- Click **Add Dynamic DNS Host** in the **Add Host Services** section

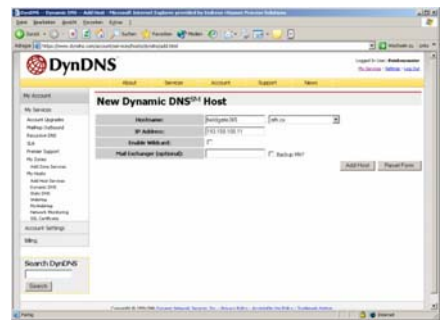

- Enter a hostname (e.g. fieldgatexxx) and select a domain extension (here ath.cx)
- Enter the IP address of the Fieldgate
- Press the **Add Host** button
- The **Hostname Created** dialog appears to confirm the action
- 7 On completion you have something like the following:
	- <username>, e.g. "johnsmith"
	- <password>, e.g. "myfieldgate"
	- <hostname>, e.g. fieldgate365@ath.cx
- 8 Now create the DynDNS string for your Fieldgate (one line):
	- <username>:<password>@members.dyndns.org/nic/update?system=dyndns&hostname =<hostname>&myip=

for the example above:

- johnsmith:myfieldgate@members.dyndns.org/nic/update?system=dyndns&hostname =fieldgate365.ath.cx&myip=
- 9 In the **Network** menu of your Fieldgate scroll down to the **DynDNS Setup** page and copy the string into the **Get DynDNS URL** parameter
	- Press **Send** to download.
- 10 The dynamic DNS server is now set up.

# **9 Trouble-Shooting**

# **9.1 Problems and remedies**

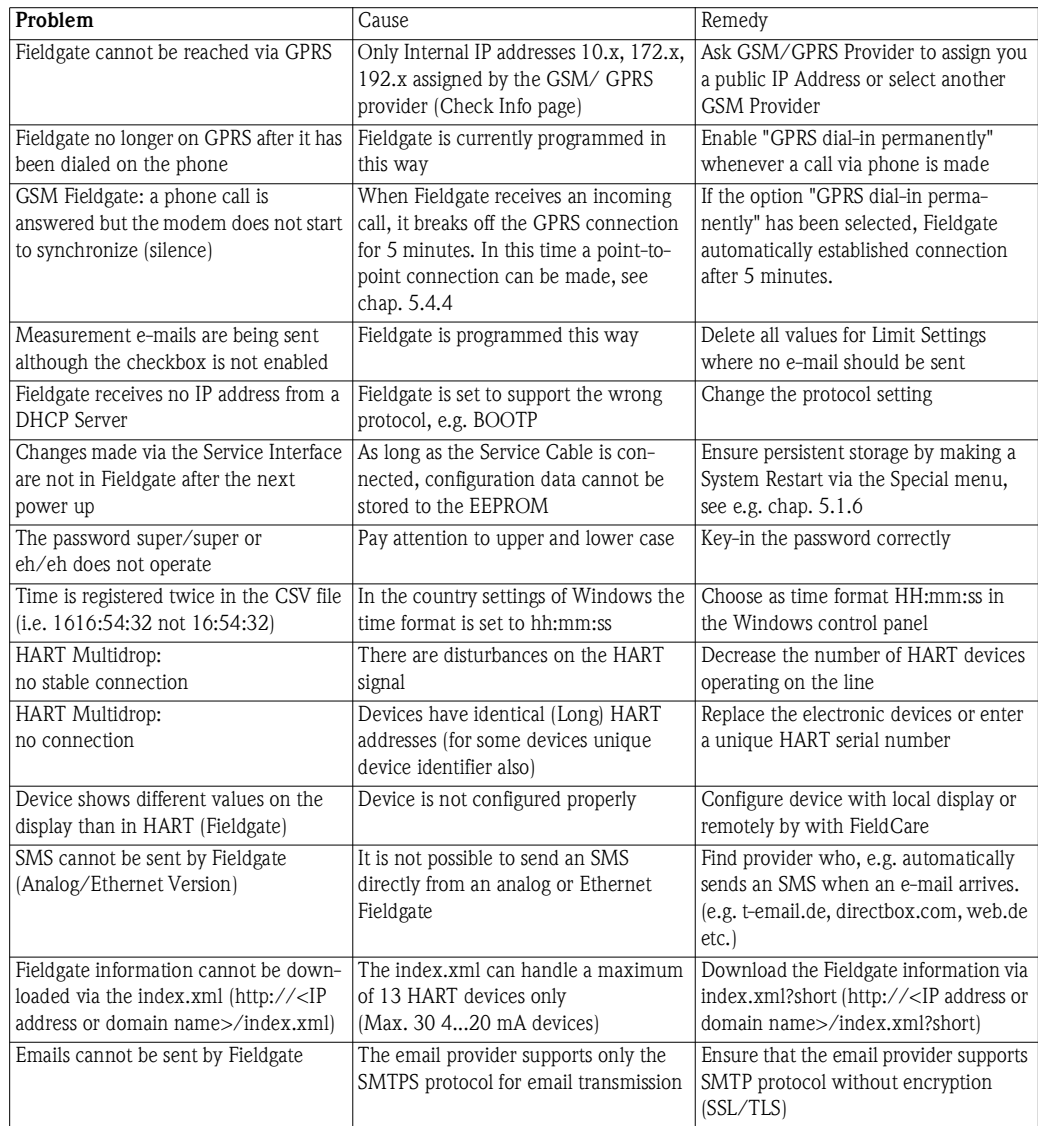

*Table 9-1: Trouble-shooting table for Fieldgate FXA520*

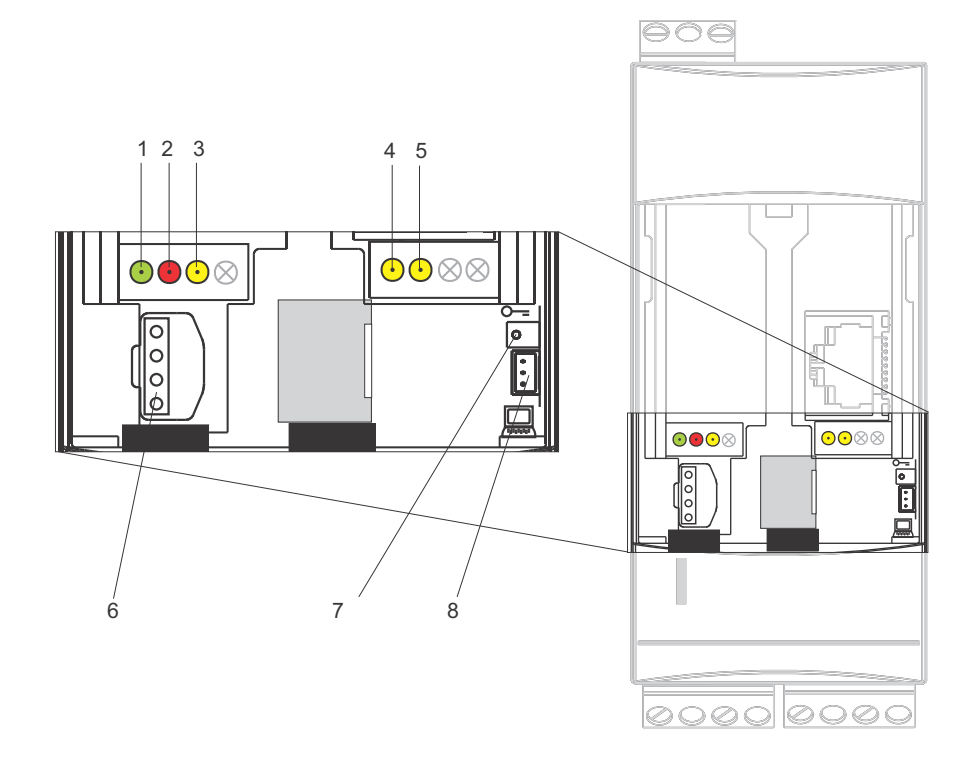

## <span id="page-97-0"></span>**9.2 Reset**

The device is reset with button (7) and LED (2). If the button is pressed and held during when the Fieldgate is started up, the following functions are available in the time frame when the button is released:

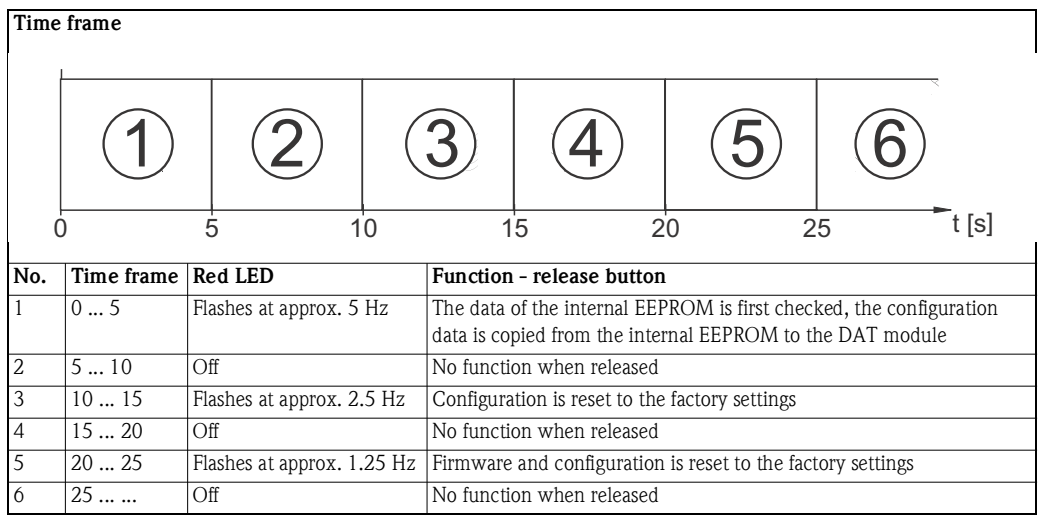

*Table 9-1: Fieldgate reset function*

The red LED flashes at approx. 10 Hz during initialization once the button has been released or a restart has taken place without pressing the button. This takes approx. 10 s. It takes approx. 30 s if a firmware update was carried out.

## **9.3 Troubleshooting on no connection**

- 1 Is the Link LED lit on the Fieldgate?
	- Yes, proceed with point 2
	- No, check the cable or connection to Fieldgate and PC/Network
- 2 Is the Link LED of the PC network card lit?
	- Yes, proceed with point 3
	- No, check the cable or connection to Fieldgate and PC/Network
- 3 Open the DOS prompt "**Start => Run => cmd** "

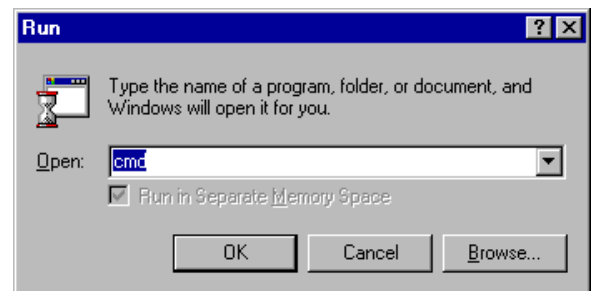

- 4 Enter e.g. "**ping 192.168.252.1**". Do you get the answer 192.168.252.1 Bytes=32... (192.168.254.1 for Fieldgate with analog or GSM modem)
	- Yes. The connection is OK. Check your browser settings (If a proxy server is used try to bypass the IP-address 192.168.252.1).
	- No. There is no connection to the Fieldgate.

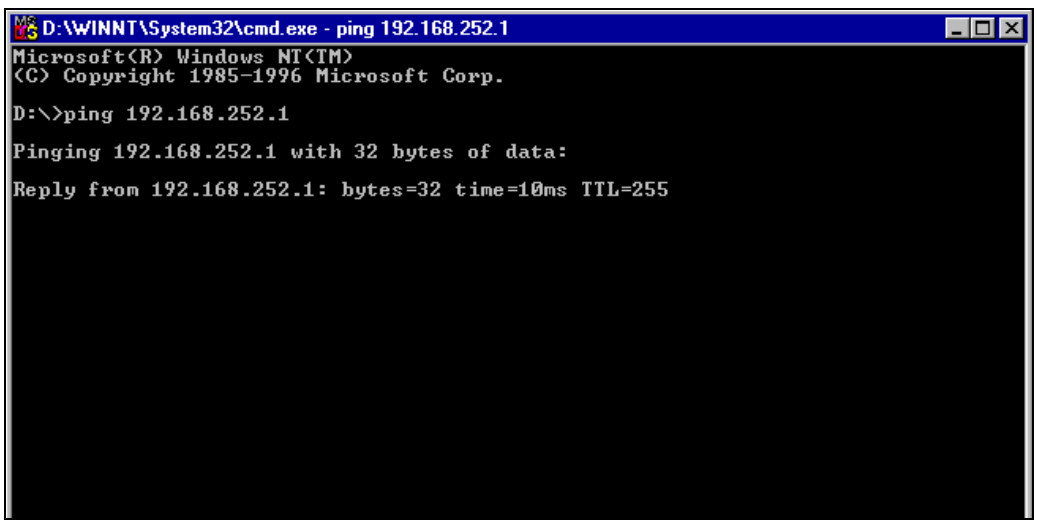

- 5 Check if Fieldgate's IP and Subnet mask are in the same network as your PC:
	- No: Reconfigure the gateway address.

## **9.4 Firmware update**

#### **NOTICE NOTE!**

• A firmware update is possible only with the guidance of your Endress+Hauser Service Center

Depending upon the circumstances, your Endress+Hauser Service Center may recommend:

- a firmware update via Internet
- the download of the latest HART Device Identifiers via Internet
- **•** reset to factory default parameters

as part of any remedial action. In Cases 1 and 2, you will be supplied with the appropriate Internet addresses.

**Procedure** 1 If not already selected, press **"Switch to Administrator Mode"** and log in as administrator.

#### 2 Press **Settings => Special,** then scroll down to Firmware Update

– The Firmware Update dialog appears:

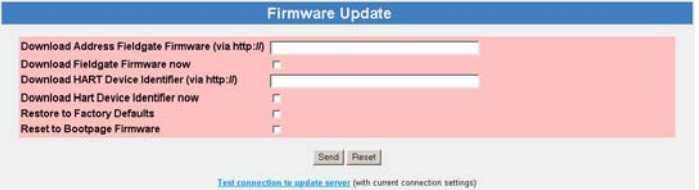

3 Proceed as instructed by your Endress+Hauser Service Center, then press **"Send"** to start the download.

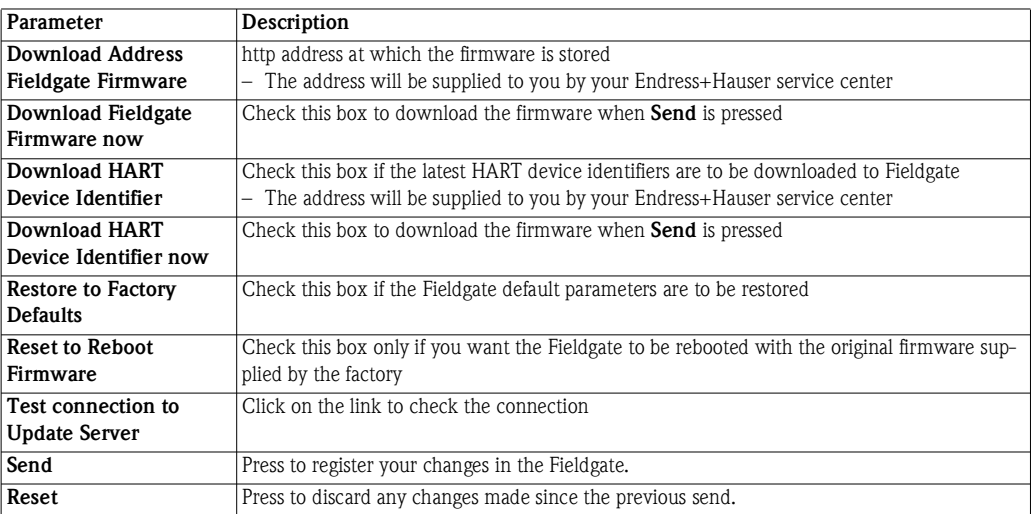

*Table 9-1: Firmware Update parameters*

**Parameters**

98 Endress+Hauser

# **10 Accessories**

# **10.1 Fieldgate FXA520**

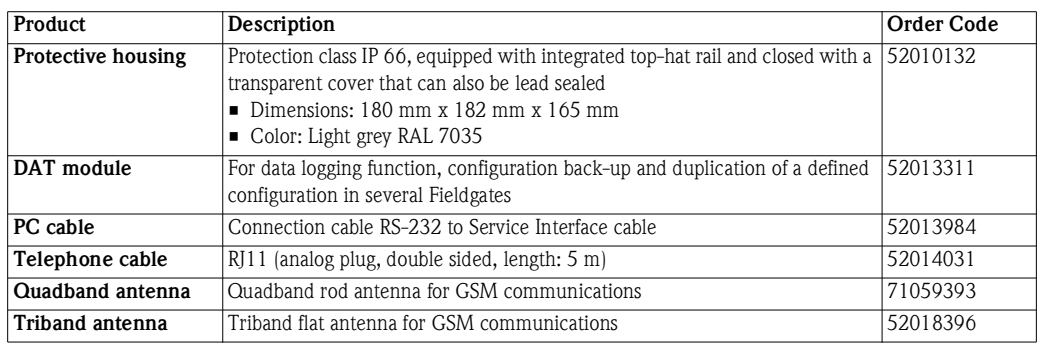

# **10.2 Auxiliary units**

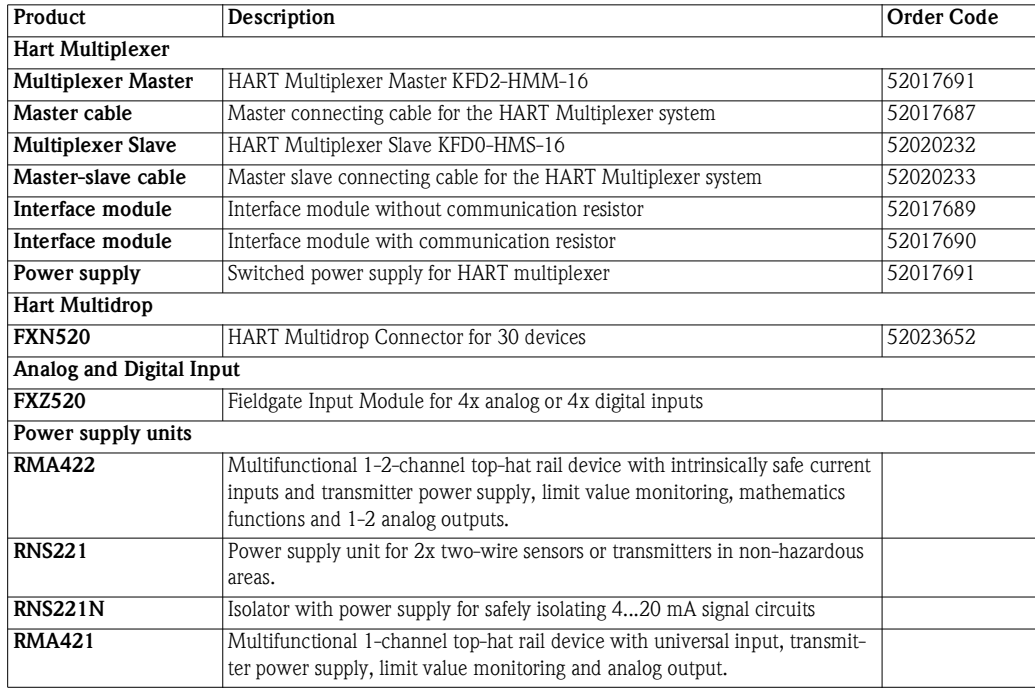

# **11 Technical Data**

Table 11-1 provides you with the most important technical data - the full technical data is to be found in Technical Information TI025S/04/en.

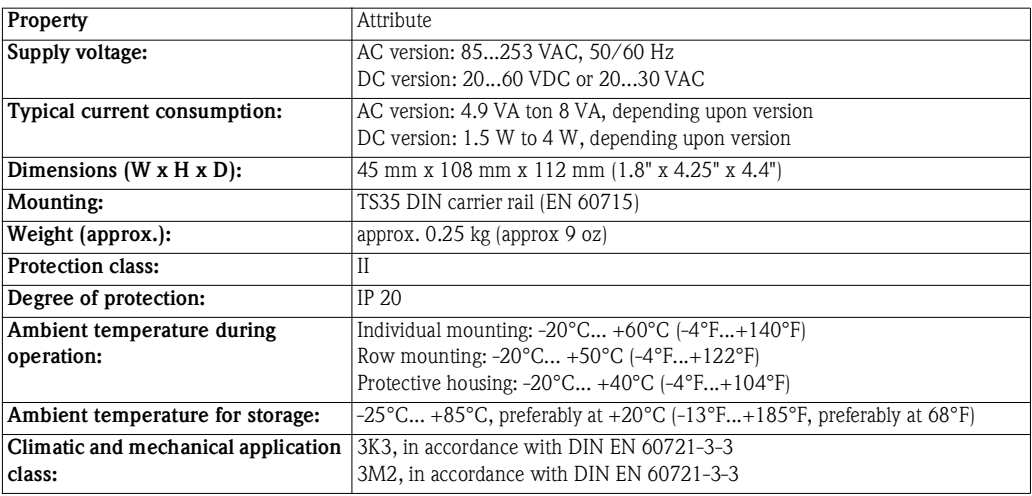

*Table 11-1: Overview Technical Data*

# **12 Appendix**

## **12.1 Commissioning Fieldgate (Ethernet) via Web browser**

### **NOTICE NOTE!**

- The following procedure is for **Windows XP**: for other Windows operating systems, consult your network administrator
- You require administration rights for your computer
- Only one Fieldgate in delivery status may be in the network (address conflicts!)

Before starting, the Fieldgate must either:

- be installed in the network connected to a switch/hub with a straight cable or
- be connected directly to the computer with a cross-link cable.

### <span id="page-102-0"></span>**12.1.1 Change the IP address of your computer**

**Procedure** 1 Right-click **"Start => Settings => Control Panel => Network Connections"**.

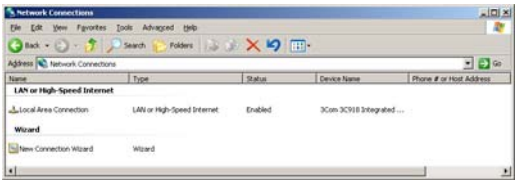

2 Right-click **"Local Area Connection => Properties"** Using the left mouse button, double-click **"Internet Protocol (TCP/IP)"** or click once, then click **"Properties".**

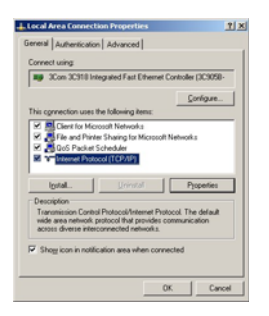

- 3 Note the current settings, for later use, then:
	- Select **Use following IP address**
	- Enter e.g. **192.168.252.2** (in this example, an address 192.168.252.2 254 is valid)
	- Enter a subnet mask, e.g. 255.255.255.0
	- Click **OK** to confirm

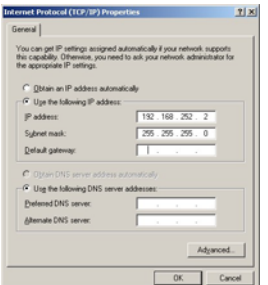

### **12.1.2 Connect to the Fieldgate**

1 Start the web browser, e.g. Internet Explorer. Now enter the default address of the Fieldgate **"192.168.252.1"** in the address field of your browser and press the **"Enter"** key of your computer.

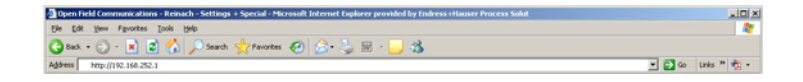

2 The **Connect to** dialog appears:

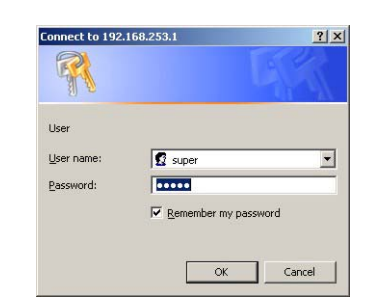

- Enter the User Name: **super**
- Enter the Password: **super**
- Press **OK** to register the entries and open the Fieldgate Web Server
- 3 The Fieldgate entry page appears in the browser.
	- You are registered with administrator rights and can now set up the Fieldgate communication parameters

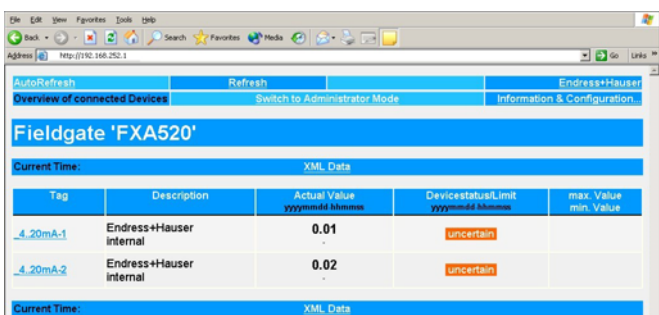

- 4 Now change the IP address of the Fieldgate as described in [chap. 5.2.](#page-41-0)
	- After the information has been sent to the Fieldgate, contact will be broken off.
- 5 Change the computer IP address settings back to their original values, see [chap. 12.1.1.](#page-102-0)
- 6 Reconnect to the Fieldgate by entering the new address in your Internet browser, see Step 1.

# <span id="page-104-0"></span>**12.2 XML data elements**

Table 12-1 lists the XML data elements together with the type of information they carry. The XML data is a structured document with a document header and body. The Fieldgate data is sandwiched between two identifiers <xxx> and </xxx> which indicate the start and finish of the data element. Data elements can be nested to form sections containing related information.

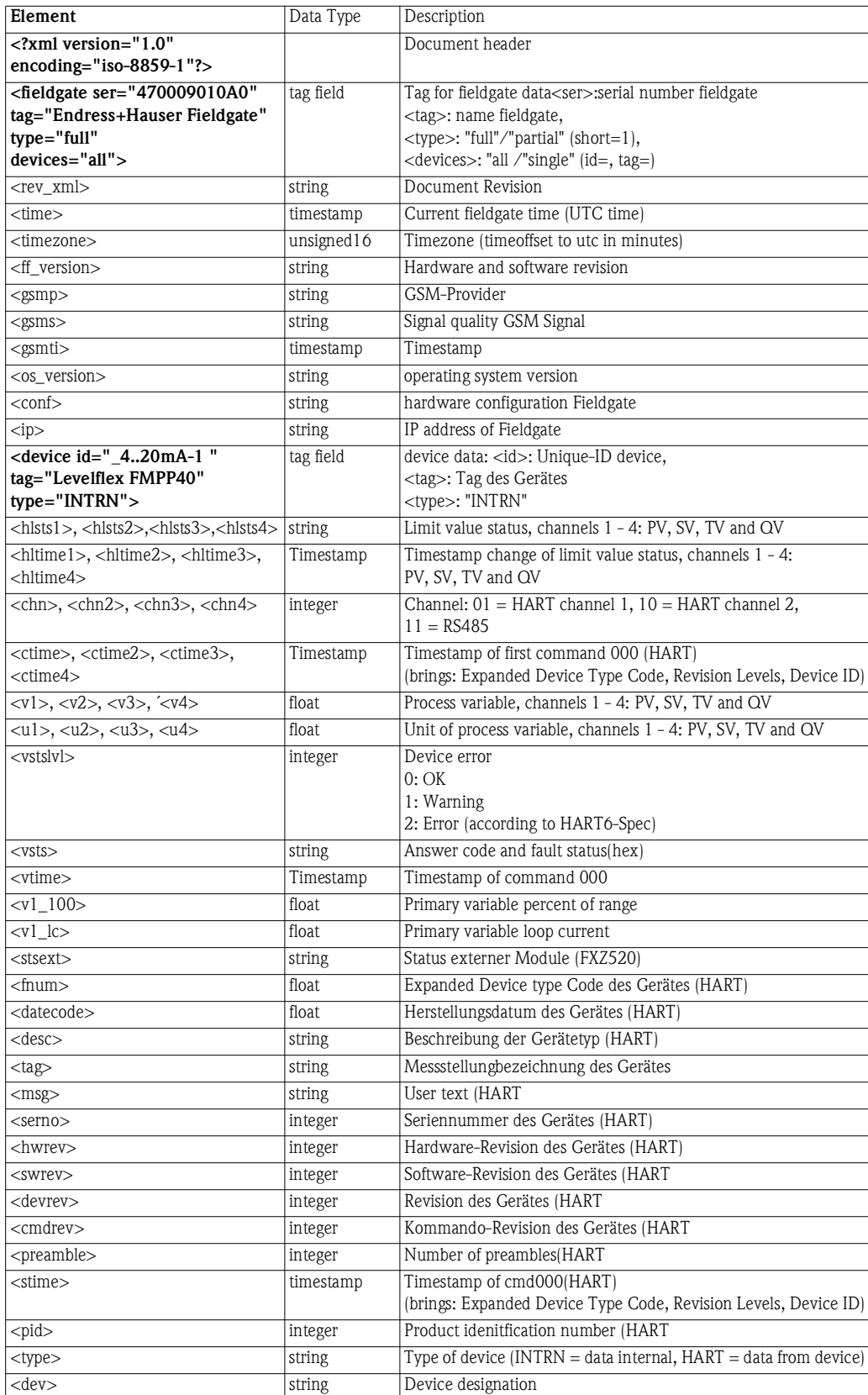

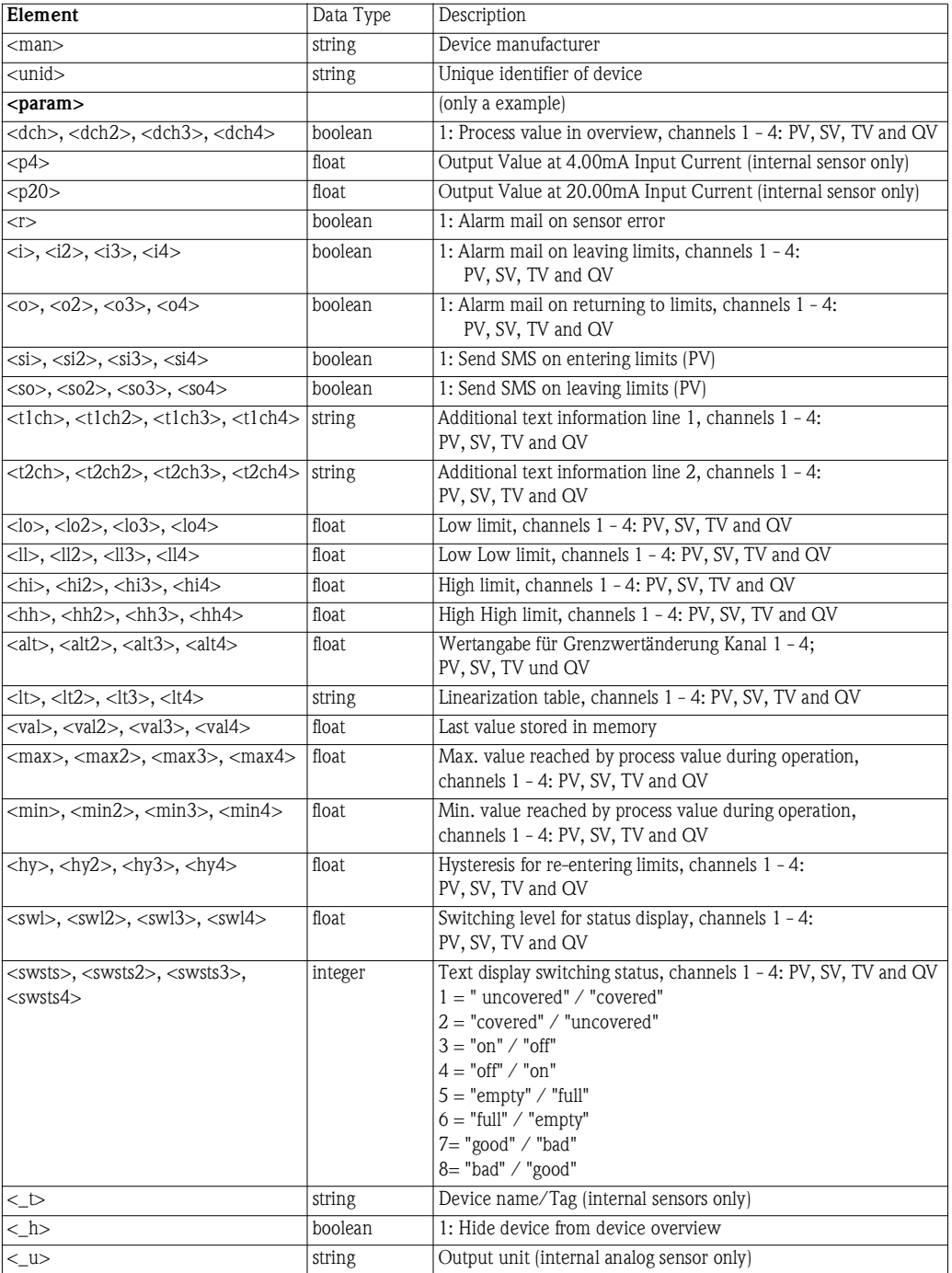

<span id="page-105-0"></span>*Table 12-1: XML data elements*

For your notes

For your notes
# **Index**

#### **Numerics**

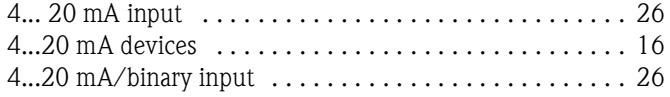

## **A**

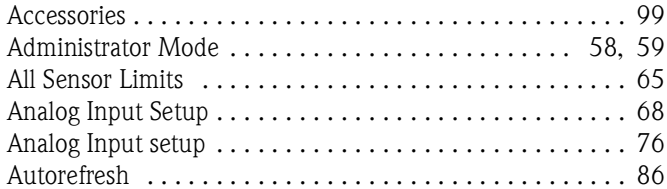

## **C**

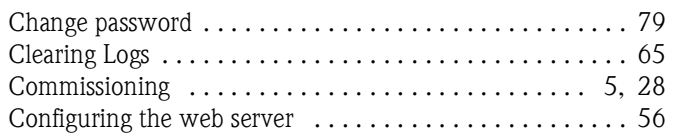

## **D**

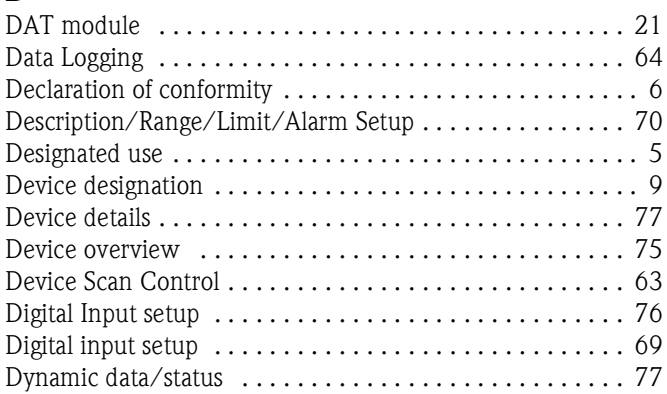

## **E**

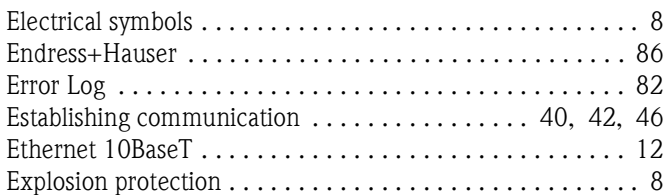

### **F**

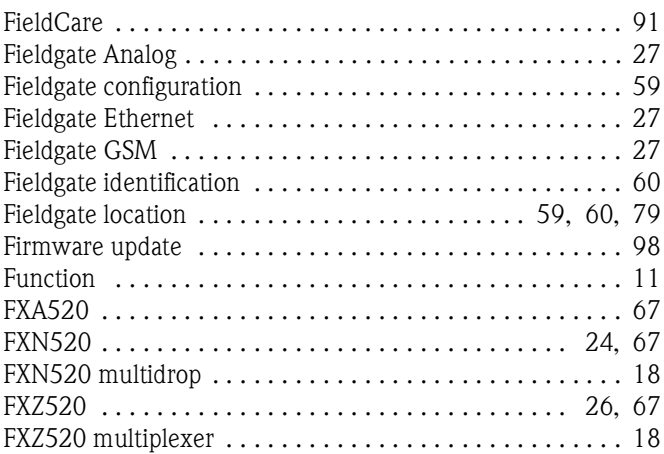

#### **G**

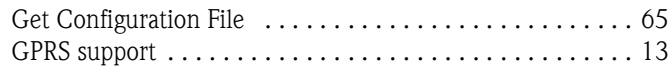

### **H**

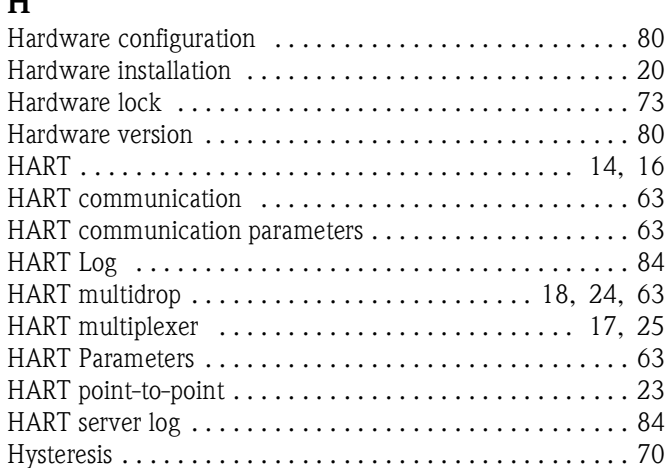

### **I**

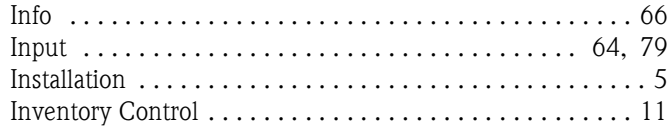

### **L**

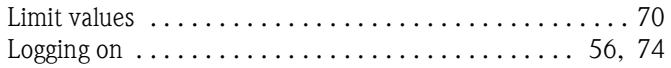

## **M**

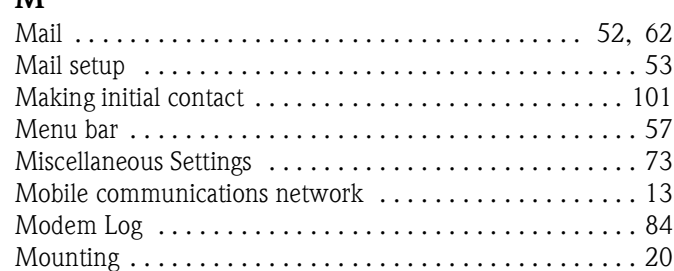

#### **N**

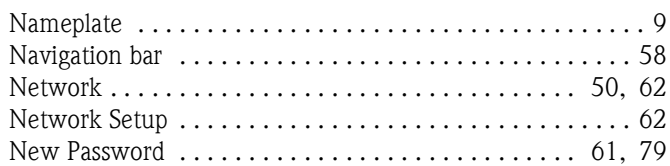

### **O**

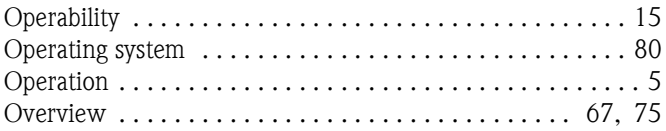

## **P**

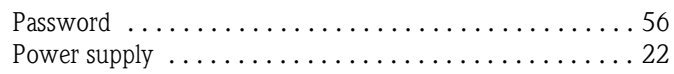

#### **R**

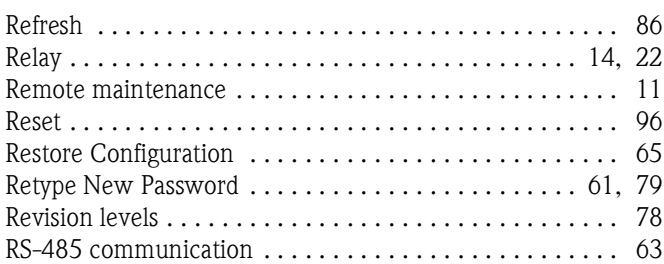

#### **S**

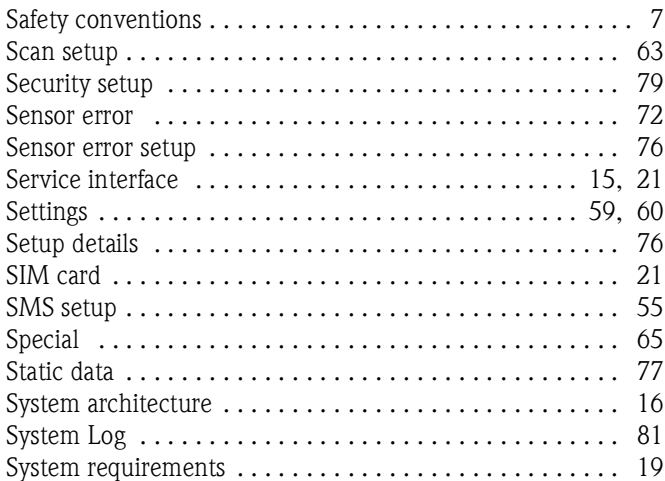

#### **T**

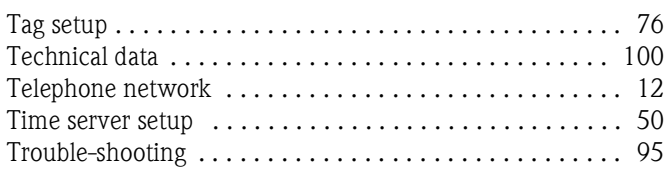

# **U**

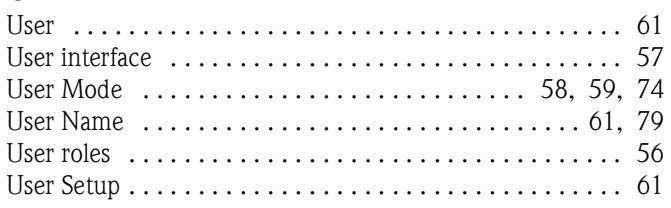

#### **V**

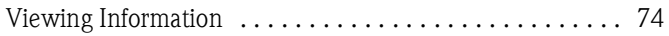

#### **W**

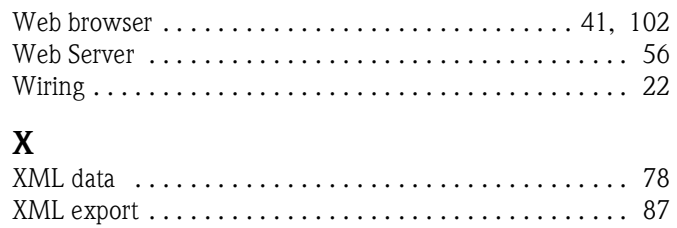

**www.endress.com/worldwide**

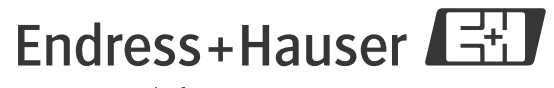

People for Process Automation

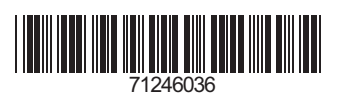

BA00051S/00/en/15.14 71246036